8000 series Smart LED TV

www.philips.com/welcome Register your product and get support at

> 40PFL8008 46PFL8008 55PFL8008

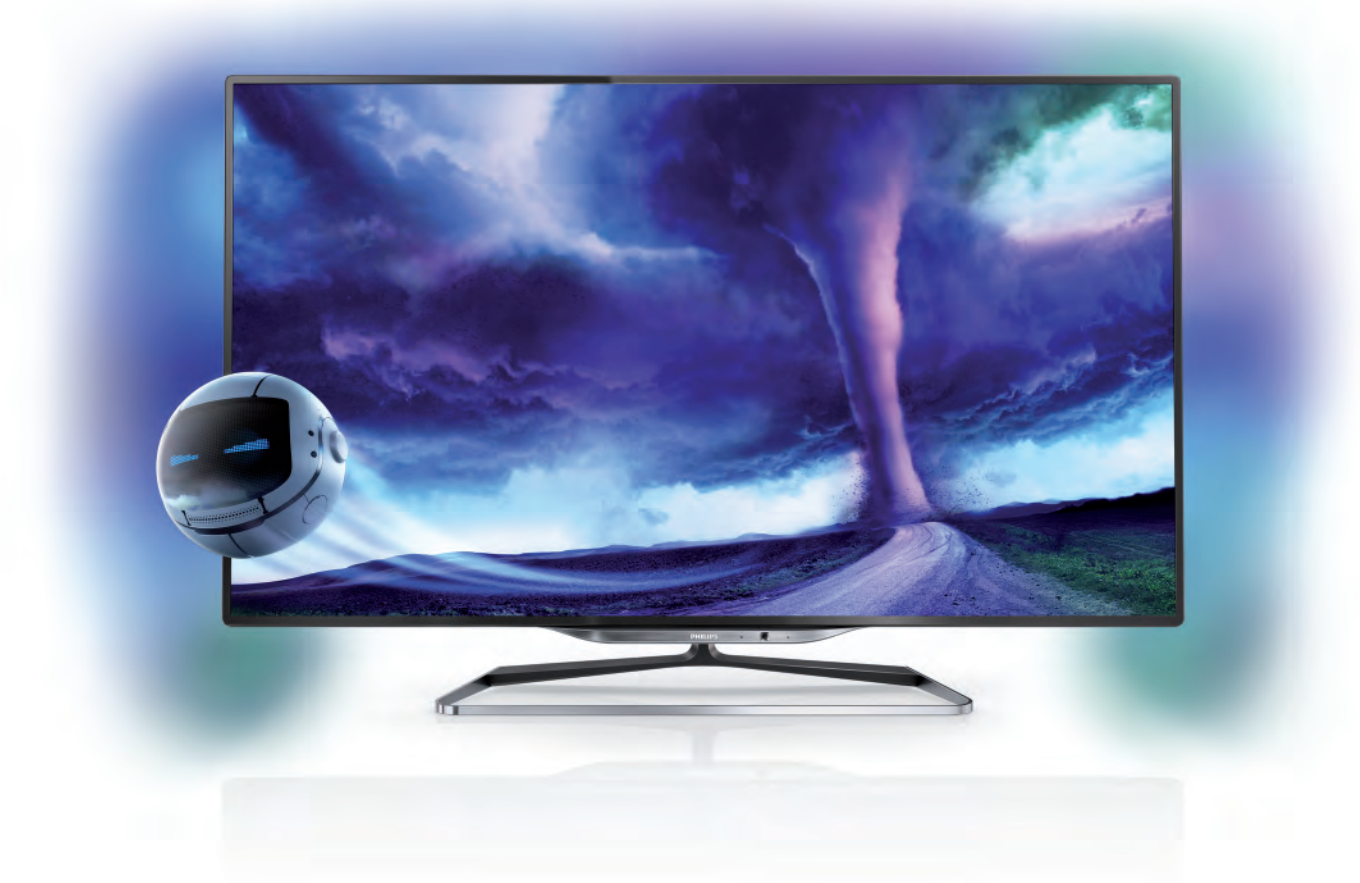

# Manual de utilizare

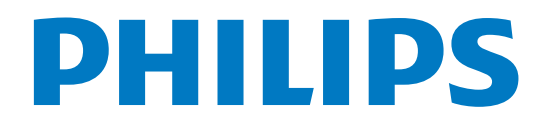

# **Cuprins**

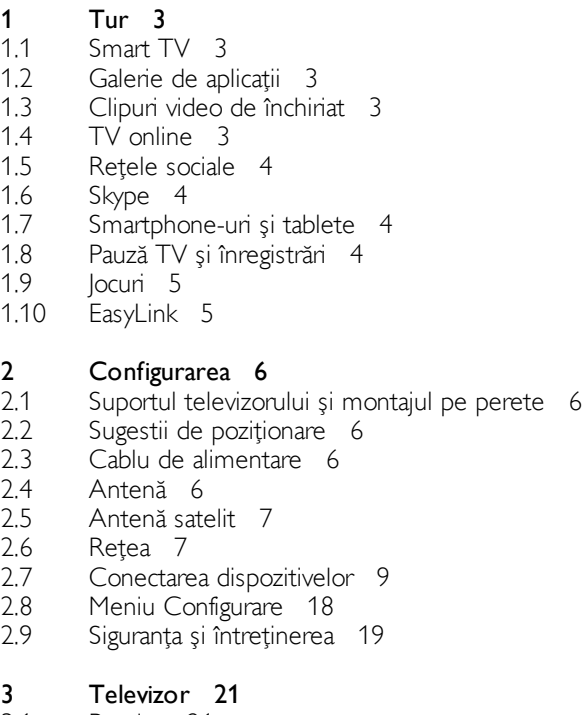

#### 3.1 Pomire 21

- 3.2 Telecomandă 21
- 3.3 Canale TV 25
- 3.4 ghid TV 33
- 3.5 Comutarea la dispozitive 34
- 3.6 Subtitluri și limbi 35
- 3.7 Cronometre și ceas 36
- 3.8 Setări imagine 37
- 3.9 Setări sunet 41
- 3.10 3.11 Setări Ambilight 43 Acces universal 45
- 

#### 4 Canale prin satelit 47

- 4.1 Vizionarea canalelor prin satelit 47
- 4.2 Listă de canale prin satelit 47
- 4.3 Canale favorite prin satelit 47
- 4.4 Blocarea canalelor prin satelit 48
- 4.5 Instalare satelit 49

#### 5 3D 54

- 5.1 De ce aveți nevoie? 54
- 5.2 Ochelarii dvs. 3D activi 54
- 5.3 Vizionarea 3D 55
- 5.4 Vizionarea 3D optimă 55
- 5.5 Avertisment pentru sănătate 55
- 5.6 Întreținerea ochelarilor 3D 55

#### 6 Smart TV 56

- 6.1 Meniul Acasă 56
- 6.2 Aplicații Smart TV 56
- 6.3 Clipuri video, fotografii sau muzică 59
- 6.4 Pauză TV 62
- 6.5 Înregistrare 62
- 6.6 Aplicatia MyRemote 63

#### 7 Skype 68

7.1 Ce este Skype? 68

- 7.2 Porniți Skype 68
- 7.3 Contacte 69
- 7.4 Apelarea cu Skype 70
- 7.5 Credit Skype 71
- 7.6 7.7 Setări Skype 71
- 7.8 Deconectare 72 Conditii de utilizare 72

#### 8 Jocuri 73

- 8.1 Redare joc 73
- 8.2 Jocuri cu doi jucători 73

#### 9 Specificațiile televizoarelor 74

- 9.1 Protecția mediului 74
- 9.2 Alimentare 75
- 9.3 Recepție 75
- 9.4 Afişaj 75
- 9.5 Sunet 75
- 9.6 Multimedia 75
- 9.7 9.8 Conectivitate 76 Dimensiuni și greutăți 76

#### 10 Software televizor 77

- 10.1 Versiune software 77
- 10.2 Actualizare software 77
- 10.3 Software open source 77
- 10.4 Licență open source 77

#### 11 Suport 78

- 11.1 Înregistrare 78
- 11.2 Utilizarea optiunilor de asistență și căutare 78
- 11.3 Asistentă online 78
- 11.4 Asistență pentru clienți 78

#### 12 Drepturi de autor și licențe 79

- 12.1 HDMI 79
- 12.2 Dolby 79
- 12.3 Skype 79
- 12.4 DivX 79
- 12.5 12.6 Microsoft 79 Wi-Fi Alliance 79
- 12.7 Alte mărci comerciale 79

#### Index 80

# 1 Tur

# 1.1 Smart TV

#### Conectați acest Smart TV Philips cu tehnologie LED la

Intemet și descopenți o nouă lume a televiziunii. Puteți realiza o conexiune cu fir la router sau vă puteti conecta wireless, prin intermediul Wi-Fi.

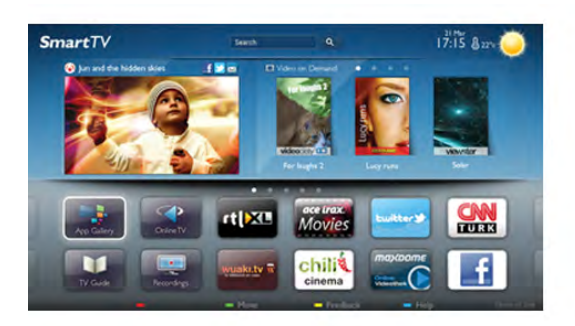

Cu televizorul conectat la reteaua de acasă, un smartphone poate afisa o fotografie pe televizor, puteti reda clipuri video memorate în calculator sau puteti controla televizorul cu ajutorul tabletei.

Cu televizorul conectat la Internet, puteți urmări un clip video de la un magazin de închineri online, puteți citi ghidul TV online sau urmări emisiunea TV preferată pe un hard disk USB. Aplicațiile Smart TV contribuie la distracție cu o gamă variată de conținut de divertisment și alte servicii interesante.

În Asistență, apăsați pe **\* Listă** și căutați Smart TV pentru mai multe informații.

# $\overline{12}$ Galerie de aplicații

Deschideți Galeria de aplicații în Smart TV pentru a parcurge Aplicațiile, colecția de site-uri Web adaptate pentru televizor.

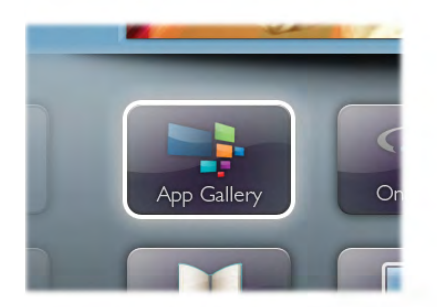

Căutați aplicația pentru clipurile video de pe YouTube, un ziar național, un album de fotografii online, Facebook, Twitter etc. Există aplicații pentru închirierea unui clip video de la un magazin de închirieri online, dar și pentru vizionarea programelor pe care le-ati pierdut. Dacă Galeria de aplicatii nu conține ceea ce doriți, încercați în World Wide Web și navigați pe Internet de pe televizor.

În Asistență, apăsați pe **este** Listă și căutați în Galeria de aplicatii pentru mai multe informații.

# 1.3 Clipuri video de închiriat

Pentru a viziona un clip video de închiriat, nu trebuie să plecați de acasă. Pur și simplu închinați cel mai recent film de la magazinul regional de clipuri video online.

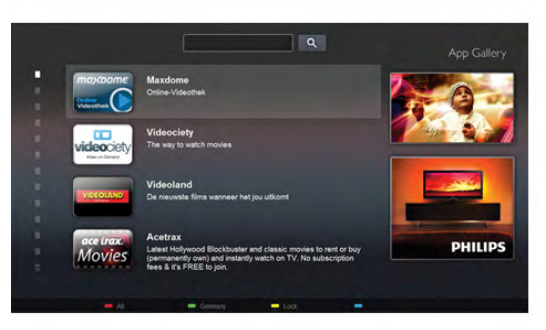

Pomiti Smart TV si adăugati aplicatia magazin video la prima pagină Smart TV.

Deschideti aplicatia magazin video, creati-vă un cont personal, selectati filmul si apăsati pe Redare.

Nu vă mai încurcati cu descărcarea; puteti urmări filmul imediat\*.

În Asistență, apăsați pe **\* Listă** și căutați în Clipuri video închiriate pentru mai multe informatii.

\* În func!ie de serviciul de streaming video al magazinului video selectat.

# 1.4 TV online

Cu aplicatiile Online TV ale Smart TV (streaming TV), puteti viziona un program TV pe care tocmai l-ați pierdut sau puteți urmări un program atunci când vă convine. Căutati logo-ul postului de televiziune în Galeria de aplicatii.

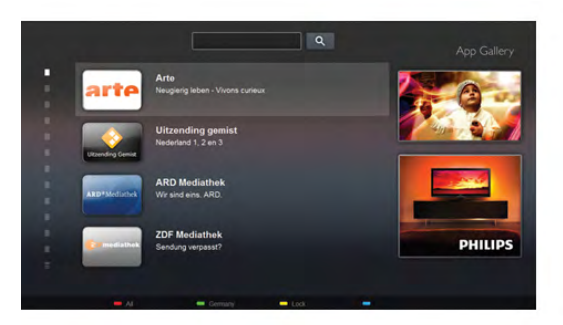

# 1.5 Retele sociale

Nu trebuie să mai verificați mesajele prietenilor pe calculator. Deschideti Smart TV, selectati pagina retelei dvs. de socializare și trimiteți un mesaj stând comod pe canapea.

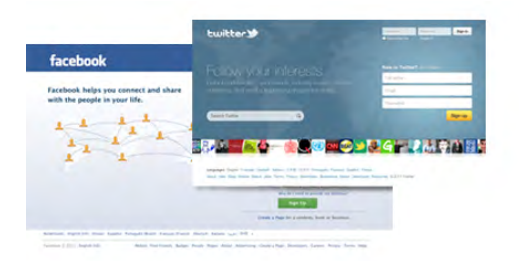

Smart TV este compatibil cu popularele rețele de socializare Facebook și Twitter.

În Asistență, apăsați pe **\* Listă** și căutați în Galeria de aplicații pentru mai multe informații.

# 1.6 Skype

Cu Skype™, puteți efectua gratuit apeluri video de pe televizorul dvs.

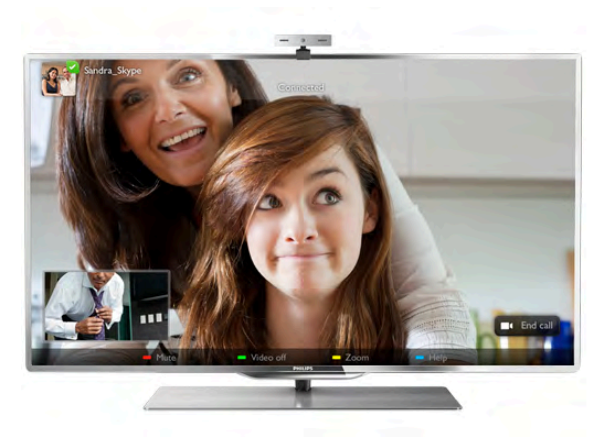

Vă puteți apela și vedea prietenii din orice colț al lumii. Pentru a efectua un apel video, aveți nevoie de o cameră cu microfon încorporat și de o conexiune de bună calitate la Internet. Unele televizoare Philips au cameră și microfon încorporate.

În Asistență, apăsați pe **De Listă** și căutați Skype pentru mai multe informatii.

# 1.7 Smartphone-uri și tablete

Pentru a vă utiliza smartphone-ul sau tableta ca telecomandă pentru televizor sau ca și controler media, descărcați aplicația MyRemote Philips din magazinul de aplicații al smartphone-ului sau al tabletei.

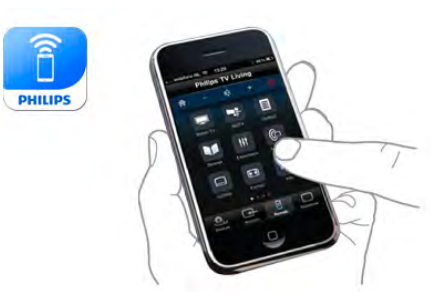

Controlați televizorul cu smartphone-ul sau tableta, schimbați canalele sau modificați volumul. Cu aplicația MyRemote, puteți utiliza telefonul sau tableta pentru a trimite fotografii, muzică sau clipuri video de la calculator la televizor. Cu aplicația MyRemote instalată pe o tabletă, puteți apela ghidul TV, puteți citi informatii despre programe și comuta la un canal TV printro simplă atingere cu degetul. Aplicația MyRemote este disponibilă pentru iOS și Android.

În Asistență, apăsați pe **est Listă** și căutați aplicația MyRemote pentru mai multe informații.

# 1.8 Pauză TV și înregistrări

În cazul în care conectați un hard disk USB, puteți pune pauză si înregistra o emisiune de la un canal digital de televiziune.

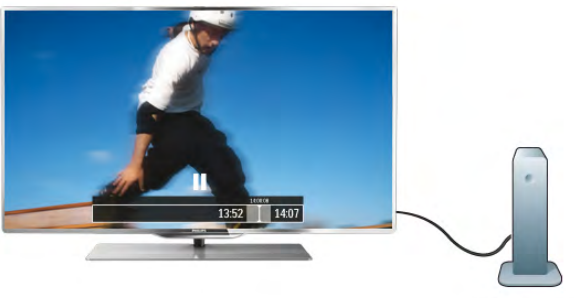

Intrerupeți temporar emisiunea și răspundeți la un apel telefonic urgent sau, pur și simplu, luați o pauză de la meci, în timp ce televizorul înregistrează transmisiunea pe hard disk-ul USB. Ulterior, puteți relua vizionarea.

Cu un hard disk USB conectat, puteți, de asemenea, înregistra emisiuni digitale. Puteți înregistra în timp ce vizionați un program sau puteți planifica înregistrarea unui program viitor.

În Asistență, apăsați pe **\* Listă** și căutați Pauză TV sau Înregistrare pentru mai multe informații.

# 1.9 Jocuri

Dacă selectați consola de jocuri în meniul Acasă, televizorul comută automat la setările ideale pentru jocuri.

Dacă jucați un joc cu mai mulți jucători, cu ecrane divizate, puteți seta televizorul să afișeze fiecare ecran sub forma unui ecran complet, simultan. Fiecare jucător se poate concentra asupra propriului joc.

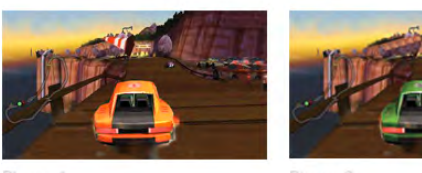

Televizorul utilizează tehnologia 3D pentru a afișa ambele ecrane. Pentru a juca un joc pentru doi jucători, cu două imagini distincte pe un ecran complet, aveti nevoie de câte o pereche de ochelari 3D pentru fiecare jucător.

În Asistență, apăsați pe **\* Listă** și căutați Consolă de jocuri sau Jocuri cu doi jucători pentru mai multe informații.

# 1.10 EasyLink

Cu EasyLink puteți opera un dispozitiv conectat, precum un player Blu-ray, cu ajutorul telecomenzii televizorului. EasyLink utilizează HDMI CEC pentru comunicarea cu dispozitivele conectate.

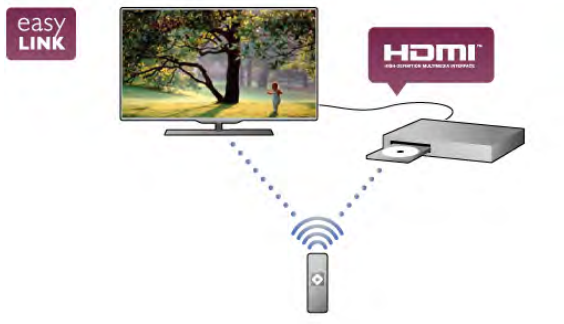

În Asistență, apăsați pe **\* Listă** și căutați EasyLink pentru mai multe informații.

# $\overline{2}$ **Configurarea**

### $2.1$

# Suportul televizorului și montajul pe perete

# Suportul televizorului

Puteți găsi instrucțiunile de montaj ale suportului televizorului în Ghidul de inițiere rapidă care însoțește televizorul. În cazul pierderii ghidului, îl puteți descărca de la adresa

#### www.philips.com

Utilizați codul produsului pentru a căuta Ghidul de inițiere rapidă care trebuie descărcat.

### Montare pe perete

Televizorul dvs. este, de asemenea, pregătit pentru un dispozitiv de montare pe perete compatibil VESA (vândut separat).

Codul VESA se găsește lângă codul de produs al televizorului.

- 40PFL8008 - VESA MIS-F 200x200,M6

- 46PFL8008 VESA MIS-F 200x200,M6
- 55PFL8008 VESA MIS-F 400x400,M6

Pentru fixarea în sigurantă a dispozitivului, utilizati un surub de lungimea indicată în desen.

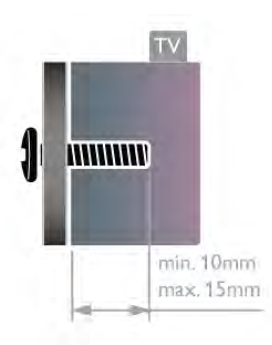

#### Precautie

Montarea pe perete a televizorului necesită o tehnică specială și trebuie efectuată numai de către personal calificat. Montarea pe perete a televizorului trebuie să respecte standardele de siguranță aplicabile conform greutății televizorului. Citiți și precauțiile de siguranță înainte să poziționați televizorul. TP Vision Netherlands B.V. nu își asumă nicio responsabilitate pentru montarea incorectă sau orice tip de montare care poate produce accidente sau vătămări corporale.

# $22$ Sugestii de poziționare

• Poziționați televizorul astfel încât lumina să nu cadă direct pe ecran.

• Pentru un efect Ambilight optim, reduceti lumina din cameră. • Poziționați televizorul la o distanță de până la 25 cm de perete.

•Distanța ideală pentru vizionarea la televizor este de trei ori dimensiunea diagonalei ecranului. Când sunteți așezat, ochii dvs. trebuie să se afle la nivelul centrului ecranului.

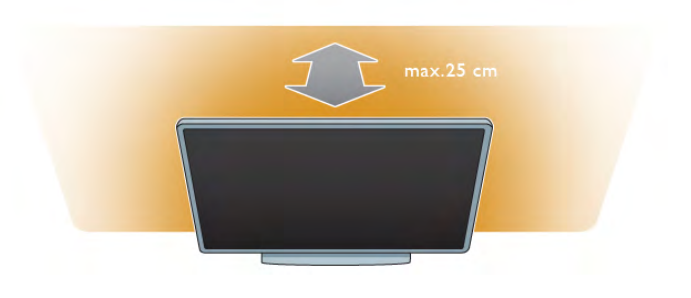

# $\overline{2}$ Cablu de alimentare

Introduceti cablul de alimentare în priza electrică a televizorului. Asigurati-vă de introducerea cablului de alimentare în televizor în conditii de sigurantă.

Asigurați-vă că ștecherul din priza de perete este accesibil în orice moment.

Atunci când deconectati cablul de alimentare, trageti întotdeauna de stecher, niciodată de cablu.

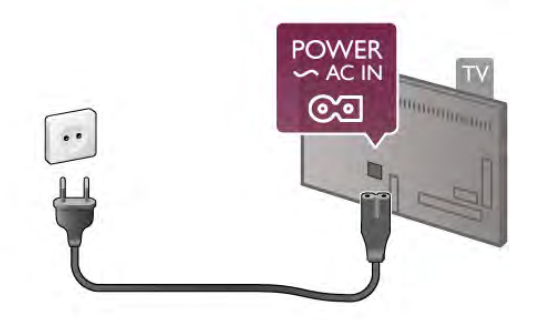

Deși acest televizor are un consum foarte redus de energie în modul standby, pentru a economisi energia, scoateți ștecherul din priză dacă nu utilizați televizorul o durată îndelungată de timp.

În Asistență, apăsați pe **\* Listă** și căutați Standby pentru mai multe informații despre pomirea, respectiv oprirea televizorului.

# $2.4$ Antenă

Localizați conectorul antenei din spatele televizorului. Introduceți în siguranță cablul de antenă în priza Antenă  $\Pi$ . Vă puteți conecta propria antenă sau puteți vă puteți conecta la un semnal de antenă de la un sistem de distributie de antenă (comun în anumite regiuni). Utilizați un conector de antenă RF coaxial de 75 ohmi.

Utilizați această conexiune de antenă pentru semnalele de intrare DVB-T și DVB-C.

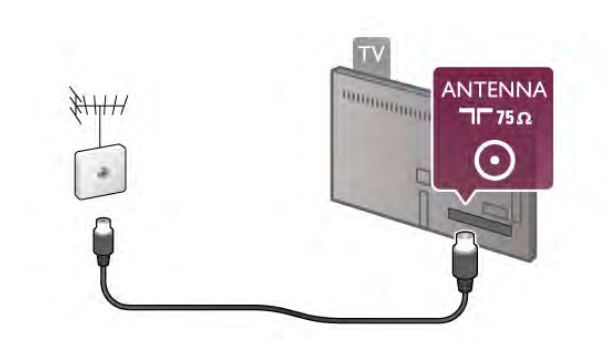

# 2.5 Antenă satelit

Localizați conexiunea prin satelit de tip F din spatele televizorului. Atasati cablul de la antena satelit - sau splitterul Unicable - la această conexiune.

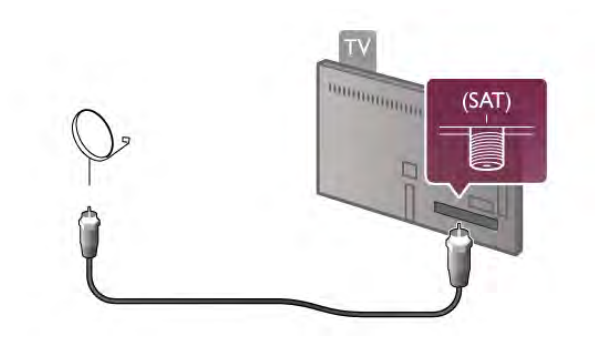

# $\overline{2.6}$ Retea

# Conexiunea wireless

#### De ce aveți nevoie?

Pentru conectarea wireless a televizorului la Internet, aveti nevoie de un router wireless. Utilizați o conexiune de mare viteză (de bandă largă) la Internet.

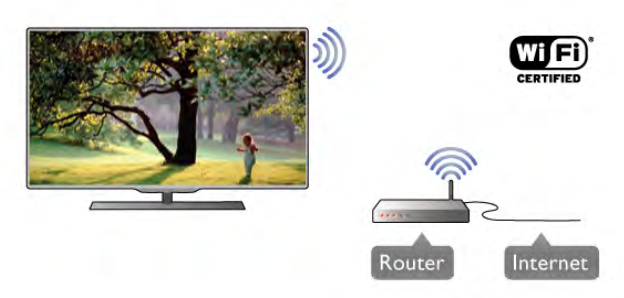

#### DLNA

Televizorul utilizează protocolul DLNA pentru a găsi și deschide fisiere de pe alte dispozitive din reteaua dvs. wireless, de ex., un calculator sau un dispozitiv de stocare atasat la retea. Puteti utiliza un calculator cu sistem de operare Microsoft Windows XP, Vista sau Windows 7, Mac OSX sau bazat pe Linux.

#### Software server media

Cu un software de server media instalat pe calculator, puteți deschide fotografiile, fișierele cu muzică și clipurile video memorate în calculator pe ecranul televizorului. Utilizați o versiune recentă de software de server media, precum Windows Media Player 11, Twonky™ sau similar\*. Instalati software-ul pe calculator si configurati-l pentru partajarea fișierelor media cu televizorul. Citiți manualul serverului media pentru mai multe informatii. Pentru a deschide fisierele pe televizor, software-ul server media trebuie să ruleze în calculatorul dvs.

\* În Asistență, apăsați pe **\* Listă** și căutați Software server media, acceptat pentru o prezentare generală a programelor software de server media acceptate.

#### Realizarea conexiunii

Urmați pașii de la 1 la 5.

Pasul 1 - Asigurați-vă că routerul aferent rețelei wireless este pornit.

Pasul 2 - Apăsați pe  $\biguparrow$  și selectați  $\bigcirc$  Configurare, apoi apăsați pe OK.

Pasul 3 - Selectați Conectare la rețea și apăsați pe OK.

Pasul 4 - Selectati Wireless și apăsati pe OK.

Pasul 5 - Selectați Scanare pentru a căuta rețeaua wireless. Dacă dispuneți de un router cu WPS (Configurare protejată Wi-Fi), puteți selecta WPS. Selectați opțiunea dvs. și apăsați pe OK.

#### - Scanare

Selectați Scanare pentru a căuta rețeaua fără fir (routerul wireless). Este posibil ca televizorul să găsească mai multe retele wireless în apropiere.

#### - WPS

Dacă routerul este prevăzut cu WPS, puteți conecta routerul direct, fără scanare. Accesați routerul, apăsați pe butonul WPS și reveniți la televizor în 2 minute. Apoi, apăsați pe Conectare pentru a stabili conexiunea.

Dacă în rețeaua dvs. wireless există dispozitive care utilizează sistemul de criptare de securitate WEP, utilizarea WPS nu este posibilă.

Dacă trebuie să utilizați codul PIN WPS pentru conectare, selectați Scanare în loc de WPS.

Pasul 6 - În lista rețelelor găsite, selectați rețeaua dvs. wireless si apăsati pe OK.

Dacă reteaua dvs. nu este în listă deoarece numele retelei este ascuns (ati oprit difuzarea SSID la router), selectati Introd. manual pentru a introduce personal numele retelei.

Pasul 7 - În funcție de tipul routerului, puteți acum să introduceți cheia de criptare (WEP, WPA sau WPA2). Dacă ați introdus anterior cheia de criptare pentru această retea, puteti selecta Următorul pentru a realiza imediat conexiunea.

Dacă routerul acceptă WPS sau WPS PIN, puteti selecta WPS, WPS PIN sau Standard. Selectati optiunea dvs. si apăsati pe OK.

#### - Standard

Selectați Standard pentru a introduce cheia de criptare (parolă, parolă alfanumerică sau cheie de securitate) manual. Puteți utiliza tastatura de la telecomandă pentru a introduce cheia de criptare. După ce ați introdus cheia, apăsați pe Conectare.

#### - WPS PIN

Pentru a crea o conexiune WPS cu cod PIN, selectați WPS PIN și apăsați pe OK. Notați-vă codul PIN de 8 cifre afișat și introduceti-l în software-ul routerului de la PC. Reveniți la televizor și apăsați pe Conectare. Consultați manualul routerului cu privire la modul de introducere a codului PIN în software-ul routerului.

Pasul 8 - Se va afișa un mesaj la stabilirea cu succes a conexiunii.

#### Configurare retea

În cazul în care conectarea e uează, puteți verifica setarea DHCP a routerului. DHCP trebuie să fie setat la Activ. Altemativ, dacă sunteți un utilizator cu experiență și doriți să instalați rețeaua cu adrese IP statice, setați televizorul la Static IP.

Pentru setarea televizorului la adresă IP statică, apăsati pe  $\bigoplus$ si selectati  $\bigotimes$  Configurare, apoi apăsati pe OK. Selectati Setări  $\text{treea} > \text{Configurare retea} > \text{IP static}.$  Cu optiunea IP static selectată în meniu, puteți seta adresa IP și alte setări necesare în opțiunea Configurare IP static în același meniu.

#### Probleme de retea

#### Rețeaua wireless nu este găsită sau este distorsionată.

• Cuptoarele cu microunde, telefoanele DECT sau alte dispozitive Wi-Fi 802.11b/g/n din imediata apropiere pot perturba rețeaua wireless.

• Asigurați-vă că firewall-urile din rețeaua dvs. permit accesul la conexiunea wireless a televizorului.

• Dacă rețeaua wireless nu funcționează corect la domiciliul dvs., încercați instalarea rețelei cu fir.

#### Internetul nu functionează

• În cazul în care conexiunea la router este funcțională, verificați conexiunea routerului la Internet.

#### PC-ul și conexiunea la Internet sunt lente

• Consultați manualul de utilizare al routerului wireless pentru informatii privind raza de actiune în interior, rata de transfer și alti factori de care depinde calitatea semnalului.

• Aveti nevoie de o conexiune de Internet de mare viteză (de bandă largă) pentru routerul dvs.

# Conexiune cu cablu

#### De ce aveți nevoie?

Aveti nevoie de un router de retea pentru conectarea televizorului la Internet. Utilizați un router cu o conexiune de mare viteză (bandă largă) la Internet.

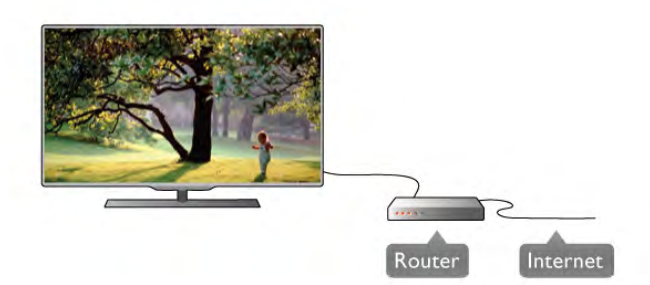

### Instalare

Urmati pasii de la 1 la 5.

1 - Conectați routerul la televizor cu ajutorul unui cablu de retea (cablu Ethernet\*\*).

2 - Asigurați-vă că routerul este pornit.

3 - Apăsati pe  $\bigcap$  si selectati  $\bigotimes$  Configurare, apoi apăsati pe OK.

4 - Selectați Conectare la rețea și apăsați pe OK.

5 - Selectați Cu fir și apăsați pe OK.

Televizorul caută constant conexiunea la retea. Se va afisa un mesaj la stabilirea cu succes a conexiunii.

#### Configurare retea

În cazul în care conectarea esuează, puteti verifica setarea DHCP a routerului. DHCP trebuie să fie setat la Activ. Altemativ, dacă sunteti un utilizator cu experientă și doriti să instalati reteaua cu adrese IP statice, setati televizorul la Static IP.

Pentru a seta televizorul la IP static, apăsați pe  $\bigoplus$  și selectați S Configurare, apoi apăsati pe OK.

Selectati Setări retea > Configurare retea > IP static. Cu optiunea IP static selectată în meniu, puteti seta adresa IP și alte setări necesare în optiunea Configurare IP static în acelasi meniu.

#### DLNA

Televizorul utilizează protocolul DLNA pentru a găsi și deschide fisiere de pe alte dispozitive din reteaua dvs., de ex., un calculator. Puteți utiliza un calculator cu sistem de operare Microsoft Windows XP, Vista sau Windows 7, Intel Mac OSX sau Linux.

#### Software server media

Cu un software de server media instalat pe calculator, puteți deschide fotografiile, fișierele cu muzică și clipurile video memorate în calculator pe ecranul televizorului. Utilizati o versiune recentă de software de server media. precum Windows Media Player 11, Twonky™ sau similar\*. Instalati software-ul pe calculator și configurați-l pentru partajarea fișierelor media cu televizorul. Citiți manualul serverului media pentru mai multe informații. Pentru a deschide fisierele la televizor, software-ul server media trebuie să se execute în calculatorul dvs.

 $*$  În Asistență, apăsați pe  $\blacksquare$  Listă și căutați Software server media, acceptat pentru o prezentare generală a programelor software de server media acceptate.

\*\*Pentru a respecta reglementările EMC, utilizați un cablu Ethernet FTP Cat. 5E ecranat.

### Setări rețea

Pentru a deschide Setări rețea, apăsați pe  $\bigoplus$  și selectați  $\bigoplus$ Configurare, apoi apăsați pe OK. Selectati Setări retea și apăsati pe OK.

#### Vizualizati setările retelei

Toate setările curente ale rețelei (adresele IP și MAC, puterea semnalului, viteza, metoda de criptare etc.) sunt afișate aici.

#### Tip retea

Setează rețeaua la Cu fir sau Wireless.

#### Configurare retea

Setează configuratia de retea la DHCP & Auto IP sau IP static.

#### Configurare IP static

Dacă se setează opțiunea IP static, puteți stabili aici toate setările necesare pentru opțiunea respectivă.

#### DMR - Digital Media Renderer

Pentru a primi fisiere multimedia de la smartphone-uri sau tablete, setati DMR la Activ.

#### Wi-Fi Miracast

Pentru mai multe detalii despre Wi-Fi Miracast, apăsati pe Listă și căutati Wi-Fi Miracast™.

#### Conexiuni Wi-Fi Miracast

Pentru mai multe detalii despre Wi-Fi Miracast, apăsați pe Listă și căutați Wi-Fi Miracast™.

#### Wi-Fi smart screen

Pentru mai multe informații despre Wi-Fi smart screen, apăsați pe **· Listă** și căutați Aplicația MyRemote, WiFi smart screen.

#### Numele retelei pentru televizor

Dacă aveti mai multe televizoare în reteaua dvs., puteti redenumi televizoarele aici.

#### Stergere memorie Internet

Cu opțiunea Ștergere memorie Internet, puteți șterge toate fisierele din Internet memorate la televizor. Puteți șterge înregistrarea Philips Smart TV și setarea de control parental, conectările la aplicația magazin video, toate aplicațiile preferate Smart TV, marcajele din Internet și istoricul. Aplicațiile MHEG interactive pot, de asemenea, salva a sa-numitele "cooky"-uri la televizor. Si aceste fisiere vor fi sterse.

# 2.7 Conectarea dispozitivelor

#### Ghid de conectivitate

Întotdeauna conectați la televizor dispozitivul care dispune de conexiunea de calitatea cea mai bună. De asemenea, utilizați cabluri de calitate pentru a asigura un transfer adecvat al imaginilor și al sunetului.

Dacă aveți nevoie de ajutor pentru a conecta mai multe dispozitive la televizor, puteți vizita Ghidul de conectivitate al televizoarelor Philips. Ghidul oferă informații privind modul de conectare si cablurile care trebuie utilizate.

#### Vizitati www.connectivityguide.philips.com

#### Antenă

Dacă dispuneți de un set-top box (receptor digital) sau de un recorder, conectați cablurile de antenă pentru a trece semnalul de antenă mai întâi prin set-top box și/sau prin recorder înainte de a ajunge la televizor. Astfel, antena și dispozitivul set-top box pot trimite posibile canale suplimentare la recorder, în vederea înregistrării.

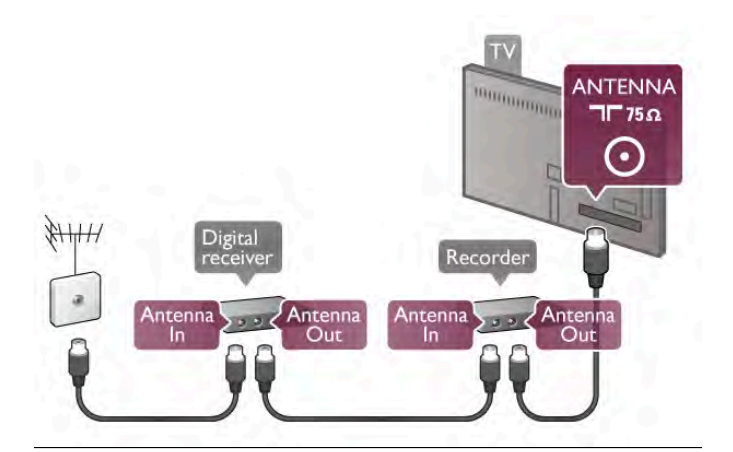

#### HDMI

#### HDMI CEC

O conexiune HDMI asigură o calitate maximă pentru sunet și imagine. Un cablu HDMI combină semnalele video și audio. Utilizați un cablu HDMI pentru semnale TV de înaltă definiție (High Definition - HD). Pentru un transfer de cea mai bună calitate a semnalului, nu utilizați cabluri HDMI cu o lungime mai mare de 5m.

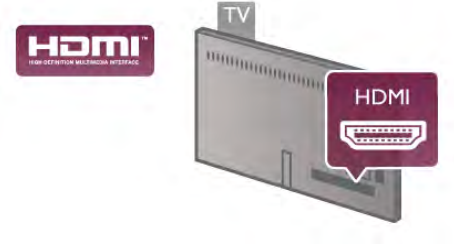

EasyLink HDMI CEC

Dacă dispozitivele dvs. sunt conectate cu HDMI si sunt prevăzute cu tehnologie EasyLink, le puteți controla cu ajutorul telecomenzii. Este necesar ca EasyLink HDMI CEC să fie pomit la televizor si la dispozitivul conectat.

În Asistență, apăsați pe **\* Listă** și căutați EasyLink HDMI CEC pentru mai multe informații despre utilizarea EasyLink.

#### DVI la HDMI

Utilizați un adaptor DVI la HDMI dacă dispozitivul dvs. are numai o conexiune DVI. Utilizați una dintre conexiunile HDMI și adăugați un cablu Audio S/D (mini-jack de 3,5 mm) la Intrarea audio DVI/VGA pentru sunet, în partea din spate a televizorului.

#### Protectie la copiere

Cablurile DVI si HDMI acceptă HDCP (High-bandwidth Digital Contents Protection – Protectie continut digital pentru lătime de bandă mare). HDCP este un semnal de protectie la copiere, care nu permite copierea continutului de pe un disc DVD sau Blu-ray. Se mai numește și DRM (Digital Rights Management – Managementul drepturilor digitale).

#### HDMI ARC

Toate conexiunile HDMI de pe televizor sunt prevăzute cu tehnologia HDMI ARC (Audio Retum Channel). Dacă dispozitivul, de obicei un Sistem Home Theatre (HTS), dispune și de conexiunea HDMI ARC, conectați-l la oricare dintre mufele HDMI ale acestui televizor. Datorită conexiunii HDMI ARC, nu este necesară conectarea cablului audio suplimentar care trimite la HTS sunetul aferent imaginii de la televizor. Conexiunea HDMI ARC combină ambele semnale. Puteti utiliza orice conexiune HDMI de la acest televizor pentru a conecta sistemul HTS, dar conexiunea ARC este disponibilă numai pentru 1 dispozitiv/conexiune la un moment dat.

În cazul în care preferați să dezactivați opțiunea ARC la conexiunile HDMI, apăsați pe **î** și selectați **și Configurare**, apoi apăsați pe OK. Selectați Setări TV > Sunet > Avansat > HDMI ARC.

#### Y Pb Pr

Semnalul video pe componente YPbPr este o conexiune de calitate ridicată. Conexiunea YPbPr se poate utiliza pentru semnale TV de înaltă definitie (High definition – HD). Lângă semnalul Y, semnalele Pb și Pr adaugă semnalele de sunet Audio stânga, respectiv Audio dreapta.

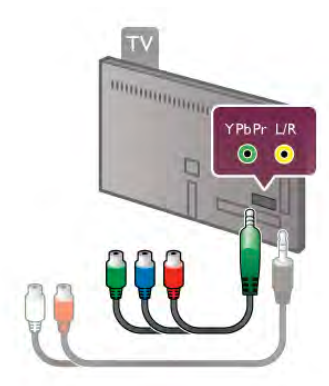

Utilizați cablul adaptor YPbPr pentru conectarea dispozitivului. Potriviti culorile conectorilor cablului YPbPr (verde, albastru si rosu) cu fisele cablului la realizarea conexiunii. Utilizati un adaptor Audio S/D la mini-jack (3,5 mm) (neinclus) dacă dispozitivul dvs. dispune si de iesire de sunet.

#### **SCART**

SCART este o conexiune de bună calitate. Conexiunea SCART se poate utiliza pentru semnalele video CVBS și RGB, dar nu și pentru semnalele TV de înaltă definiție (High Definition – HD). Conexiunea SCART combină semnalele video și audio.

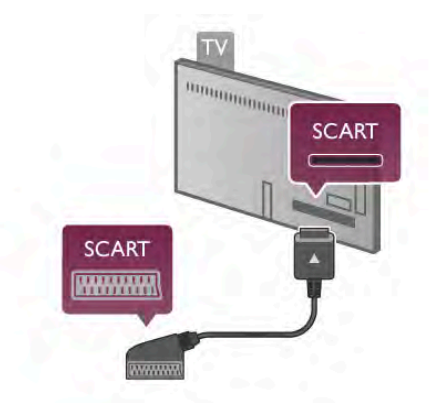

Utilizati cablul adaptor SCART inclus pentru a conecta dispozitivul.

#### leșire audio - optică

leșire audio - optică este o conexiune de sunet de înaltă calitate. Această conexiune optică poate prelua semnal de la canale audio 5.1. Dacă dispozitivul audio, de obicei un sistem Home Theatre (HTS), nu dispune de conexiune HDMI ARC, puteti conecta acest cablu de sunet la o conexiune lesire audio - optică de la HTS. Acest cablu audio va trimite sunetul televizorului la HTS.

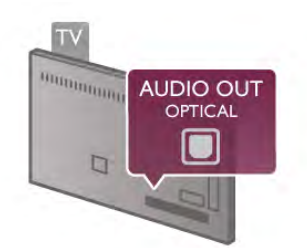

Puteți seta tipul semnalului de ieșire audio conform caracteristicilor de sunet ale sistemului dvs. Home Theatre. În Asistentă, apăsati pe **e Listă** și căutati Setări Iesire audio pentru mai multe informații.

Dacă sunetul nu se potriveste cu imaginea de pe ecran, puteti regla sincronizarea audio-video.

În Asistență, apăsați pe **\* Listă** și căutați Sincronizare semnal audio cu semnal video pentru mai multe informații.

# EasyLink HDMI CEC

#### EasyLink

Cu tehnologia EasyLink, puteti controla un dispozitiv conectat cu ajutorul telecomenzii televizorului. EasyLink utilizeaz" HDMI CEC<sup>\*</sup> pentru comunicația cu dispozitivele conectate. Dispozitivele trebuie să fie compatibile HDMI CEC și trebuie să fie conectate prin intermediul unei conexiuni HDMI.

*\* Controlul aparatelor electronice de consum*

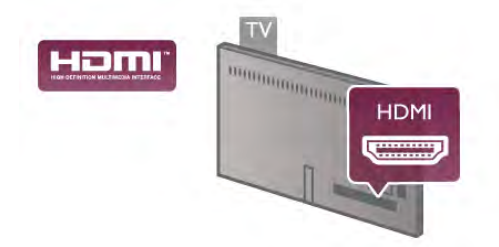

#### Configurare EasyLink

Televizorul este livrat cu functia EasyLink activată. Asigurati-vă că toate setările HDMI CEC sunt configurate corect la dispozitivele EasyLink conectate. Este posibil ca EasyLink să nu functioneze cu dispozitive de alte mărci.

#### HDMI CEC pe alte mărci

Functionalitatea HDMI CEC are diferite nume, în functie de marcă. Unele exemple sunt: Anynet, Aquos Link, Bravia Theatre Sync, Kuro Link, Simplink și Viera Link. Nu toate mărcile sunt complet compatibile cu EasyLink.

Numele de mărci HDMI CEC indicate ca exemple reprezintă proprietatea deținătorilor respectivi.

#### Operare dispozitive

Pentru operarea unui dispozitiv conectat la HDMI si configurat cu EasyLink, selectați dispozitivul (sau activitatea acestuia) pe lista conexiunilor televizorului. Apăsați pe  $\bigoplus$  SOURCE, selectati un dispozitiv cuplat la o conexiune HDMI si apăsati pe OK.

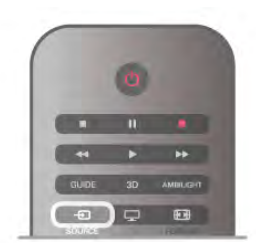

Odată selectat dispozitivul, acesta poate fi controlat de la telecomanda televizorului. Totuși, tastele  $\bigoplus$  (Acasă) și  $\mathfrak{m}$ OPTIONS, precum și alte taste obișnuite ale televizorului, ca Ambilight, nu sunt transmise dispozitivului.

Dacă tasta de care aveți nevoie nu se află la telecomanda televizorului, puteți selecta tasta în meniul Opțiuni. Apăsați pe **III OPTIONS** și selectați **Bi Comenzi** în bara de meniuri. Selectați tasta dispozitivului de care aveți nevoie pe ecran și apăsați pe OK.

Este posibil ca unele taste de dispozitiv foarte specifice acestuia să nu fie disponibile în meniul Comenzi.

#### Setări EasyLink

Televizorul este livrat cu toate setările EasyLink activate. Puteți dezactiva orice setare EasyLink în mod independent.

#### **EasyLink**

Pentru a dezactiva complet EasyLink, apăsați pe  $\bigcap$  și selectați Sonfigurare, apoi apăsați pe OK.

Selectați Setări TV > Setări generale > EasyLink > EasyLink. Selectați Oprit și apăsați pe OK.

#### Telecomanda EasyLink

Dacă doriți ca dispozitivele să comunice, dar nu doriți să le controlați cu ajutorul telecomenzii televizorului, puteți dezactiva separat telecomanda EasyLink.

În meniul Setări EasyLink, selectați Telecomandă EasyLink și selectați Oprit.

#### Legătură Pixel Plus

Este posibil ca unele dispozitive, playere DVD sau Blu-ray, să dispună de un sistem propriu de procesare a calității imaginii. Pentru a evita o calitate precară a imaginii, cauzată de interferența cu procesarea efectuată de televizor, procesarea imaginii de către aceste dispozitive trebuie dezactivată. Televizorul este livrat cu legătura Pixel Plus activată și dezactivează procesarea calității imaginii de către dispozitive Philips de fabricatie recentă conectate la televizor. Pentru dezactivarea legăturii Pixel Plus, în meniul de setări EasyLink, selectați Pixel Plus link și selectați Oprit.

#### Comutare automată subtitrare

Dacă redați un DVD sau un disc Blu-ray de pe un player Philips care acceptă subtitluri, televizorul poate deplasa subtitlurile în sus. Subtitlurile vor fi vizibile indiferent de opțiunea Format imagine pe care o selectați. Televizorul este livrat cu opțiunea Comutare automată subtitrare activată. Pentru dezactivarea opțiunii Comutare automată subtitrare, în meniul de setări EasyLink, selectați Comutare automată subtitrare și selectați Oprit.

# Interfață comună CAM

#### CI+

Acest televizor este compatibil cu accesul conditionat CI+.

Cu ajutorul CI+, puteți urmări programe HD premium, precum filmele și emisiunile sportive, oferite de televiziunile digitale în regiunea dvs. Aceste programe sunt codate la transmisia semnalului TV, fiind ulterior decodate de un modul CI+ preplătit.

Televiziunile digitale oferă acest modul CI+ (modul de acces conditionat - CAM) la abonarea la programele premium oferite de acestea. Programele respective dispun de un nivel ridicat de protecție la copiere.

Contactați o televiziune digitală pentru mai multe informații despre termene și condiții.

În Asistență, apăsați pe **est** Listă și căutați Interfață comună CAM pentru mai multe informatii despre conectarea unui modul CAM.

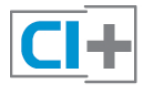

#### **CAM**

#### Introducerea unui modul CAM

Opriti televizorul înainte de a introduce modulul CAM. Uitati-vă atent la CAM pentru a vă da seama de metoda de introducere corectă. Introducerea incorectă poate deteriora și modulul CAM, si televizorul.

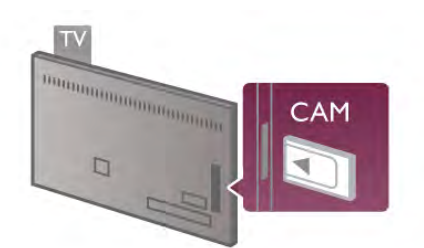

Utilizați slotul pentru interfața comună din partea stângă a televizorului pentru introducerea cardului CAM\*. Introduceți cu grijă cardul CAM până la refuz și lăsați-l definitiv în slot. Este posibil ca activarea CAM să necesite câteva minute. Scoaterea cardului CAM va dezactiva serviciul de difuzare de la televizor.

\* Slotul pentru interfata comună acceptă un card PC (PCMCIA) în care se introduce un Smart Card. Ambele carduri trebuie să fie furnizate de operatorulteleviziune.

Dacă se introduce un modul CAM și au fost achitate tarifele de abonament (este posibil ca metodele de conexiune să difere), puteți urmări emisiunea TV. Modulul CAM introdus este destinat exclusiv televizorului dvs.

#### Setări CAM

Pentru setarea parolelor sau a codurilor PIN pentru emisiunea TV cu modul CAM, apăsați pe  $\bigoplus$  și selectați  $\bigoplus$  Configurare, apoi apăsați pe OK.

#### Selectați Setări canal > Interfață comună.

Selectați postul de televiziune cu modul CAM și apăsați pe OK.

# Set-top box STB

Utilizati 2 cabluri de antenă pentru conectarea antenei la settop box (un receptor digital) și la televizor.

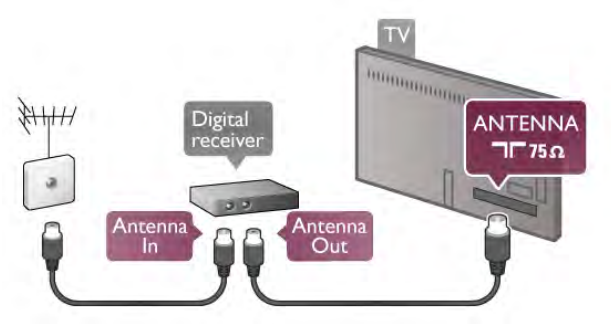

După conexiunile de antenă, adăugați un cablu HDMI pentru conectarea dispozitivului set-top box la televizor. Alternativ, puteți utiliza un cablu SCART dacă dispozitivul set-top box nu dispune de conexiune HDMI.

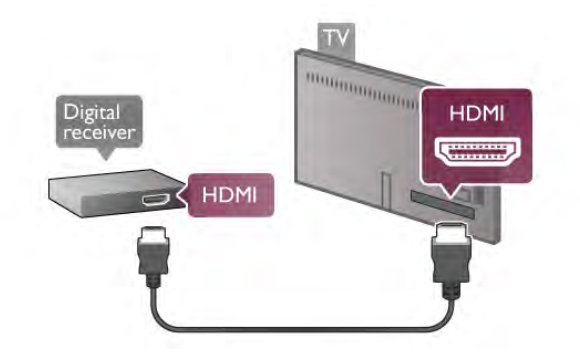

#### Oprire cronometru

Opriti acest cronometru automat, dacă utilizati numai telecomanda dispozitivului Set-top box. Procedati astfel pentru a nu permite televizorului să se oprească automat, după o perioadă de 4 ore în care nu se apasă pe niciun buton al telecomenzii televizorului.

Pentru a dezactiva opțiunea Oprire cronometru, apăsați pe  $\bigcap$ si selectați  $\clubsuit$  Configurare, apoi apăsați pe OK. Selectați Setări TV > Setări generale > Oprire cronometru și setați bara de glisor la 0.

# Receptor satelit

Conectați cablul de antenă la receptorul de satelit.

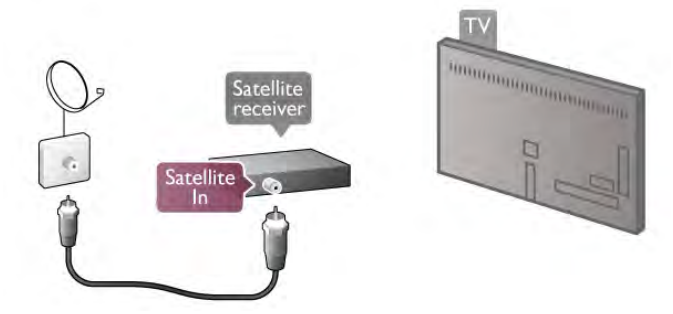

După conexiunea de antenă, adăugați un cablu HDMI pentru conectarea dispozitivului la televizor. Alternativ, puteti utiliza un cablu SCART dacă dispozitivul nu dispune de conexiune HDMI.

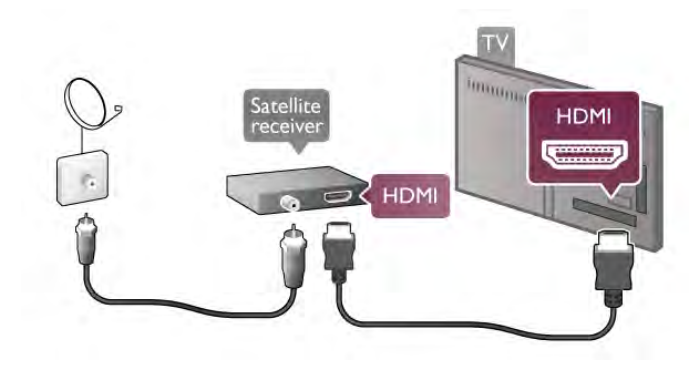

#### Oprire cronometru

Dezactivați Cronometrul, dacă utilizați numai telecomanda receptorului de Satelit. Procedați astfel pentru a nu permite televizorului să se oprească automat, după o perioadă de 4 ore în care nu se apasă pe niciun buton al telecomenzii televizorului.

Pentru dezactivare, apăsați pe  $\biguparrow$  și selectați  $\bigcirc$  Configurare, apoi apăsati pe OK.

Selectați Setări TV > Setări generale > Oprire cronometru și setati bara de glisor la 0.

# Sistem Home Theatre (HTS)

#### **Conectare**

Utilizați un cablu HDMI pentru conectarea unui sistem Home Theatre (HTS) la televizor. Puteți conecta un sistem Philips SoundBar sau HTS cu player de discuri încorporat.

Altemativ, puteți utiliza un cablu SCART dacă dispozitivul nu dispune de conexiune HDMI.

#### HDMI ARC

Dacă sistemul dvs. Home Theatre dispune de o conexiune HDMI ARC, puteți utiliza orice conexiune HDMI de la televizor pentru conectare. Toate conexiunile HDMI de la televizor pot oferi semnalul Audio Return Channel (ARC). Dar, după conectarea sistemului Home Theatre, televizorul va putea trimite la această conexiune HDMI numai semnalul ARC. Datorită conexiunii HDMI ARC, nu este necesară conectarea cablului audio suplimentar. Conexiunea HDMI ARC combină ambele semnale.

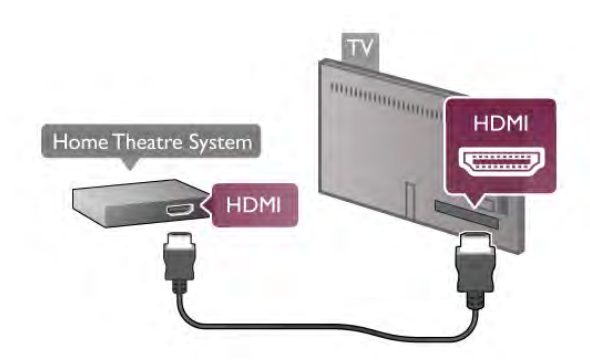

Dacă sistemul Home Theatre nu dispune de o conexiune HDMI ARC, adăugati un cablu audio optic pentru a trimite sunetul aferent imaginii TV la sistemul Home Theatre.

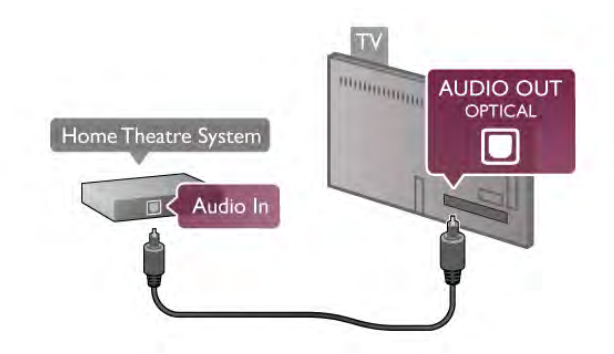

#### Sincronizarea semnalului audio cu semnalul video

Dacă sunetul nu se potrivește cu imaginea de pe ecran, puteți seta o întârziere la majoritatea Sistemelor Home Theatre cu DVD, pentru a corela sunetul cu imaginea. Nepotrivirea se poate constata în scenele în care au loc dialoguri - când propozițiile se termină înainte ca mișcarea buzelor să se oprească sau vice-versa.

În Asistență, apăsați pe **De Listă** și căutați Sincronizare semnal audio cu semnal video pentru mai multe informatii.

#### Setări de iesire audio

#### Întârziere ieșire audio

Dacă utilizați un sistem Home Theatre (HTS) conectat la televizor, imaginea de pe televizor și sunetul de la HTS trebuie sincronizate. Nepotrivirea se poate constata în scenele în care au loc dialoguri, când propozițiile se termină înainte ca mișcarea buzelor să se oprească sau invers.

Sincronizarea automată a semnalului audio cu semnalul video La sistemele Home Theatre Philips de fabricatie recentă, sincronizarea semnalului audio cu semnalul video este automată și întotdeauna corectă.

#### Întârziere sincronizare audio

Este posibil ca unele sisteme Home Theatre să necesite reglarea întârzierii sincronizării audio pentru a sincroniza semnalul audio cu semnalul video. Pe HTS, măriți valoarea întârzierii până la stabilirea corelatiei între imagine și sunet. Poate fi necesară o valoare de întârziere de 180 ms. Citiți manualul de utilizare al HTS. Cu o valoare de întârziere setată la HTS, trebuie să dezactivați opțiunea Întârziere ieșire audio la televizor.

Pentru dezactivarea opțiunii Întârziere ieșire audio . . .

1 - Apăsați pe  $\bigcap$  și selectați  $\bigotimes$  Configurare, apoi apăsați pe OK.

 $2$  - Selectați Setări TV > Sunet > Avansat > Întârziere ieșire audio.

3 - Selectați Oprit și apăsați pe OK.

4 - Apăsați pe  $\triangle$ , în mod repetat, dacă este necesar, pentru a închide meniul.

#### Decalaj ie sire audio

Dacă nu puteți seta o întârziere la Sistemul Home Theatre, puteți seta televizorul astfel încât să sincronizeze sunetul. Puteti seta un decalaj care să compenseze timpul necesar Sistemului Home Theatre pentru a procesa sunetul aferent imaginilor TV. Puteti seta valoarea în pasi de 5 ms. Setarea maximă este -60 ms. Setarea de Întârziere a iesirii audio trebuie să fie activată.

Pentru sincronizarea sunetului la televizor . . .

1 - Apăsați pe  $\bigcap$  și selectați  $\bigotimes$  Configurare, apoi apăsați pe OK.

2 - Selectați Setări TV > Sunet > Avansat > Decalaj ieșire audio.

3 - Utilizați bara de glisor pentru a seta decalajul de sunet și apăsați pe OK.

4 - Apăsați pe  $\blacktriangle$ , în mod repetat, dacă este necesar, pentru a închide meniul.

#### Format ie sire audio

Dacă dispuneti de un Sistem Home Theatre (HTS) cu capacități de procesare a sunetelor multicanal precum Dolby Digital, DTS® sau similar, setati formatul de lesire audio la Multicanal. Cu ajutorul funcției Multicanal, televizorul poate transmite semnalul de sunet multicanal comprimat de la un canal TV sau de la un player conectat la Sistemul Home Theatre. Dacă dispuneți de un Sistem Home Theatre fără procesare a sunetelor multicanal, selectați Stereo.

Pentru setarea formatului de ieșire audio . . .

1 - Apăsați pe  $\bigcap$  și selectați  $\bigotimes$  Configurare, apoi apăsați pe OK.

2 - Selectați Setări TV > Sunet > Avansat > Format ieșire audio.

3 - Selectați Multicanal sau Stereo.

4 - Apăsati pe  $\triangle$ , în mod repetat, dacă este necesar, pentru a închide meniul.

#### Uniformizare ie sire audio

Utilizați setarea de Uniformizare ieșire audio pentru a echilibra volumul (intensitatea) televizorului și Sistemului Home Theatre la comutarea de la unul la altul. Diferentele de volum pot fi cauzate de diferentele în materie de procesare a sunetelor.

Pentru uniformizarea diferentelor de volum . . .

1 - Apăsați pe  $\bigcap$  și selectați  $\bigotimes$  Configurare, apoi apăsați pe OK.

#### 2 - Selectati Setări TV > Sunet > Avansat > Uniformizare iesire audio.

3 - Dacă diferenta de volum este semnificativă, selectati Mai mult. Dacă diferenta de volum este scăzută, selectati Mai putin. 4 - Apăsați pe  $\blacktriangle$ , în mod repetat, dacă este necesar, pentru a închide meniul.

Setarea de uniformizare a ieșirii audio afectează atât semnalul de sunet de Ieșire audio - Optică, precum și semnalul de sunet HDMI-ARC.

# Player Blu-ray

Utilizați un cablu HDMI pentru conectarea playerului Blu-ray la televizor.

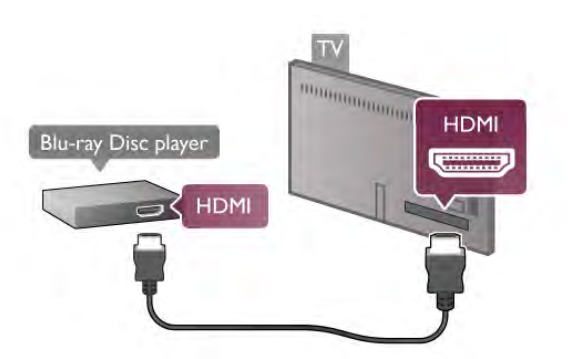

Dacă playerul Blu-ray dispune de tehnologie EasyLink HDMI CEC, îl puteți controla prin intermediul telecomenzii televizorului.

În Asistență, apăsați pe **\* Listă** și căutați EasyLink HDMI CEC pentru mai multe informatii.

# DVD player

Utilizati un cablu HDMI pentru a conecta DVD playerul la televizor.

Altemativ, puteti utiliza un cablu SCART dacă dispozitivul nu dispune de conexiune HDMI.

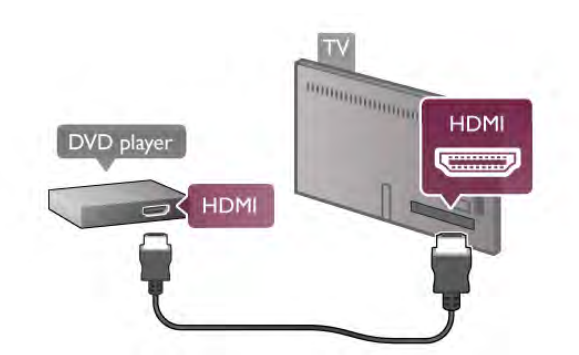

Dacă DVD playerul este conectat la HDMI și dispune de tehnologia EasyLink HDMI CEC, îl puteti controla prin intermediul telecomenzii televizorului.

În Asistență, apăsați pe **\* Listă** și căutați EasyLink HDMI CEC pentru mai multe informații.

### Joc

Conectați o consolă de jocuri în părțile laterale sau în partea posterioară a televizorului.

Puteți utiliza o conexiune HDMI, YPbPr sau SCART. În cazul în care consola de jocuri dispune numai de ieșiri Video (CVBS) și Audio S/D, utilizați un adaptor Video Audio L/R la SCART pentru cuplarea la conexiunea SCART.

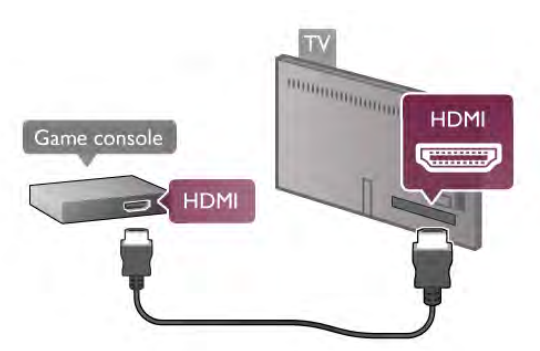

Pentru o calitate optimă, utilizati un cablu HDMI pentru conectarea consolei de jocuri în partea laterală a televizorului. În cazul în care consola de jocuri este conectată la HDMI și dispune de tehnologia EasyLink HDMI CEC, o puteți controla prin intermediul telecomenzii televizorului.

Altemativ, utilizați un adaptor SCART (neinclus) pentru conectarea consolei de jocuri la televizor.

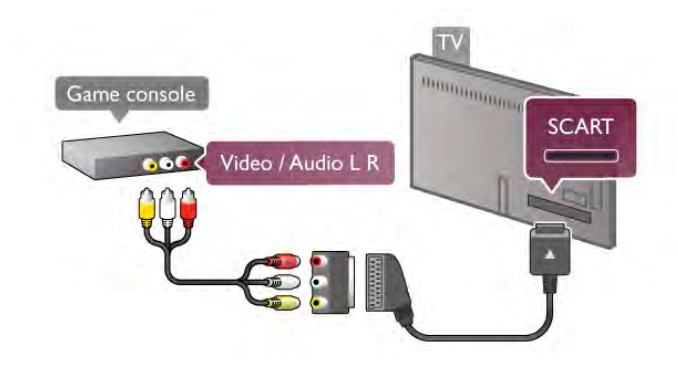

# Hard disk USB

#### De ce aveti nevoie?

În cazul în care conectați un Hard disk USB, puteți întrerupe sau înregistra o transmisie TV. Aceasta trebuie să fie o transmisie digitală (de tip DVB sau similar).

#### Pentru a întrerupe

Pentru a întrerupe o transmisie, aveti nevoie de un hard disk compatibil USB 2.0, cu un minim de spatiu pe hard disk de 32 GB. Dacă utilizați o unitate flash USB, recomandăm utilizarea unei unități flash USB 3.0 noi, de 32 GB.

#### Pentru a înregistra

Pentru a întrerupe sau înregistra o transmisie, aveti nevoie de un hard disk cu o capacitate de stocare de cel puțin 250 GB.

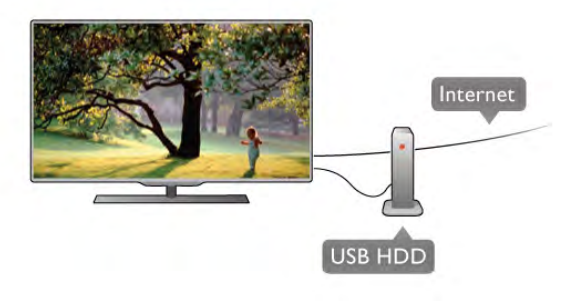

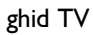

Înainte de a lua decizia de achizitionare a unui hard disk USB pentru înregistrări, puteti verifica dacă înregistrarea canalelor TV digitale este posibilă în tara dvs.

Apăsati pe butonul Ghid al telecomenzii. Dacă există un buton Înregistrare în pagina ghidului TV, înregistrarea programelor transmise de canalele TV digitale este posibilă.

În Asistență, apăsați pe **De Listă** și căutați Hard disk USB, Instalare pentru a instala un hard disk USB la acest televizor.

#### Instalare

Înainte de a putea întrerupe sau înregistra o transmisie, trebuie să conectați și să formatați un Hard disk USB. Dacă doriți să înregistrați o transmisie cu date din ghidul TV preluate de pe Internet, trebuie să aveti televizorul conectat la Internet înainte de a instala Hard disk-ul USB.

1 - Conectati Hard disk-ul USB la unul dintre cele două porturi USB din partea laterală a televizorului. Nu conectați un alt dispozitiv USB la celelalte porturi USB în timp ce formatați.

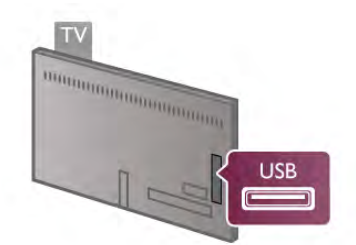

2 - Porniți hard disk-ul USB și televizorul.

3 - Când televizorul este acordat pe frecvența unui canal TV digital, apăsați pe II (Pauză). Încercarea de introducere a unei pauze determină începerea procesului de formatare. Prin formatare se elimină toate fișierele de pe hard disk-ul USB conectat.

Urmați instrucțiunile de pe ecran.

În timpul formatării hard disk-ului USB, lăsați-l conectat în permanentă.

#### Avertisment

Hard disk-ul USB este formatat exclusiv pentru acest televizor; nu puteți utiliza înregistrările stocate pe alt televizor sau pe PC. Nu copiați și nu modificați fișierele cu înregistrări de pe Hard disk-ul USB cu nicio aplicație de pe PC. Aceasta vă va distruge înregistrările. Atunci când formatați un alt Hard disk USB, conținutul de pe hard disk-ul anterior se va pierde. Un Hard disk USB instalat la televizor va necesita reformatare pentru a putea fi utilizat la un calculator.

În Asistență, apăsați pe **\* Listă** și căutați Pauză TV sau Înregistrare pentru întreruperea sau înregistrarea canalelor TV.

### Tastatură sau mouse USB

#### Tastatura USB

Conectați o tastatură USB (de tip USB-HID) pentru a introduce text la televizor.

Puteți conecta o tastatură și un mouse la televizor.

Utilizati conexiunea USB din partea laterală a televizorului pentru a vă conecta.

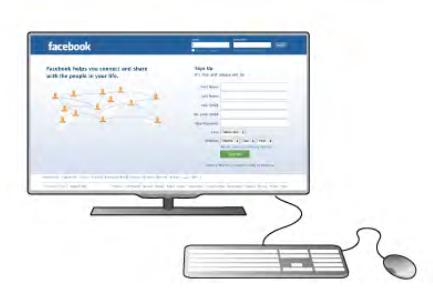

#### Instalarea tastaturii

Pentru instalarea tastaturii USB, pomiți televizorul și conectați tastatura USB la una dintre conexiunile USB din partea laterală a televizorului. Când televizorul detectează tastatura pentru prima dată, puteti selecta aspectul tastaturii și puteti testa selectia efectuată.

Dacă selectati mai întâi un aspect de tastatură cu caractere chirilice sau grecești, puteți selecta un al doilea aspect cu caractere latine.

Pentru modificarea ulterioară a aspectului tastaturii, apăsati pe fi si selectati **S** Configurare, apoi apăsati pe OK. Selectați Setări TV > Setări generale > Mouse și tastatură

 $USB > Set$ ări tastatură și apăsati pe OK.

#### Taste pentru redenumirea canalului

- Enter  $\leftarrow$  = OK

- Stergere  $\leftarrow$  = stergeti caracterul aflat înaintea cursorului
- $-$  Tastele săgeată = navigați într-un câmp de text

- Pentru a comuta între aspectele tastaturii, dacă este setat un

al doilea aspect, apăsati simultan tastele  $Alt + Shift$ .

#### Tastele pentru aplicațiile Smart TV și paginile de Internet

- Tab si Shift Tab = Următorul și anteriorul
- $-$  Home = derulati până la partea de sus a paginii
- $-$  End = derulați până la partea de jos a paginii
- Page  $Up =$  deplasați-vă cu o pagină în sus
- $-$  Page Down = deplasați-vă cu o pagină în jos
- $+ =$  mărire cu un pas
- $-$  = micsorare cu un pas
- $* =$  potrivire pe lățime

În Asistență, apăsați pe **\* Listă** și căutați Mouse USB pentru conectarea unui mouse USB.

#### Mouse USB

#### Conectare

Puteti conecta un mouse USB (de tip USB-HID) pentru a naviga în paginile de Internet.

Pe o pagină de Internet, puteti selecta legăturile sau puteti face clic pe legături cu o mai mare usurintă.

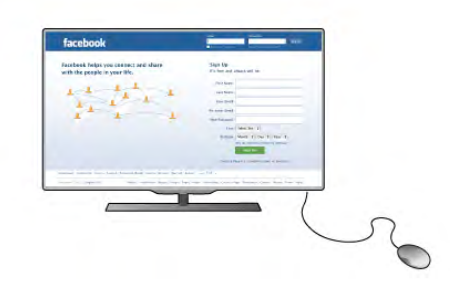

#### Conectați mouse-ul

Porniți televizorul și conectați mouse-ul la una dintre conexiunile USB situate în partea laterală a televizorului. De asemenea, puteți conecta mouse-ul USB la o tastatură USB conectată.

#### Clicurile mouse-ului

 $-$  Clic stânga =  $OK$ 

- Clic dreapta =  $\hat{I}$ napoi  $\triangle$ 

Puteți utiliza rotița de scroll pentru a derula paginile în sus și în jos.

În Asistență, apăsați pe **\* Listă** și căutați Tastatură USB pentru conectarea unei tastaturi USB.

#### $V$ iteză

Puteti regla viteza de deplasare a mouse-ului pe ecran.

Pentru a regla viteza . . .

1 - Apăsați pe  $\bigcap$ , selectați  $\bigotimes$  Configurare, apoi apăsați pe OK.

2 - Selectati Setări TV și apăsati pe OK.

3 - Selectați Setări generale > Viteză cursor și mouse apoi apăsati pe OK.

4 - Apăsati pe săgetile  $\triangle$  (Sus) sau  $\blacktriangledown$  (los) pentru a mări sau micsora viteza.

5 - Apăsați pe săgeata  $\blacktriangleright$  (Dreapta) pentru a testa viteza setată.

6 - Apăsați pe săgeata < (Stânga) pentru a reveni la setare. Puteti regla setarea din nou.

7 - Apăsați pe OK pentru a memora și închide setarea. 8 - Apăsați pe  $\blacktriangle$ , în mod repetat, dacă este necesar, pentru a închide meniul.

### Unitate flash USB

Puteți să vizualizați fotografii sau să redați muzică și clipuri video de pe o unitate flash USB conectată.

Introduceți o unitate flash USB în conexiunea USB din partea stângă a televizorului, în timp ce acesta din urmă este pornit.

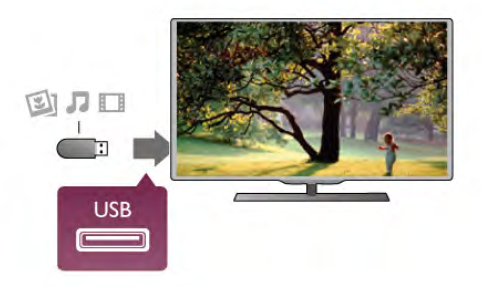

Televizorul detectează unitatea flash si deschide o listă care îi afisează continutul.

Dacă lista de conținut nu apare automat, apăsați pe  $\bigoplus$ SOURCE, selectați USB și apăsați pe OK.

Pentru a opri urmărirea conținutului unității flash USB, apăsați  $pe \nabla$  TV sau selectați o altă activitate. Pentru deconectarea unității flash USB, o puteți extrage în orice moment.

În Asistență, apăsați pe **\* Listă** și căutați Clipuri video, fotografii și muzică pentru a urmări sau asculta conținut de pe o unitate flash USB.

# Cameră foto

Pentru vizualizarea fotografiilor conectate la camera foto digitală, puteti conecta camera direct la televizor.

Utilizați conexiunea USB din partea stângă a televizorului pentru conectare. Pomiti camera după realizarea conexiunii.

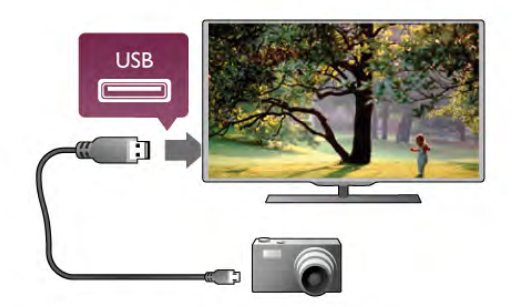

Dacă lista de conținut nu apare automat, apăsați pe  $\bigoplus$ SOURCE, selectați USB și apăsați pe OK. Este posibil să fie necesară setarea camerei pentru transferul continutului cu ajutorul PTP (Picture Transfer Protocol -Protocol de transfer imagini). Citiți manualul de utilizare al camerei foto digitale.

În Asistență, apăsați pe **\* Listă** și căutați Clipuri video, fotografii și muzică pentru mai multe informații despre vizualizarea fotografiilor.

# Cameră video

Conectati o cameră video în partea laterală sau în partea posterioară a televizorului. Puteti utiliza o conexiune HDMI, YPbPr sau SCART. În cazul în care camera dvs. video dispune numai de ieșiri Video (CVBS) și Audio S/D, utilizați un adaptor Video Audio S/D la SCART pentru cuplarea la conexiunea SCART.

Pentru o calitate optimă, utilizați un cablu HDMI pentru conectarea camerei video în partea laterală a televizorului.

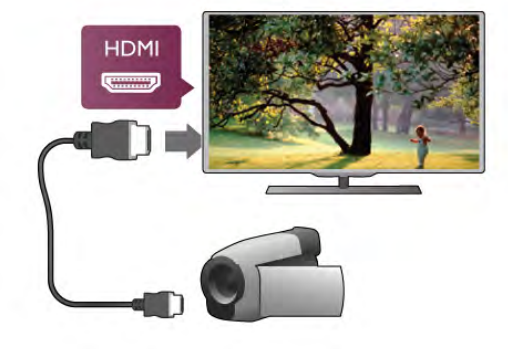

Sau utilizați un adaptor SCART pentru a conecta camera video la televizor.

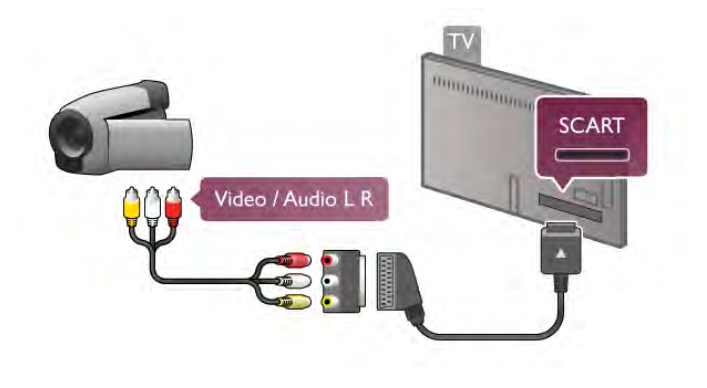

# **Calculator**

Vă puteti conecta calculatorul la televizor si utiliza televizorul ca monitor PC.

#### Cu HDMI

Utilizați un cablu HDMI pentru a conecta calculatorul la televizor.

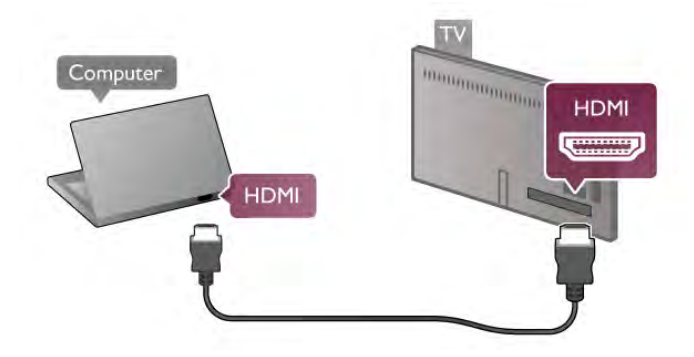

#### Cu DVI la HDMI

Altemativ, puteți utiliza un adaptor DVI la HDMI pentru conectarea PC-ului la intrarea HDMI, respectiv un cablu audio S/D pentru conectarea la intrarea AUDIO IN L/R din partea posterioară a televizorului.

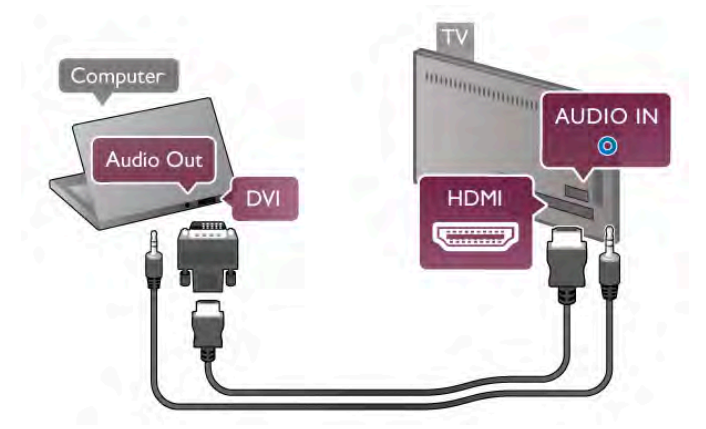

#### Setare ideală monitor

În cazul în care calculatorul este adăugat ca dispozitiv de tip Calculator în meniul Sursă (listă de conexiuni), televizorul este setat automat la setarea Calculator.

Dacă vă utilizati calculatorul pentru vizionarea de filme sau pentru jocuri, se recomandă revenirea televizorului la setarea ideală pentru vizionarea emisiunilor TV sau jocuri.

Pentru configurarea manuală a televizorului la setarea ideală . . 1 - Apăsați pe  $\hat{\mathbf{\pi}}$ , selectați  $\hat{\mathbf{\pi}}$  Configurare, apoi apăsați pe OK.

 $2$  - Selectati Setări TV > Imagine > Joc sau calculator, apoi apăsati pe OK.

3 - Selectati Joc (pentru jocuri) sau selectati Oprit (pentru vizionarea unui film) si apăsati pe  $OK$ .

4 - Apăsati pe  $\triangle$ , în mod repetat, dacă este necesar,pentru a închide meniul. Nu uitati să readuceti setarea pentru loc sau calculator înapoi la Calculator când opriți redarea jocului.

#### Format imagine - Nescalat

În afara setărilor automate, puteți, de asemenea, seta opțiunea Format imagine la Nescalat - un mod de afisare expert, de tip pixel cu pixel (este posibil să apară benzi negre).

1 - Apăsați pe *III OPTIONS* și selectați *III Optiuni* în bara de meniuri.

2 - Selectați Format imagine > Nescalat și apăsați pe OK.

În Asistență, apăsați pe **este** Listă și căutați Rezoluții de afișare pentru o prezentare generală a rezolutiilor PC acceptate.

### Căști

Puteți conecta un set de căști la conexiunea  $\prod$  din partea laterală a televizorului. Conexiunea este asigurată printr-un mini-jack 3,5 mm. Puteți regla volumul căștilor separat.

Pentru a regla volumul . . .

1 - Apăsați pe *III OPTIONS* și selectați **in Imagine și sunet** din bara de meniuri.

2 - Apăsați pe v (jos), selectați Volum căști și apăsați pe OK.

 $3$  - Apăsați pe  $\blacktriangle$  (sus) sau pe  $\nabla$  (jos) pentru a regla volumul. 4 - Apăsați pe  $\blacktriangle$ , în mod repetat, dacă este necesar, pentru a închide meniul.

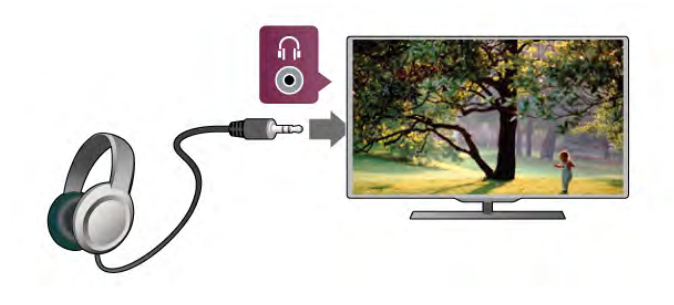

# 2.8 Meniu Configurare

### Setări rapide imagine

Cu Setări rapide imagine vă puteți seta preferințele referitoare la setările de bază ale imaginii în câtiva pasi simpli. Setările pe care le faceți sunt memorate în Stil imagine - Personal. Puteți reveni la preferintele dvs. dacă au fost modificate câteva setări. Puteti seta o setare preferată a imaginii în mod individual pentru fiecare activitate TV sau dispozitiv conectat.

Pentru a reveni la setarea preferată a imaginii, în timp ce urmănți un canal TV, apăsați pe **III OPTIONS**, selectați **in** Imagine si sunet în bara de meniuri, selectati Stil imagine si apoi Personal.

Pentru a defini o Setare rapidă de imagine ... 1 - Apăsați pe  $\bigcap$ , selectați o activitate sau un dispozitiv conectat (sau conexiunea acestuia) și apăsați pe OK. 2 - Apăsati pe **în** din nou, selectati  $\ddot{\otimes}$  Configurare, apoi apăsati pe OK.

3 - Selectati Setări rapide imagine și apăsati pe OK. Parcurgeti pasii și terminati. Activitatea sau conexiunea are acum preferintele dvs. personale.

În Asistență, apăsați pe **\* Listă** și căutați Stil imagine pentru mai multe informații.

# Setări TV

În meniul Setări TV puteți seta toate setările referitoare la Imagine, 3D, Sunet și Ambilight. Opțiunea Setări generale din meniu cuprinde mai multe setări, printre care Limbă meniu, Cronometru oprire, Oprire cronometru, Acces universal. În Asistență, apăsați pe **\* Listă** și căutați subiectul sau setarea de care aveți nevoie.

### Căutare canale

În Asistență, apăsați pe **De Listă** și căutați Canal, actualizare sau Canale, reinstalare pentru mai multe informatii.

### Setările canalelor

#### Limbi

În Asistență, apăsați pe **\* Listă** și căutați Limbă audio sau Subtitrări pentru mai multe informatii.

#### Acces universal

În Asistență, apăsați pe **De Listă** și căutați Acces universal pentru mai multe informații despre configurarea televizorului pentru utilizatori cu deficiente de vedere sau auz.

#### Instalare canal

În Asistentă, apăsati pe **e Listă** și căutati Actualizare automată canale sau Mesaj actualizare canale. Căutati apoi Instalare manuală pentru a instala canale analogice sau DVB pentru a comuta conexiunea antenei.

#### Blocare pentru copii

În Asistență, apăsați pe **\* Listă** și căutați Blocare pentru copii pentru mai multe informatii.

### Căutare satelit

În Asistență, apăsați pe **\* Listă** și căutați Satelit, instalare pentru mai multe informatii.

### Setările satelitului

#### Limbi

În Asistentă, apăsati pe **e Listă** și căutati Limbă audio sau Subtitrări pentru mai multe informații.

#### Instalare canal

În Asistență, apăsați pe **\* Listă** și căutați Satelit, actualizare automată canale sau Satelit, mesaj actualizare canale sau Satelit, opțiuni de actualizare automată pentru mai multe informatii.

#### Blocare pentru copii

În Asistență, apăsați pe **\* Listă** și căutați Satelit, blocare canal pentru mai multe informatii.

### Conectare la retea

În Asistență, apăsați pe **De Listă** și căutați Rețea, wireless sau Retea, cu fir pentru mai multe informații.

### Setări retea

În Asistență, apăsați pe **et Listă** și căutați Rețea, setări pentru mai multe informatii.

### Actualizarea software-ului

În **Asistență**, apăsați pe **est Listă** și căutați **Software,** actualizare de pe Internet sau Software, actualizare de pe USB, pentru mai multe informatii.

### Setări software

In Asistență, apăsați pe **Elistă** și căutați Software, versiune curentă pentru mai multe informații.

### Vizualizare demonstrații

Cu functia Vizualizare demonstratii din meniul Configurare, puteti urmări clipuri video demonstrative referitoare la caracteristicile de calitate ale imaginii pentru televizorul dvs.

#### Control activ

Televizorul monitorizează calitatea imaginii receptionate, nivelul de miscare din imagine, scenele mai luminoase sau mai întunecate și conditiile de luminozitate din camera dvs. Cu ajutorul acestor valori, televizorul ajustează imaginea pentru performante superioare.

# $\overline{29}$ Siguranța și întreținerea

### Siguranță

Înainte de a utiliza televizorul, citiți și înțelegeți toate instrucțiunile de siguranță. Garanția produsului nu se aplică în cazul în care deteriorarea se datorează nerespectării instructiunilor.

#### Risc de soc electric sau incendiu!

• Nu expuneti televizorul la ploaie sau apă. Nu asezati recipiente cu lichid, de exemplu vaze, în apropierea televizorului. În cazul vărsării de lichide pe televizor sau în interiorul acestuia, scoateți imediat televizorul din priză. Contactați asistența pentru clienți pentru verificarea televizorului înainte de utilizare.

• Nu expuneti televizorul, telecomanda sau bateriile la căldură excesivă. Nu le așezați lângă lumânări aprinse, flăcări deschise sau alte surse de căldură, inclusiv lumina directă a soarelui. • Nu introduceți obiecte în fantele de ventilație sau alte orificii ale televizorului.

• Nu amplasați obiecte grele pe cablul de alimentare.

• Evitati exercitarea fortei asupra prizelor. Prizele care nu sunt fixate corespunzător pot cauza arcuri electrice sau incendii. Asigurati-vă că nu se exercită presiuni asupra cablului de alimentare atunci când rotiti ecranul televizorului.

• Pentru a scoate televizorul din priză, trebuie scos ștecărul. La scoaterea din priză, trageți de stecăr și nu de cablu. Asigurați-vă că aveți în permanență acces complet la ștecăr, la cablul de alimentare și la priză.

#### Risc de vătămare corporală sau de deteriorare a televizorului!

• Pentru a ridica si transporta un televizor de peste 25 kg sau 55 lbs este nevoie de două persoane.

• Dacă montați televizorul pe un suport, utilizați numai suportul furnizat. Fixați strâns suportul de televizor. A șezați televizorul pe o suprafață plană și uniformă, care poate susține greutatea televizorului și a suportului.

• La montarea pe perete, asigurați-vă că suportul de montare pe perete poate suporta în condiții de siguranță greutatea televizorului. TP Vision Netherlands B.V. nu își asumă nicio răspundere pentru accidentele, vătămările corporale sau daunele rezultate din montarea necorespunzătoare pe perete.

• Unele componente ale acestui produs sunt fabricate din sticlă. Manipulați-le cu grijă, pentru a evita vătămări corporale sau deteriorarea echipamentului.

#### Risc de deteriorare a televizorului!

Înainte de a conecta televizorul la sursa de alimentare, asigurațivă că tensiunea corespunde cu valoarea inscripționată în partea din spate a televizorului. Nu conectați televizorul la sursa de alimentare dacă tensiunea este diferită.

#### Risc de vătămare a copiilor!

Urmați aceste precauții pentru a preveni răsturnarea televizorului și vătămarea copiilor:

- Nu asezati televizorul pe o suprafată acoperită cu o pânză sau alt material care poate fi tras.
- Asigurati-vă că nicio parte a televizorului nu se află
- suspendată dincolo de marginea suprafeței de instalare.

• Nu așezați televizorul pe o piesă de mobilier înaltă, cum ar fi un raft de cărți, fără a fixa atât mobilierul, cât și televizorul, de perete sau de un suport adecvat.

• Educați copiii cu privire la pericolele cățărării pe mobilier pentru a ajunge la televizor.

#### Risc de înghițire a bateriilor!

Telecomanda poate fi prevăzută cu baterii cu o formă similară monedelor, ce pot fi înghițite cu ușurință de copiii mici. Nu lăsați niciodată aceste baterii la îndemâna copiilor.

#### Risc de supraîncălzire!

Nu instalați televizorul într-un spațiu închis. Lăsați întotdeauna în jurul produsului un spațiu de cel puțin 10 cm sau 4 inci pentru ventilație. Asigurați-vă că perdelele sau alte obiecte nu acoperă fantele de ventilație ale televizorului.

#### Furtuni cu descărcări electrice

Scoateți televizorul din priză și deconectați antena înaintea furtunilor cu descărcări electrice. Pe durata acestora, nu atingeți nicio componentă a televizorului, și nici cablul de alimentare sau cablul antenei.

#### Risc de deteriorare a auzului!

Evitați utilizarea căștilor la volume ridicate sau pentru perioade prelungite de timp.

#### Temperaturile scăzute

Dacă televizorul este transportat la temperaturi mai mici de 5 °C sau 41 °F, înainte de a-l conecta la priză, despachetați-l și asteptati până când temperatura televizorului ajunge la temperatura camerei.

# Intretinerea ecranului

• Nu atingeti, nu împingeți, nu frecați și nu loviți ecranul cu niciun fel de obiecte.

• Scoateti televizorul din priză înainte de a-l curăta.

• Curățați televizorul și cadrul cu o cârpă moale, umedă, și stergeti usor. Evitati să atingeți suprafața LED-urilor Ambilight din partea posterioară a televizorului. Nu utilizati substante precum alcool, substanțe chimice sau agenți de curățare de uz .<br>casnic pentru curătarea televizorului.

• Pentru a evita deformarea imaginii si estomparea culorilor, stergeti picăturile de apă cât mai rapid posibil.

• Evitati, pe cât posibil, imaginile stationare. Imaginile stationare rămân pe ecran o perioadă îndelungată de timp. Acestea includ meniurile de pe ecran, benzile negre, afisarea orei etc. Dacă trebuie să utilizați imagini staționare, micșorați contrastul și luminozitatea ecranului, pentru a evita deteriorarea acestuia.

### Temperatura și umezeala

În situatii rare, în functie de temperatură și de umiditate, poate apărea puțin condens pe interiorul părții frontale din sticlă a televizorului (la unele modele). Pentru a preveni acest lucru, nu expuneti televizorul la lumina directă a soarelui, căldură sau umiditate extremă. În caz de apariție a condensului, acesta va dispărea spontan după câteva ore de funcționare a televizorului. Umezeala din condens nu va afecta televizorul și nu va cauza defectiuni.

# 3 Televizor

# 3.1 Pornire

# Pornire și oprire

Asigurați-vă că ați conectat mufa de alimentare în partea posterioară a televizorului înainte de a porni televizorul. Dacă indicatorul luminos roșu este stins, apăsați pe butonul mic inscriptionat  $\bigcirc$  situat în partea dreaptă a părții posterioare a televizorului, pentru a trece televizorul pe standby indicatorul roșu se va aprinde.

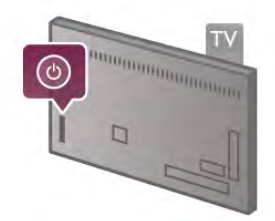

Cu televizorul în standby, apăsați pe butonul  $\bigcirc$  al telecomenzii pentru a pomi televizorul. Altemativ, puteți utiliza butoanele CH+, CH- și  $\biguparrow$  pentru a porni televizorul.

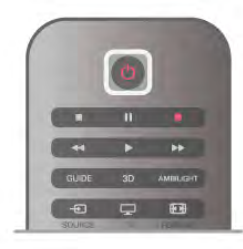

#### Pornire rapidă

Pentru a porni televizorul mai rapid ca de obicei, îl puteți porni în modul Pornire rapidă.

În Asistență, apăsați pe **est Listă** și căutați Pornire rapidă pentru mai multe informatii.

#### Comutarea în modul standby

Pentru a comuta televizorul în modul standby, apăsați pe butonul  $\bigcup$  al telecomenzii.

#### Oprire

Pentru a opri televizorul, apăsați pe micul buton  $\theta$  situat în dreapta televizorului, în partea posterioară. Nu există un indicator luminos roșu. Televizorul rămâne conectat la sursa de alimentare, dar consumă o cantitate minimă de energie. Pentru a opri complet televizorul, scoateți mufa de alimentare din priză.

La deconectarea mufei de alimentare, trageți întotdeauna de mufă, niciodată de cablu. Asigurați-vă că în orice moment aveți acces deplin la mufa de alimentare, la cablul de alimentare și la priză.

# Pornire rapidă

Cu funcția de pomire rapidă, televizorul poate pomi mai rapid ca de obicei. La pornirea televizorului din modul standby, imaginea TV deja apare după câteva secunde, dacă opțiunea Pomire rapidă este activată.

Televizorul poate memora obiceiurile dvs. zilnice de vizionare. Cu puțin timp înainte de momentul obișnuit de pomire a televizorului, optiunea Pornire rapidă se va activa automat, permitându-vă să porniti rapid aparatul. Alternativ, puteti selecta până la 3 intervale de timp fixe, pe durata cărora televizorul este pregătit să pornească rapid.

Când readuceti televizorul înapoi în standby, optiunea Pomire rapidă rămâne activă până la încheierea intervalului de timp stabilit.

#### Activare

Pentru a seta activarea pominii rapide, apăsați pe  $\bigoplus$  și selectați S Configurare, apoi apăsați pe OK pentru a deschide meniul Configurare.

Selectati Setări TV > Setări generale > Pornire rapidă > Activare. Puteti selecta Automat sau Manual.

#### - Automat

Selectati **Automat** pentru a activa pornirea rapidă în mod automat. Televizorul memorează obiceiurile dvs. de vizionare și activează pomirea rapidă pe durata acestor intervale de timp. Cu opțiunea Automat, televizorul poate seta până la 4 intervale de timp cu durata de 1 oră.

#### - Manual

Selectați Manual pentru a activa pomirea rapidă pe durata a 3 intervale de timp fixe zilnice. Ca exemplu, puteți stabili un interval de timp dimineața, unul la prânz și unul seara. Puteți stabili personal durata pentru fiecare interval de timp. Dacă funcția de Pomire rapidă este setată la Manual, puteți, de asemenea, selecta o **Întârziere standby**. Cu parametrul Întârziere standby, puteți seta televizorul să mențină opțiunea de Pomire rapidă activă pentru un timp după trecerea televizorului în standby. Puteți seta întârzierea la o durată de cel mult 1 oră, în pași de 15 minute.

#### Caracteristici specifice

Ceasul televizorului trebuie să funcționeze corect pentru a se activa optiunea Pomire rapidă.

Activarea pominii rapide nu poate depăsi un cadru de timp de 4 ore.

Pomirea rapidă măreste consumul de energie pe durata modului standby.

# 37 **Telecomandă**

#### Tabel de pagini

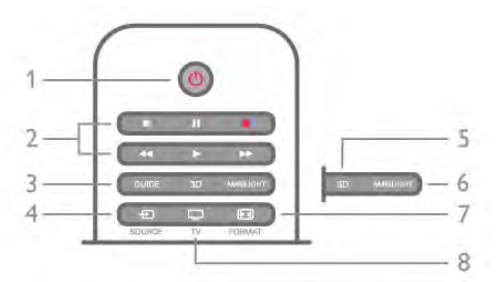

#### 1 -  $(\cdot)$  Standby

Pentru a comuta televizorul din standby sau înapoi în standby.

- 2 tastele Redare și înregistrare
- $\bullet$  Redare  $\blacktriangleright$ , pentru redare
- Pauză II, pentru întreruperea redării
- Oprire •, pentru oprirea redării
- Derulare înapoi <<... pentru derulare înapoi
- Derulare rapidă înainte >>, pentru a derula rapid înainte
- $\cdot$  Înregistrare  $\bullet$ , pentru a înregistra instantaneu

#### 3 - GUIDE

Pentru a deschide sau a închide ghidul TV.

#### $4 - 1$  SOURCE

Pentru închiderea sau deschiderea listei de conexiuni.

#### 5 - 3D

Pentru a deschide sau a închide meniul 3D.

#### 6 - AMBILIGHT

Pentru a activa, respectiv dezactiva Ambilight, precum și pentru a activa Ambilight în modul standby.

#### 7 - FFFI FORMAT

Pentru a deschide sau a închide meniul Format.

#### 8 - TV

Pentru a reveni la vizionarea canalelor.

#### Mijloc

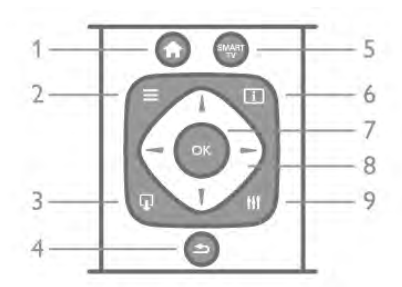

#### 1 -  $\bigoplus$  Acasă

Pentru a deschide sau a închide meniul Home.

#### $2 - 11ST$

Pentru a deschide sau închide lista de canale sau lista dvs. de fotografii, muzică sau clipuri video.

#### $3 - \overline{u}$  EXIT

Pentru închiderea unei aplicații TV interactive, precum Hbb TV.  $4 - \triangle$  Înapoi

Pentru a reveni la ultimul canal selectat. Pentru a închide un meniu fără a modifica vreo setare. Pentru a reveni la pagina de Internet Smart TV anterioară.

#### 5 - SMART TV

Pentru a deschide prima pagină Smart TV.

#### $6 - 1$  INFO

Pentru a deschide sau a închide Informatiile.

#### 7 - tasta OK

Pentru confirmarea unei selectii.

#### 8 - Taste săgeată

Pentru a naviga în sus, în jos, la stânga sau la dreapta. 8 - **III** OPTIONS Pentru a deschide sau a închide meniul Opțiuni.

#### Partea inferioară

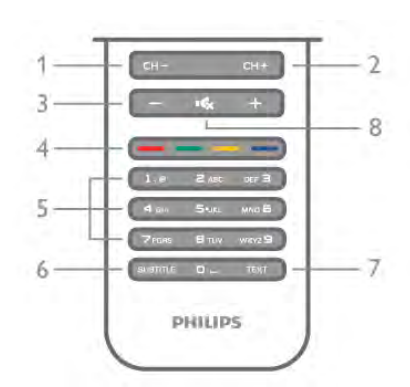

1 - CH-, Canal - / Pagina anterioară

Pentru a trece la canalul anterior din lista de canale, la pagina precedentă din teletext sau la capitolul anterior al unui disc.  $2 - CH +$ , Canal + / Pagina următoare

Pentru a trece la canalul următor din lista de canale, la pagina următoare din teletext sau la capitolul următor al unui disc.  $3 - Volume$  - si +

Pentru a regla nivelul volumului.

### $4 - 4$   $\bullet$   $\bullet$   $\bullet$  Taste colorate

Selectarea directă a opțiunilor. Tasta albastră **\* oferă** informatii privind selectiile efectuate si face legătura direct cu pagina de Asistentă.

#### 5 - Taste numerice si tastatura pentru text

Pentru a selecta direct un canal TV sau pentru a introduce text.

#### 6 - SUBTITLE

Pentru a activa, dezactiva sau activa subtitlurile pe durata opririi sunetului.

# 7 - TEXT

Pentru a deschide sau a închide Teletextul.

#### $8 - M_x$ , Mut

Pentru a dezactiva sunetul sau a-l restabili.

### Tastatură

#### Imagine de ansamblu

#### **Owerty si Azerty**

Prezentare generală a unei tastaturi Qwerty / Azerty.\*

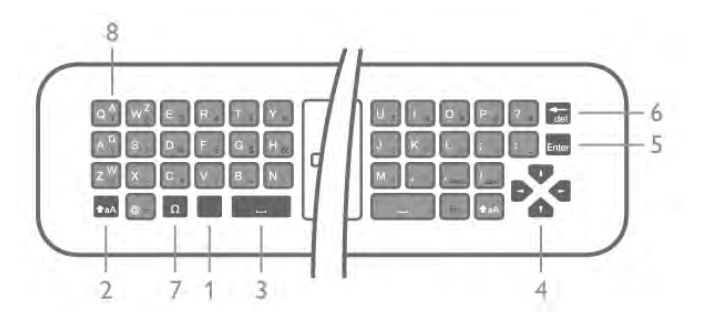

1 - Tasta Fn - Pentru tastarea unui număr sau a unui semn de punctuatie.

- $2 \triangle$  aA Shift Pentru tastarea majusculelor.
- $3 \Box$  Tasta spatiu
- 4 Săgeți pentru navigare.
- 5 Enter Pentru confirmarea textului introdus.
- 6 Stergere Sterge caracterul din fața cursorului de text.

 $7 - \Omega$  Caracter special - Pentru deschiderea tastaturii de pe ecran în vederea selectării literelor cu accent sau simbolurilor. 8 - Literă Azerty - Literele disponibile atunci când configurația tastaturii este setată la Azerty din meniul Configurare.

\* Telecomanda dvs. are o tastatură Qwerty / Azerty sau o tastatură Qwerty / Chirilice, în funcție de regiunea dvs.

#### Qwerty și Chirilice

Prezentare generală a unei tastaturi Qwerty / Chirilice.\*

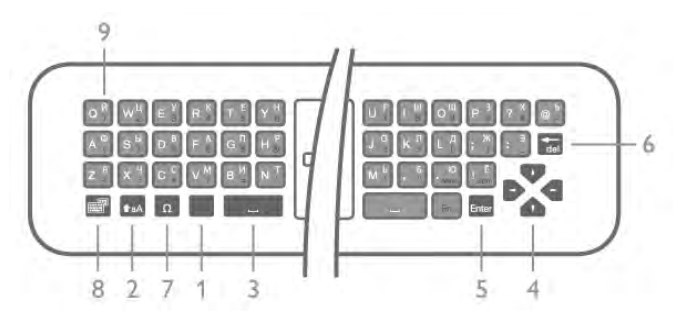

- 1 Tasta Fn Pentru tastarea unui număr sau a unui semn de punctuatie.
- $2 \triangle$  aA Shift Pentru tastarea majusculelor.
- $3 \Box$  Tasta spatiu
- 4 Săgeți pentru navigare.
- 5 Enter Pentru confirmarea textului introdus.

6 - Ştergere - Şterge caracterul din fața cursorului de text.

 $7 - \Omega$  Caracter special - Pentru deschiderea tastaturii de pe ecran în vederea selectării literelor cu accent sau simbolurilor. 8 - **@** Comutare tastatură Chirilice - Pentru a trece la tastatura cu caractere Chirilice sau înapoi la tastatura Qwerty. 9 - Litere Chirilice - Literele disponibile atunci când tastatura este setată la Chirilice.

\* Telecomanda dvs. are o tastatur! Qwerty / Azerty sau o tastatură Qwerty / Chirilice, în funcție de regiunea dvs.

#### Text de scriere

Cu tastatura amplasată în partea din spate a telecomenzii, puteți scrie text în orice câmp de text de pe ecran. Rotiti tastatura în sus pentru a activa tastele acesteia. Tineți telecomanda cu două mâini și tastați cu ambele degete mari.

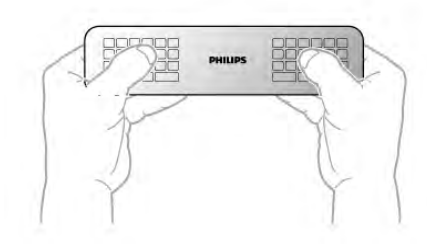

Introduceți text

Pentru a introduce text într-un câmp de text de pe ecran, selectați câmpul de text și începeți să tastați. Apăsați pe Enter pentru a confirma textul.

#### Majuscule și minuscule

Pentru a tasta o majusculă, apăsați pe tasta **ta A** (Shift) chiar înainte de a tasta litera.

Pentru a tasta mai multe majuscule consecutiv, apăsați și mentineti tasta  $\triangle$ aA în timp ce tastati. Pentru a tasta majuscule în mod constant, tineți apăsată tasta  $\triangle$ aA timp de 2 secunde, pentru a trece tastatura în modul majuscule. Pentru a ieși din modul majuscule, apăsați tasta  $\textcolor{black}{\blacktriangleleft}$ aA din nou. Dacă nu este apăsată nicio tastă timp de 20 de secunde, modul majuscule se dezactivează automat. De asemenea, dacă apăsați o altă tastă modificator, precum Fn sau  $\Omega$ , veți ieși din modul majuscule.

#### Numere și semne de punctuație

Pentru a tasta un număr sau un semn de punctuație, apăsați tasta **Fn** chiar înainte de a tasta numărul sau semnul de punctuatie de care aveti nevoie. Puteti activa sau dezactiva modul Fn la fel cum procedați pentru modul majuscule.

#### Internet

Puteți folosi tasta Fn pentru a introduce www. sau .com.

#### Litere cu accent și simboluri

Literele cu accent și simbolurile nu sunt disponibile pe tastatura telecomenzii. Pentru a tasta un astfel de caracter, puteti deschide tastatura de pe ecran.

Pentru a deschide tastatura de pe ecran, apăsați pe  $\Omega$ . În tastatura de pe ecran, vă puteți deplasa la caracterul dorit. Comutați configurația tastaturii cu ajutorul tastelor colorate. Apăsati pe OK pentru a introduce un caracter. Tastatura de pe ecran dispare când apăsați pe un caracter de pe tastatura telecomenzii.

Altemativ, puteti introduce caractere speciale cu ajutorul tastaturii pentru SMS/mesaje text situată în partea frontală a telecomenzii.

#### Tastatura Qwerty, Azerty și Chirilice

Configurația standard a tastaturii de pe telecomandă este QWERTY.

#### Tastatură Azerty

În funcție de regiunea dvs., tastatura telecomenzii poate fi setată la Azerty. Caracterele Azerty sunt indicate în partea din dreapta sus a tastelor relevante.

Pentru a seta configurația tastaturii la Azerty, ...

1 - Apăsați pe  $\hat{\mathbf{T}}$ , selectați  $\hat{\mathbf{z}}$  Configurare și apăsați pe OK pentru a deschide meniul de Configurare.

 $2$  - Selectați Setări TV > Setări generale > Telecomandă cu tastatur".

3 - Selectati QWERTY sau AZERTY.

#### Tastatură Chirilice

În funcție de regiunea dvs., tastatura telecomenzii poate fi comutată pe caractere Chirilice.

Caracterele Chirilice sunt indicate în partea din dreapta sus a tastelor.

Pentru a scrie caractere Chirilice, apăsați pe tasta  $\bigcirc$  de pe telecomandă

Apăsați pe  $\bigcirc$  din nou pentru a reveni la Qwerty.

### Indicator

#### Despre pointer

În loc să navigati pe ecran cu ajutorul tastelor săgeată, puteti folosi pointerul. Puteți deplasa pointerul - un cerc mic - pe ecranul televizorului prin miscarea telecomenzii. Exact cum deplasati cursorul pe ecranul unui calculator, cu ajutorul unui mouse.

Puteți folosi pointerul pentru a naviga în Aplicațiile Smart TV\* și Paginile de Internet afișate pe televizor. Este posibil ca unele aplicatii Smart TV să nu permită utilizarea pointerului. Când pointerul nu este disponibil, puteți utiliza tastele săgeată pentru a naviga pe ecran.

Puteți regla viteza pointerului sau, dacă doriți să nu utilizați pointerul niciodată. îl puteti dezactiva.

\*Treptat, mai multe aplica!ii Smart TV vor fi disponibile pentru utilizarea cu pointerul.

#### Utilizarea pointerului

Când deschideți prima pagină Smart TV, pointerul apare în mijlocul ecranului televizorului.

Tineți degetul mare pe tasta OK - nu o apăsați - și mișcați telecomanda din încheietură, nefiind necesară mișcarea brațului. Puteți ridica degetul de pe tasta OK, lăsând pointerul în poziția în care se află. Puteți mișca telecomanda și relua deplasarea pointerului, punând din nou degetul pe tasta OK.

Atunci când apăsați o tasta săgeată pentru a naviga, pointerul dispare. Pentru a relua utilizarea pointerului, puneți degetul pe tasta OK și scuturați ușor telecomanda.

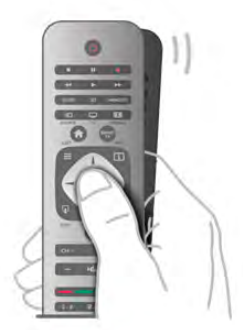

Când deplasați pointerul peste o legătură ... 1 - În centrul cercului pointerului apare un punct. 2 - Apăsați pe OK pentru a deschide legătura.

Când deplasați pointerul deasupra unui câmp de text ... Apăsați pe OK pentru a introduce text.

#### Viteză

Puteți regla viteza cu care pointerul se deplasează pe ecran.

Pentru a regla viteza . . .

1 - Apăsați pe **î**, selectați  $\bullet$  Configurare, apoi apăsați pe OK.

2 - Selectați Setări TV și apăsați pe OK.

3 - Selectați Setări generale > Viteză cursor și mouse apoi apăsați pe OK.

4 - Apăsați pe săgețile  $\triangle$  (Sus) sau  $\blacktriangledown$  (Jos) pentru a mări sau micsora viteza.

5 - Apăsați pe săgeata > (Dreapta) pentru a testa viteza setată. 6 - Apăsați pe săgeata < (Stânga) pentru a reveni la setare.

Puteti regla setarea din nou.

7 - Apăsați pe OK pentru a memora și închide setarea.

#### Oprire

Dacă doriți să navigați în paginile Smart TV și paginile de Internet exclusiv cu ajutorul tastelor săgeată, puteți dezactiva pointerul.

Pentru dezactivarea pointerului . . .

1 - Apăsați pe  $\bigcap$ , selectați  $\bigotimes$  Configurare, apoi apăsați pe OK.

2 - Selectați Setări TV și apăsați pe OK.

3 - Selectați Setări generale > Pointer telecomandă și selectați Oprit.

4 - Apăsați pe  $\triangle$ , în mod repetat, dacă este necesar, pentru a închide meniul.

### Senzor IR

Telecomanda televizorului utilizează RF (radiofrecvența) pentru a-și trimite comenzile la televizor. Cu RF, nu trebuie să îndreptați telecomanda spre televizor.

Totuși, televizorul poate, de asemenea, primi comenzi de la o telecomandă care utilizează IR (infraroșu) pentru trimiterea de comenzi. Dacă utilizați o asemenea telecomandă, asigurați-vă întotdeauna că îndreptați telecomanda spre senzorul de infraroșii situat în partea din față a televizorului.

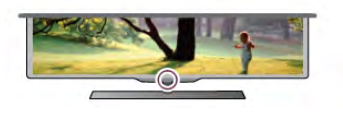

### Sincronizare

Această telecomandă utilizează frecvența radio (RF) pentru a-și trimite comenzile spre televizor. Spre deosebire de telecomenzile care utilizează semnale în infraroșu, cu această telecomandă puteți trimite comenzi fără a o îndrepta în direcția televizorului.

Fără necesitatea de a îndrepta telecomanda spre televizor, utilizarea tastaturii din spate sau trimiterea de comenzi dintr-o altă cameră - modificarea volumului sau comutarea canalelor este usoară. De asemenea, televizorul vă poate notifica referitor la nivelul redus de energie din bateriile telecomenzii.

#### Sincronizarea telecomenzii

Pentru ca telecomanda și televizorul să poată comunica, atât televizorul, cât și telecomanda trebuie să fie sincronizate reciproc.

La începerea instalării inițiale a televizorului, ați fost invitat să apăsați pe tasta OK; când ați efectuat această operație, ați realizat sincronizarea. La oprirea televizorului, sincronizarea este memorată. Puteți sincroniza până la 5 telecomenzi cu televizorul.

#### Re-sincronizarea

Puteti sincroniza o altă telecomandă cu acest televizor. Metoda de sincronizare a unei telecomenzi este diferită pentru o telecomandă deja sincronizată cu un alt televizor comparativ cu o telecomandă care nu este încă sincronizată.

#### • Telecomanda este sincronizată cu alt televizor

Pentru a sincroniza, țineți telecomanda aproape de logo-ul Philips (circa 10 cm) și apăsați simultan pe tastele **\* ro** roșie și albastră. Dacă sincronizarea a reușit, va apărea un mesaj.

#### • Telecomanda nu este încă sincronizată

Pentru sincronizare, tineti telecomanda aproape de logo-ul Philips (circa 10 cm) și apăsați pe OK. Dacă sincronizarea a reușit, va apărea un mesaj.

#### Pentru magazine

Pentru a sincroniza un televizor nou, încă nesincronizat, cu o telecomandă sincronizată cu un alt televizor, tineti telecomanda aproape de logo-ul Philips (circa 10 cm) și apăsați simultan pe tastele **e rosie și e albastră.** Dacă sincronizarea a reușit, va apărea un mesaj.

# Baterii

Televizorul vă va notifica privind nivelul de energie redus al bateriilor telecomenzii.

Pentru înlocuirea bateriilor, deschideți compartimentul pentru baterii situat pe partea cu tastatura telecomenzii.

1 - Utilizați o scobitoare sau un alt obiect mic și bont și apăsați pe micul buton de deblocare de formă pătrată pentru a deschide capacul.

2 - Apăsați mica pârghie situată lângă clema de culoare albastră, pentru a elibera clema.

3 - Înlocuiti bateriile vechi cu 2 baterii alcaline tip AAA-LR03-

1,5 V. Asigurați-vă de corecta aliniere a extremităților + și - ale bateriilor.

4 - Presați clema de culoare albastră până când se aude un declic.

5 - Repozitionați capacul bateriilor și presați-l până când se aude un declic.

Puneți telecomanda jos timp de aproximativ 15 secunde pentru a calibra pointerul.

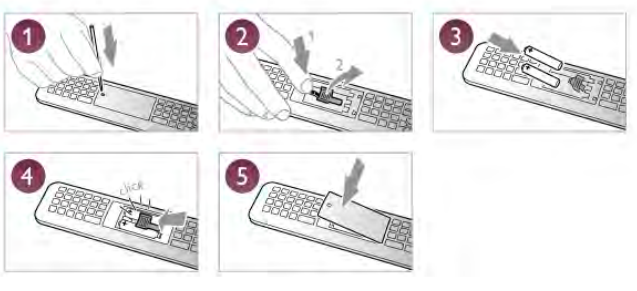

Scoateți bateriile dacă nu utilizați telecomanda o perioadă lungă de timp.

Eliminați bateriile conform directivelor de casare.

În Asistență, apăsați pe **\* Listă** și căutați Casare pentru mai multe informatii.

# Curățarea

Telecomanda este tratată cu un strat anti-zgâriere.

Pentru a curăța telecomanda, utilizați o cârpă moale și umedă. Nu utilizati niciodată alcool, substante chimice sau agenti de curățare de uz casnic pentru curățarea telecomenzii.

# 3.3 Canale TV

# Vizionarea canalelor TV

#### Schimbarea canalelor

Pentru urmărirea canalelor TV, apăsați pe  $\Box$  TV. Televizorul se va acorda la frecventa canalului TV pe care l-ati vizionat cel mai recent.

Altemativ, apăsati pe  $\bigoplus$  pentru a deschide meniul Acasă, selectati Vizionare televizor si apăsati pe OK.

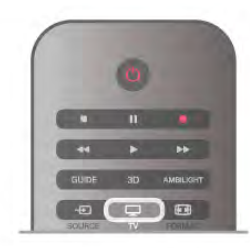

#### Schimbarea canalelor

Pentru a schimba canalele, apăsați pe CH+ sau pe CH-. În cazul în care cunoașteți numărul canalului, introduceți-l cu ajutorul tastelor numerice. Apăsați pe OK după introducerea numărului, pentru a schimba canalul.

Pentru a reveni la canalul acordat anterior, apăsați pe  $\blacktriangle$ .

#### Pentru a trece la un canal dintr-o listă de canale

În timp ce urmăriți un canal TV, apăsați pe  $\equiv$  LIST pentru a deschide listele de canale. Selectati o listă din rândul de file.

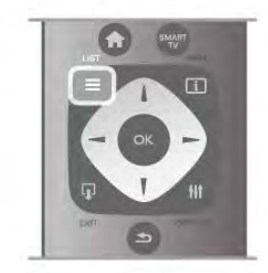

Într-o listă de canale, navigati la un canal TV sau la un post de radio. Cu pictograma canalului sau a postului de radio evidențiată, apăsați pe OK pentru a comuta la canalul TV sau pentru a asculta postul de radio.

Lista de canale poate contine mai multe pagini de canale. Pentru vizualizarea paginii anterioare sau a celei următoare, apăsați pe CH- sau pe CH+.

Pentru a închide listele de canale fără a schimba canalul, apăsati din nou pe  $\equiv$  LIST.

#### Canale radio

Dacă este posibilă transmisia digitală, în timpul configurării se instalează posturi de radio digitale. Schimbati canalele radio exact ca pe canalele TV. Instalarea unui canal prin cablu (DVB-C) plasează, în general, posturile de radio începând de la numărul de canal 1001.

#### Optiuni privind canalele

În timpul vizionării unui canal, în funcție de tipul canalului urmărit (analogic sau digital) sau de setările pe care le-ați aplicat televizorului, sunt disponibile unele opțiuni.

#### Deschiderea optiunilor

În timpul vizionării unui canal, apăsați pe **III OPTIONS** și selectati fila **III Optiuni** din bara de meniuri.

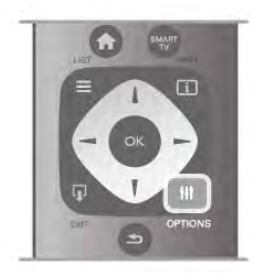

#### Acces universal

Cu opțiunea Acces universal activată, puteți seta unele opțiuni pentru persoanele cu deficiențe de auz, respectiv de vedere. În Asistență, apăsați pe **\* Listă** și căutați Acces universal pentru mai multe informații.

#### Selectare video

Canalele TV digitale pot oferi semnale multi video (transmisii multiple), diferite puncte de vedere sau unghiuri ale camerei pentru același eveniment sau programe diferite pe un singur canal TV. Televizorul afișează un mesaj pentru a informa dacă sunt disponibile astfel de canale TV.

#### Subtitrări

Cu această opțiune, comutați între variantele Subtitrare activă sau Subtitrare oprită. Selectați Activ fără sonor pentru a afișa subtitlurile numai când sonorul este oprit  $\mathbf{K}$ .

#### Limbă subtitrare

Pentru transmisiile digitale, puteți selecta temporar o limbă de subtitluri disponibilă dacă niciuna dintre limbile dvs. preferate nu este disponibilă.

În Asistență, apăsați pe **est** Listă și căutați Subtitrări pentru mai multe informatii.

#### Limbi audio

Pentru transmisiile digitale, puteți selecta temporar o limbă audio disponibilă dacă niciuna dintre limbile dvs. preferate nu este disponibilă.

În Asistență, apăsați pe **\* Listă** și căutați Limbi audio pentru mai multe informatii.

#### Dual I-II:

Dacă un semnal audio contine două limbi audio, dar una dintre limbi (sau ambele) nu contine indicatii de limbă, această optiune este disponibilă.

#### Interfată comună

Dacă un conținut premium preplătit este disponibil de la un modul CAM, puteți stabili setările furnizorului cu această optiune.

#### HbbTV pe acest canal

Puteti bloca paginile HbbTV de la un canal care oferă HbbTV. În Asistență, apăsați pe **e Listă** și căutați HbbTV pentru mai multe informatii.

#### **Stare**

Selectați Stare pentru a vizualiza informații tehnice referitoare la canal (dacă este analogic sau digital) sau un dispozitiv conectat pe care îl vizionați.

#### Liste de canale

#### Listele de canale

În listele de canale, puteți căuta toate canalele TV și radio instalate.

Lângă lista de canale Toate, care contine toate canalele instalate, puteți configura o listă de Programe favorite, puteți vizualiza posturile de radio instalate separat sau puteti descoperi canalele recent adăugate în Nou.

#### Pentru a trece la un canal dintr-o listă de canale

În timp ce urmăriți un canal TV, apăsați pe  $\equiv$  LIST pentru a deschide listele de canale. Selectati una dintre listele de canale.

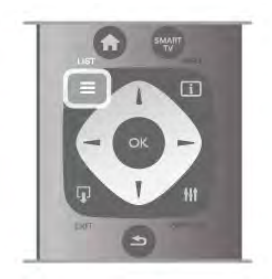

Într-o listă de canale, navigați la un canal sau la un post de radio. Cu pictograma canalului sau a postului de radio evidențiată, apăsați pe OK pentru a comuta la canal sau pentru a asculta postul de radio.

Lista de canale poate contine mai multe pagini de canale. Pentru vizualizarea paginii anterioare sau a celei următoare, apăsați pe CH- sau pe CH+.

Pentru a închide listele de canale fără a schimba canalul, apăsați din nou pe  $\equiv$  LIST.

#### Marcare ca favorit

În lista de canale Toate, puteți seta orice canal drept canal preferat.

Navigați la canalul din listă și apăsați pe **Marcare ca favorit**. Canalul este adăugat pe lista de canale favorite.

#### Optiuni listă de canale

În functie de lista de canale de pe ecran, apăsati pe  $\mathbf{H}$ OPTIONS pentru a selecta următoarele opțiuni:

- Digital/Analogic
- Fără restricții/Cu restricții
- Blocați sau Deblocați

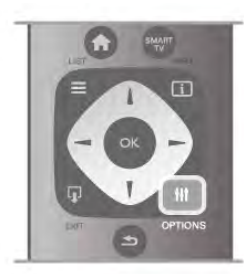

#### Logo-uri canale

În unele tăn, televizorul poate afisa logo-urile canalelor. Dacă nu doriti ca aceste logo-uri să fie afișate, le puteți dezactiva. Pentru a dezactiva logo-urile de canale ...

1 - Apăsati pe  $\hat{\mathbf{n}}$ , selectati  $\hat{\mathbf{z}}$  Configurare, apoi apăsati pe OK.

 $2$  - Selectati Setări TV > Setări generale > Logo-uri canale si apăsati pe OK.

3 - Selectați Oprit și apăsați pe OK.

4 - Apăsați pe  $\blacktriangle$ , în mod repetat, dacă este necesar, pentru a închide meniul.

#### Redenumiti canale

Puteți redenumi anumite canale din lista de canale. 1 - Selectati canalul pe care doriti să-l redenumiti într-una dintre listele de canale - Toate, Favorite, Radio sau Noi. 2 - Apăsați pe **De Redenumire**. Puteți introduce text folosind tastatura telecomenzii sau puteti deschide tastatura de pe ecran.

#### Folosind tastatura telecomenzii

Pentru a șterge un caracter, poziționați cursorul în spatele  $c$ aracterului și apăsati pe  $#$  del.

Pentru a introduce un caracter, apăsați caracterul respectiv pe tastatur!.

Când ați terminat, apăsați pe Enter sau selectați Executat. Apăsați pe Enter din nou pentru a finaliza redenumirea. Pentru mai multe informații privind utilizarea tastaturii, apăsați pe **· LIST** și căutați Telecomandă, tastatură.

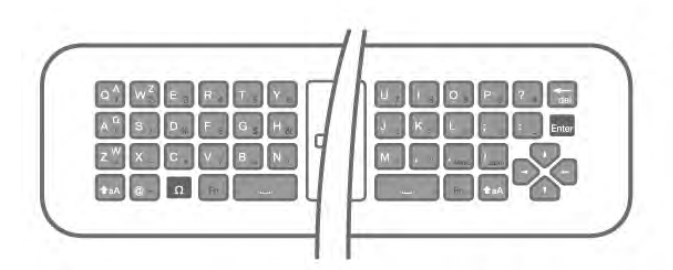

#### Folosind tastatura de pe ecran.

Pentru a deschide tastatura de pe ecran, poziționați cursorul în câmpul textului pentru nume și apăsati pe OK.

Pentru a sterge caracterul din fața cursorului, apăsați pe t Stergere.

Pentru a introduce un caracter, selectați caracterul cu ajutorul tastelor săgeată și apăsați pe OK.

Pentru a selecta literele majuscule, apăsați pe

Pentru a selecta numere sau caractere speciale, apăsați pe **\*...** Când ați terminat, apăsați pe  $\blacktriangle$  pentru a închide tastatura de pe ecran.

Pentru a finaliza redenumirea, selectați Executat și apăsați pe OK.

#### Reordonati canale

Puteti reordona (repozitiona) canalele din lista de canale favorite.

În Asistentă, apăsati pe **\* Listă** și căutati Canale favorite pentru mai multe informatii.

#### Canale favorite

Puteti crea o listă de canale favorite, care contine numai canalele pe care doriți să le vizionați. Dacă este selectată lista de canale favorite, veti vedea numai canalele favorite atunci când schimbati canalele.

#### Crearea listei de canale favorite

 $1 - \hat{I}$ n timp ce urmăriți un canal TV, apăsați pe  $\equiv$  LIST pentru a deschide listele de canale.

2 - Selectați Programe favorite.

3 - Dacă lista este goală, sunteti solicitat să începeti imediat adăugarea canalelor. Apăsati pe OK.

4 - Utilizati tastele săgeată pentru a selecta un canal și apăsati pe OK pentru a transforma canalul respectiv în canal favorit. Ordinea de aparitie a canalelor în lista de programe favorite depinde de succesiunea în care le adăugați.

5 - Apăsați pe **Executat** pentru a finaliza selectarea canalelor favorite.

#### Adăugarea sau eliminarea canalelor favorite

Pentru adăugarea sau eliminarea canalelor din lista de programe favorite, deschideti lista și apăsati pe **III OPTIONS**, selectati Adăug./Elim. favorite și apăsati pe OK.

Utilizati tastele săgeată pentru a selecta un canal și apăsati pe OK pentru a-l adăuga sau elimina din lista de programe favorite.

#### Reordonarea

Puteți reordona (repoziționa) canalele din lista de programe favorite.

1 - În lista de canale Programe favorite, evidentiati canalul pe care doriti să-l repozitionati.

#### 2 - Apăsați pe **\*Mutare**.

3 - Cu ajutorul tastelor săgeată, repozitionati canalul în pozitia dorită. Alternativ, puteti introduce noua pozitie direct cu ajutorul tastelor numerice.

4 - Apăsați pe OK pentru confirmarea poziției. Sau, pentru a anula repoziționarea, apăsați pe **\* Anulare**.

Puteți să evidențiați un alt canal și să procedați în același mod.

#### Adăugarea sau eliminarea programelor favorite din alte liste de canale

Canalele si posturile de radio pot fi marcate ca favorite din listele de canale Toate, Radio si Nou.

În aceste liste, evidențiați un canal pe care doriți să-l adăugați pe lista de programe favorite și apăsați pe **\* Marcare ca** favorit. Canalul este marcat cu o stea  $\bigstar$  și este adăugat pe lista de programe favorite.

Pentru a anula marcarea unui canal favorit, evidențiați canalul din orice listă de canale și apăsați pe **\*\*\* Anulare favorite**. Canalul este eliminat din lista de programe preferate.

# **Pain**  $BE = 120$ SHALL MNO 5 B TUV WXYZ 9  $Q_{\text{max}} = 1887$ PHILIPS

#### Blocare pentru copii

Pentru a nu permite copiilor să vizioneze un canal sau un program, puteti trece la blocarea canalelor sau a programelor cotate pentru anumite categorii de vârstă.

#### Blocarea unui canal

Puteți bloca un canal pentru a nu permite copiilor să-l urmărească. Pentru a viziona un canal blocat, trebuie să introduceți codul de blocare pentru copii.

Pentru a bloca un canal în timpul vizionării unui canal TV, apăsați pe  $\equiv$  LIST pentru a deschide listele de canale. În orice listă, selectați canalul pe care doriți să-l blocați, apăsați pe **III** OPTIONS si selectati Blocare canal. Într-o listă de canale, un canal blocat este marcat cu simbolul unui lacăt  $\hat{\mathbf{n}}$ . Pentru deblocarea unui canal, selectati canalul blocat în lista de canale și selectați opțiunea Deblocare canal. Va trebui să introduceți codul de blocare pentru copii.

Nu puteți bloca programele de la dispozitivele conectate.

#### Restricții minori

Unele televiziuni digitale și-au evaluat programele. Atunci când evaluarea este egală sau superioară celei setate pentru vârsta copilului dvs., programul va fi blocat.

Pentru a viziona un program blocat trebuie să introduceți Codul de blocare pentru copii. Blocarea în funcție de vârstă este setată pentru toate canalele.

#### Setarea unei evaluări pentru vârstă

Apăsați pe  $\bigoplus$  și selectați  $\bigotimes$  Configurare, apoi apăsați pe OK.

#### Selectati Setări canal > Blocare pentru copii > Control parental.

Pentru a selecta o blocare în funcție de vârstă, trebuie să introduceti mai întâi codul de blocare pentru copii, alcătuit din 4 cifre. Dacă nu este setat niciun cod de blocare pentru copii, puteți seta codul acum.

Atunci când se introduce codul, puteți selecta blocarea în functie de vârstă. Când nivelul de blocare al unui program este egal sau mai mare decât cel pe care l-ați setat pentru vârsta copilului dvs., programul va fi blocat. Televizorul va solicita codul pentru a debloca programul. Pentru unii operatori, televizorul blochează numai programele cu un nivel de blocare mai ridicat.

#### Setarea sau schimbarea codului

Pentru setarea codului sau modificarea Codului de blocare pentru copii actual, apăsați pe  $\bigoplus$ , selectați  $\bigotimes$  Configurare și apăsati pe OK.

#### Selectați Setări canal > Blocare pentru copii > Control parental.

Introduceți codul curent și apoi introduceți noul cod de două ori. Noul cod este acum setat.

#### Ati uitat codul?

Dacă ati uitat codul de deblocare, contactati centrul de asistență pentru clienți din țara dvs. Puteți găsi numărul de telefon pe documentația care însoțește televizorul sau puteți vizita www.philips.com/support.

### Instalare canal

#### Actualizare canale

#### Actualizare automată

Dacă recepționați canale digitale, puteți seta televizorul să actualizeze automat lista cu noile canale. Altemativ, puteți iniția personal o actualizare a canalelor.

#### Actualizare automată canale

Zilnic, la ora 6 AM, televizorul actualizează canalele și memorează canalele noi. Canalele noi sunt memorate în lista Toate canalele, dar și în lista Canale noi. Canalele fără continut sunt eliminate.

Dacă sunt găsite canale noi sau dacă se execută actualizarea sau eliminarea canalelor, se afișează un mesaj la pomirea televizorului. Televizorul trebuie să se afle în standby pentru a realiza actualizarea automată a canalelor.

Pentru a dezactiva mesajul la pomire, apăsați pe  $\bigcap$ , selectați Sonfigurare și apăsati pe OK. Selectați Setări canal și apăsați pe OK. Selectați Instalare canal > Mesaj actualizare canale > Oprit.

Pentru a dezactiva actualizarea automată a canalelor, apăsati pe fi, selectați  $\clubsuit$  Configurare și apăsați pe OK.

Selectați Setări canal și apăsați pe OK. Selectați Instalare canal  $>$  Actualizare automată canale  $>$  Oprit.

#### Pornire actualizare

Pentru a iniția personal o actualizare, apăsați pe  $\biguparrow$ , selectați Configurare și apăsați pe OK.

Selectati Căutare canale si apăsati pe OK.

Selectați Actualizare canale și urmați instrucțiunile de pe ecran. Actualizarea poate necesita câteva minute.

În anumite tări, actualizarea automată a canalelor se execută în timpul vizionării unui program TV sau în orice moment în care televizorul se află în standby.

#### Canale noi

Canalele noi, adăugate prin actualizarea automată a canalelor, sunt usor de localizat în lista de canale Nou. Aceleași canale noi se află, de asemenea, memorate în lista de canale Toate sau Radio.

Canalele noi sunt păstrate în lista de canale Nou cât timp nu sunt marcate ca favorite sau cât timp televizorul nu se acordează pe frecvențele acestora.

În Asistență, apăsați pe **\* Listă** și căutați Canale favorite pentru marcarea canalelor drept favorite.

#### Reinstalarea canalelor

Puteți căuta și reinstala canalele, lăsând neatinse toate celelalte setări ale televizorului. Alternativ, puteți efectua o instalare completă a televizorului nou.

Dacă este setat un cod de blocare pentru copii, va trebui să introduceți acest cod înainte de a putea reinstala canalele.

#### Reinstalarea canalelor

Pentru a reinstala numai canalele . . .

1 - Apăsați pe  $\bigcap$ , selectați  $\bigcirc$  Configurare, apoi apăsați pe OK.

2 - Selectati Căutare canale > Reinstalare canale si apăsati pe OK.

3 - Selectati Antenă (DVB-T) sau Cablu (DVB-C). Căutarea canalelor poate dura câteva minute. Urmati instructiunile de pe ecran.

#### Instalare completă

Pentru a reefectua o instalare completă a televizorului . . . 1 - Apăsați pe  $\hat{\mathbf{\cdot}}$ , selectați  $\hat{\mathbf{\cdot}}$  Configurare, apoi apăsați pe OK.

#### 2 - Selectați Setări TV > Setări generale > Reinstalare

televizor si apăsati pe OK. Este posibil ca instalarea să dureze câteva minute. Urmați instrucțiunile de pe ecran.

#### Setare din fabrică

Optiunea Setare din fabrică readuce televizorul la setările originale de imagine, sunet și Ambilight.

Pentru a reveni la setarea originală din fabrică . . .

1 - Apăsați pe  $\bigcap$ , selectați  $\bigotimes$  Configurare, apoi apăsați pe OK.

#### $2$  - Selectați Setări TV > Setări generale > Setare din fabrică si apăsati pe OK.

3 - Apăsați pe OK pentru confirmare.

4 - Apăsati pe  $\triangle$ , în mod repetat, dacă este necesar, pentru a închide meniul.

#### Copiere listă canale

#### Introducere

Funcția Copiere listă canale este destinată distribuitorilor și utilizatorilor experți. În unele țări, funcția Copiere listă canale este disponibilă numai pentru copierea canalelor prin satelit.

Funcția Copiere listă canale permite copierea canalelor instalate pe un televizor la un alt televizor Philips din aceeasi categorie. Cu functia Copiere listă canale se evită căutarea consumatoare de timp a canalelor, prin încărcarea pe un televizor a unei liste de canale predefinite. Folositi o unitate flash USB de cel puțin 1 GB.

#### Condiții

• Ambele televizoare sunt din aceeași gamă.

• Ambele televizoare au același tip de hardware. Verificați tipul de hardware pe plăcuța cu date tehnice a televizorului de pe spatele acestuia. De obicei, acesta este notat sub forma Q . . . LA

• Ambele televizoare au versiuni de software compatibile.

#### Versiune curentă

Puteți verifica versiunea curentă a software-ului de televizor cu Informații despre progr. curent în Configurare > Setări software.

#### Copiere listă canale

#### Copierea unei liste de canale

1 Pomiti televizorul pe care sunt instalate canalele. Conectati un dispozitiv de memorie USB.

2 - Apăsați pe **î**, selectați **și Configurare**, apoi apăsați pe OK.

 $3$  - Selectați Setări TV > Setări generale > Copiere listă  $\text{canale} > \text{Copiere}$  pe USB  $>$  și apăsați pe OK. Pentru a copia lista de canale de pe acest televizor, este posibil să vi se solicite introducerea codului PIN al televizorului, pe care l-ați introdus în timpul instalării.

4 - După finalizarea copierii, deconectați dispozitivul de memorie USB.

Acum puteți încărca lista de canale copiată pe alt televizor Philips.

#### Încărcarea listei de canale

#### Încărcarea unei liste de canale copiate

În funcție de faptul dacă televizorul dvs. este instalat sau nu, trebuie să utilizați o altă modalitate de încărcare a unei liste de canale.

#### La un televizor care nu este încă instalat

1 - Conectați mufa de alimentare pentru a începe instalarea și selectați limba și țara. Puteți ignora opțiunea Căutare canale. Finalizati instalarea.

2 - Conectați dispozitivul de memorie USB care conține lista de canale a celuilalt televizor.

3 - Pentru a începe încărcarea listei de canale, apăsați pe  $\hat{\mathbf{\pi}}$ , selectați  $\clubsuit$  Configurare și apăsați pe OK.

### 4 - Selectați Setări TV > Setări generale > Copiere listă

canale > Copiere pe TV și apăsați pe OK. Este posibil să vi se solicite introducerea codului de blocare pentru copii al televizorului.

5 - Sunteti anuntat dacă lista de canale a fost copiată cu succes pe televizor. Deconectați dispozitivul de memorie USB.

#### La un televizor deja instalat

1 - Verificați setarea de țară a televizorului. (Pentru a verifica această setare, apăsați pe  $\biguparrow$ , selectați  $\bigcirc$  Configurare și apăsați pe OK. Selectați Căutare canale > Reinstalare canale și apăsați pe OK. Apăsați pe  $\blacktriangleleft$  și apoi pe Anulare pentru a închide opțiunea Căutare canale.)

Dacă tara este corect specificată, continuați cu pasul 2. Dacă țara este incorect specificată, trebuie să începeți o reinstalare. Pentru a începe reinstalarea, apăsati pe  $\hat{\mathbf{T}}$ , selectati  $\bigotimes$  Configurare si apăsati pe OK. Selectati Setări TV  $>$  Setări generale  $>$  Reinstalare TV  $>$  OK. Selectati corect tara și ignorați opțiunea Căutare canale. Finalizați instalarea.

Când ați terminat, continuați cu pasul 2.

2 - Conectați dispozitivul de memorie USB care conține lista de canale a celuilalt televizor.

 $3$  - Pentru a începe încărcarea listei de canale, apăsați pe  $\hat{\mathbf{\pi}}$ , selectați  $\clubsuit$  Configurare și apăsați pe OK.

4 - Selectați Setări TV > Setări generale > Copiere listă canale > Copiere pe TV și apăsați pe OK. Este posibil să vi se solicite introducerea codului de blocare pentru copii al televizorului.

5 - Sunteti anuntat dacă lista de canale a fost copiată cu succes pe televizor. Deconectati dispozitivul de memorie USB.

#### DVB-T sau DVB-C

#### Receptie DVB-T sau DVB-C

Dacă receptia DVB-T și DVB-C sunt ambele disponibile în tara dvs. și dacă acest televizor este pregătit să recepționeze DVB-T si DVB-C pentru tara dvs., înseamnă că ati selectat una dintre cele două optiuni în timpul instalării canalului.

Dacă doriți să modificați setarea DVB pentru a începe instalarea unui canal nou, apăsați pe **î**, selectați  $\bullet$  Configurare și apăsați pe OK.

Selectați Setări canal și apăsați pe OK.

Selectati Instalare canal > Conexiune antenă > Antenă (DVB-T) sau Cablu (DVB-C) și apăsați pe OK. Selectați setarea DVB dorită.

#### Instalare canal DVB-C

Pentru usurintă în utilizare, toate setările DVB-C sunt configurate la valoarea Automat.

Dacă furnizorul dvs. DVB-C v-a specificat anumite valori pentru DVB-C, pentru ID-ul de rețea sau pentru frecvența rețelei, introduceți aceste valori când vă sunt solicitate pe durata instalării.

Poate fi necesar să se regleze scanarea (integrală sau rapidă) sau să se introducă o anumită valoare pentru rata de simbol în meniul Setări în timpul instalării. Pentru a seta o Rată simbol, mai întâi setati acest parametru la Manual.

#### Conflicte între numerele de canale

În unele tări, canale TV (televiziuni) diferite pot avea acelasi număr de canal. La instalare, televizorul prezintă lista cu numerele de canale conflictuale. Trebuie să selectati canalul TV pe care doriti să-l instalati pe un număr de canal cu mai multe canale TV.

#### DVB-T + DVB-C

Dacă utilizați o intrare de antenă DVB-T, dar și o intrare DVB-C, puteți configura televizorul atât pentru DVB-T, cât și pentru DVB-C. Instalați un sistem, urmat de celălalt, cu setările necesare.

Odată instalat fiecare sistem, trebuie să comutați semnalul de intrare de antenă la conexiunea de **antenă** din spatele televizorului și să setați televizorul în sistemul corespunzător pentru a vizualiza canalele instalate la acesta.

Pentru a selecta setarea DVB-T sau DVB-C, vezi mai sus.

#### Setările DVB

#### Mod Rată simbol

Dacă furnizorul dys. de cablu nu v-a specificat o valoare a ratei simbol pentru instalarea canalelor TV, lăsati setarea Mod rată simbol pe Automat.

Dacă ați primit o valoare specifică pentru rata simbol, selectați Manual. Se poate totuși ca valoarea primită să fie deja în lista predefinită de rate simbol. Selectați Rate simbol predefinite pentru a verifica dacă valoarea dvs. este disponibilă în mod automat.

#### Rate de simbol predefinite

Cu Mod rată simbol setat pe Automat, televizorul va folosi 1 din ratele de simbol predefinite în conformitate cu modul în care acestea sunt folosite de majoritatea furnizorilor de cablu din tara dvs.

#### Rată de simbol 1

Cu Mod rată simbol setat pe Manual, puteți introduce valoarea ratei de simbol pe care ati primit-o de la furnizorul dvs. de cablu. Pentru a introduce valoarea, utilizati tastele numerice.

#### Rată de simbol 2

Cu Mod rată simbol setat pe Manual, puteți introduce o a doua valoare a ratei de simbol pe care ati primit-o de la fumizorul dvs. de cablu. Pentru a introduce valoarea, utilizati tastele numerice.

#### Mod Frecventă retea

Dacă intenționați să folosiți metoda Scanare rapidă din meniul Scanare frecvențe pentru a căuta canale, selectați Automat. Televizorul va folosi 1 din frecventele de retea predefinite (sau HC - homing channel) în conformitate cu modul în care acestea sunt folosite de majoritatea furnizorilor de cablu din tara dvs.

Dacă ați primit o valoare specifică a frecvenței de rețea pentru a căuta canale, selectați Manual.

#### Frecvență rețea

Cu Mod Frecvență rețea setat pe Manual, puteți introduce aici valoarea frecventei de retea primită de la furnizorul dvs. de cablu. Pentru a introduce valoarea, utilizați tastele numerice.

#### Scanare frecvente

Selectati metoda de căutare a canalelor. Puteti selecta metoda Scanare rapidă și folosi setările predefinite în conformitate cu modul în care acestea sunt folosite de majoritatea furnizorilor de cablu din tara dvs.

Dacă rezultatul este că nu există niciun canal instalat sau anumite canale lipsesc, puteți selecta metoda Scanare integrală. Această metodă va lua mai mult timp pentru căutarea și instalarea canalelor.

#### Dimensiune pas frecvență

Televizorul caută canale în pasi de frecventă de 8 MHz. Dacă rezultatul este că nu există niciun canal instalat sau anumite canale lipsesc, puteti căuta cu pasi redusi la 1 MHz. Folosirea pasilor de frecventă de 1 MHz va lua mai mult timp pentru căutarea și instalarea canalelor.

#### Canale digitale

Dacă stiti că fumizorul dvs. de cablu nu oferă canale digitale, puteti ignora functia de căutare a canalelor digitale. Selectati Oprit.

#### Canale analogice

Dacă știți că fumizorul dvs. de cablu nu oferă canale analogice, puteti ignora functia de căutare a canalelor analogice. Selectați Oprit.

#### Fără restricții/Cu restricții

Dacă aveți un abonament și un CAM - Modul de acces conditionat pentru servicii Pay TV, selectați Gratuite + codate. Dacă nu sunteți abonat la canale sau servicii Pay TV, puteți selecta numai canalele gratuite.

În Asistență, apăsați pe **\* Listă** și căutați CAM - Modul de acces conditionat pentru mai multe informatii.

#### Calitate recepție

Dacă recepționați canale digitale, puteți verifica puterea semnalului și calitatea unui canal.

Dacă detineti propria dvs. antenă, o puteti repozitiona, pentru a încerca îmbunătățirea recepției.

Pentru verificarea calității recepției unui canal digital, comutați la canalul respectiv.

Apăsați pe **fi**, selectați  $\bullet$  Configurare și apăsați pe OK.

Selectati Setări canal și apăsati pe OK. Selectati Instalare  $\text{canale} > \text{Digital: test receptive}$  is apăsati pe OK.

Pentru acest tip de canal, este afisată frecventa digitală. Dacă receptia este de slabă calitate, vă puteti repozitiona antena. Pentru a verifica din nou calitatea semnalului pentru această frecvență, selectați Căutare și apăsați OK. Pentru a introduce personal o anumită frecvență digitală, utilizați butoanele cu cifre ale telecomenzii. Altemativ, selectați frecvența, poziționați săgețile pe un număr cu < și  $\blacktriangleright$  și modificați numărul cu ▲ și ▼. Pentru modificarea frecvenței, selectați Căutare și apăsați pe OK.

Dacă utilizați DVB-C pentru a recepționa canale, sunt disponibile optiunile Mod Rată simbol și Rate simbol predefinite. Pentru Mod Rată simbol, selectati Automat, cu exceptia cazului în care fumizorul de cablu v-a indicat o anumită valoare a ratei simbol. Pentru a introduce valoarea ratei simbol, utilizati tastele numerice.

#### Instalare manuală

Canalele TV analogice pot fi instalate în mod manual, canal după canal.

Pentru a instala manual canalele analogice, apăsați pe  $\bigoplus$ , selectați  $\clubsuit$  Configurare și apăsați pe OK.

Selectați Setări canal și apăsați pe OK.

Selectați Instalare canale > Analogic: instalare manuală și apăsați pe OK.

#### 1 - Sistem

Pentru configurarea sistemului televizorului, selectați Sistem și apăsați pe OK.

Selectați țara sau acea parte a lumii în care vă aflați.

#### 2 - Găsire canal

Pentru a găsi un canal, selectați Găsire canal și apăsați OK. Selectați Căutare și apăsați OK. Puteți introduce și dvs. o frecvență. Dacă recepția este de slabă calitate, apăsați Căutare din nou. Dacă doriți să memorați canalul, selectați Executat și apăsați OK.

#### 3 - Reglaj fin

Pentru a regla fin un canal, selectați Reglaj fin și apăsați pe OK. Puteți regla fin canalul cu  $\blacktriangle$  sau  $\blacktriangledown$ .

Dacă doriți să memorați canalul găsit, selectați Executat și apăsați pe OK.

#### 4 - Memorare

Puteți memora canalul pe numărul de canal curent sau pe un număr de canal nou.

Selectați Memorare canal curent sau Memorare ca și canal nou.

Puteti reface acesti pasi până când găsiti toate canalele TV analogice disponibile.

### Format imagine

Dacă apar bare negre în partea de sus și de jos a imaginii, respectiv pe ambele laturi ale acesteia, puteti regla formatul imaginii astfel încât aceasta să umple întreg ecranul.

 $\hat{I}$ n timp ce urmăriți un canal TV, apăsați pe  $\Box$  FORMAT pentru a deschide meniul Format imagine.

#### Formate imagine

Sunt disponibile următoarele formate, în functie de imaginea de pe ecran:

#### • Umplere ecran

Mărește automat imaginea astfel încât să umple ecranul. Distorsiunea imaginii este minimă, subtitlurile rămân vizibile. Nu este adecvat pentru imagini provenite de la PC. Unele formate de imagine extreme pot prezenta, în continuare, bare negre.

#### • Zoom automat

Mărește imaginea automat, pentru a umple cât mai mult ecranul, fără distorsiuni. Pot fi vizibile benzi negre. Nu este adecvat pentru imagini provenite de la PC.

#### • Superzoom

Îndepărtează liniile negre de pe părțile laterale ale imaginilor în format 4:3. Imaginea este reglată pentru a se încadra pe ecran.

#### Extindere film 16:9

Scalează imaginea la un format 16:9.

#### • Ecran lat

Modifică imaginea la un format 16:9.

#### • Nescalată

Mod expert pentru imagini HD sau provenite de la PC. Afisare pixel cu pixel. Este posibil să apară benzi negre în cazul imaginilor de la un calculator.

### Text

#### Pagini teletext

#### Deschidere teletext

Pentru a deschide paginile teletext în timp ce vizionați canale TV, apăsați pe TEXT.

Pentru a închide teletextul, apăsați TEXT din nou.

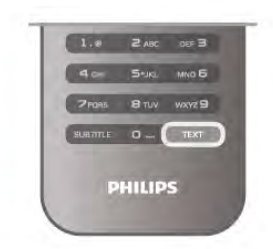

#### Selectați o pagină teletext

Pentru a selecta o pagină ...

• Introduceți numărul paginii utilizând tastele numerice.

- Apăsați pe < sau pe  $\blacktriangleright$
- Apăsați pe  $\blacktriangle$  sau pe  $\blacktriangledown$ .

• Apăsați o tastă colorată pentru a selecta unul dintre

subiectele codificate prin culori din partea inferioară a ecranului.

#### Subpagini teletext

Un număr de pagină de teletext poate contine mai multe subpagini. Numerele subpaginilor sunt afisate pe o bară de lângă numărul paginii principale.

Pentru a selecta o subpagină, apăsați pe  $\blacktriangle$  sau pe  $\blacktriangleright$ .

#### Pagini teletext T.O.P.

Unele televiziuni oferă teletext T.O.P. Pentru a deschide paginile de teletext T.O.P. din cadrul teletextului, apăsați pe *III* OPTIONS și selectați Vedere T.O.P.

#### Pagini favorite

Televizorul întocmește o listă a ultimelor 10 Pagini teletext deschise. Acestea pot fi redeschise cu u surință din coloana de Pagini teletext favorite.

1 - În Teletext, selectați steluța din colțul din stânga sus al ecranului pentru afisarea coloanei de pagini favorite.

 $2$  - Apăsați  $\blacktriangledown$  sau  $\blacktriangle$  pentru a selecta un număr de pagină și apăsati pe OK pentru a deschide pagina respectivă. Puteți goli lista cu ajutorul opțiunii Stergere pagini favorite.

#### Căutare teletext

Puteți selecta un cuvânt și scana teletextul pentru a găsi toate secvențele în care apare acest cuvânt.

Deschideți o pagină teletext și apăsați pe OK.

Selectați un cuvânt sau un număr cu ajutorul tastelor săgeată. Acum, apăsați din nou pe OK pentru a trece imediat la următoarea apariție a acestui cuvânt sau număr.

Apăsați din nou pe OK pentru a trece la următoarea apariție. Pentru a opri căutarea, apăsați pe  $\blacktriangle$  până când nu mai este selectat nimic.

#### Teletext de la un dispozitiv conectat

Unele dispozitive conectate care receptionează canale TV pot oferi, de asemenea, funcția teletext.

Pentru a deschide paginile de teletext de la un dispozitiv conectat, apăsați pe  $\bigstar$ , selectați dispozitivul și apăsați pe OK. În timpul vizionării unui canal TV la dispozitiv, apăsați pe  $\mathsf{H}$ OPTIONS, selectați Afișare taste dispozitiv, selectați tasta  $\blacksquare$ și apăsați pe OK. Apăsați pe  $\blacktriangle$  pentru a ascunde tastele dispozitivului.

Pentru a închide teletextul, apăsați din nou pe  $\Delta$ .

#### Text digital (numai în Marea Britanie)

Anumiți fumizori de televiziune digitală oferă Text Digital sau televiziune interactivă dedicată pe canalele digitale. Aceasta include teletextul normal prin utilizarea tastelor numerice, colorate și cu săgeți pentru selectare și navigare. Pentru a închide funcția Text digital, apăsați pe  $\blacktriangle$ .

#### Optiuni de teletext

În Teletext, apăsați pe **III OPTIONS** pentru a selecta următoarele:

- Înghetare pagină
- Ecran dual
- Vedere T.O.P.
- Mărire
- Redare
- Derulare subpagini
- Ascundere pagini favorite
- Stergere pagini favorite
- Limbă

#### Înghetare pagină

Pentru a opri rotirea automată a subpaginilor, apăsati pe **III OPTIONS** și selectați Înghetare pagină.

#### Ecran dual/Ecran întreg

Pentru a afișa canalul TV și teletextul împreună, apăsați pe **III** OPTIONS și selectați Ecran dual.

Selectați Ecran întreg pentru a reveni la vizualizarea în format ecran întreg.

#### Vedere T.O.P.

Pentru a deschide Teletextul T.O.P., apăsați pe **III OPTIONS** si selectați Vedere T.O.P.

#### Mărire

Dacă doriți să măriți pagina de teletext pentru a citi mai confortabil, apăsați pe *III OPTIONS* și selectați Mărire. Pentru a derula în jos pe pagină, apăsați pe  $\blacktriangledown$  sau pe  $\blacktriangle$ .

#### Afisare

Pentru a anula ascunderea informațiilor de pe o pagină, apăsați pe **III OPTIONS** și selectați Redare.

#### Ciclare sub-pagini

Pentru a derula subpaginile atunci când acestea sunt disponibile, apăsați pe *III OPTIONS* și selectați Derulare subpagini.

#### Limbă

Pentru a schimba grupul de caractere pe care Teletextul le utilizează, astfel încât textul să fie afișat corect, apăsați pe **tit** OPTIONS și selectați Limbă.

#### Configurare teletext

#### Limbă teletext

Unele televiziuni digitale oferă serviciul de Teletext în mai multe limbi.

Pentru setarea limbii principale, respectiv secundare de teletext, apăsați pe  $\bigtriangleup$ , selectați  $\bigtriangleup$  Configurare și apăsați pe OK.

Selectați Setări canal și selectați Principal or Teletext secundar și selectați limbile dvs. de teletext preferate.

#### Teletext 2.5

Dacă este disponibil, Teletext 2.5 oferă mai multe culori și grafică mai bună. Teletext 2.5 este activat ca setare standard din fabrică.

Pentru dezactivare, apăsați pe **î** și selectați **# Configurare**, apoi apăsați pe OK.

Selectați Setări TV > Preferințe > Teletext 2.5.

### Televiziune interactivă

#### Ce este iTV?

Cu televiziunea interactivă, unii fumizori de transmisii digitale combină programul TV normal cu pagini de informații sau divertisment. Pe unele pagini vă puteți exprima părerea cu privire la un program sau puteți vota, puteți efectua cumpărături online sau puteti plăti pentru un program video la cerere.

HbbTV, MHEG. . . .

Fumizorii utilizează diverse sisteme TV interactive: HbbTV (Hybrid Broadcast Broadband TV) sau iTV (Interactive TV - MHEG). Televiziunea interactivă este denumită uneori Text digital sau Butonul rosu. Însă sistemele diferă. Vizitati site-urile Web de pe Internet al furnizorilor pentru mai multe informatii.

#### De ce aveti nevoie?

Televiziunea interactivă este disponibilă numai pe canalele TV digitale. Pentru a vă bucura de beneficiile complete ale televiziunii interactive, aveti nevoie de o conexiune Internet de mare viteză (bandă largă) la televizor.

#### Pagini iTV

#### Deschiderea paginilor iTV

Majoritatea canalelor care oferă HbbTV sau iTV vă invită să apăsați tasta  $\Box$  (roșie) sau tasta OK pentru a deschide programul interactiv.

#### Navigarea în paginile iTV

Puteți utiliza tastele săgeată și cele colorate, tastele numerice și tasta  $\blacktriangle$  pentru a naviga în paginile iTV. Puteți utiliza tastele  $\blacktriangleright$ (Redare),  $\blacksquare$  (Pauză) și  $\blacksquare$  (Oprire) pentru a viziona clipuri video în paginile iTV.

#### Text digital (numai în Marea Britanie)

Pentru a deschide Text Digital, apăsați pe TEXT. Pentru a închide, apăsați pe  $\blacktriangle$ .

#### Închiderea paginilor iTV

Majoritatea paginilor iTV vă informează ce tastă trebuie utilizată pentru a le închide. Pentru a impune închiderea unei pagini iTV, comutați la

următorul canal TV și apoi comutați înapoi.

# 3.4 ghid TV

# Deschidere Ghid TV

Cu ajutorul Ghidului TV, puteți vizualiza o listă a programelor TV curente și programate pentru canalele dvs. În funcție de provenienta informatiilor (datelor) din Ghidul TV, sunt afisate canalele analogice și cele digitale, respectiv numai canalele digitale. Nu toate canalele oferă informații pentru Ghidul TV.

#### Deschidere Ghid TV

Pentru a deschide ghidul TV, apăsați pe GUIDE. Apăsați din nou pe **GUIDE** pentru a închide.

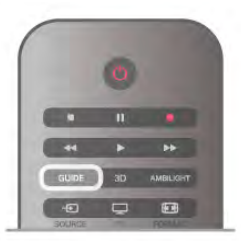

Prima dată când deschideti Ghidul TV, televizorul scanează toate canalele TV pentru informații privind programele. Aceasta poate dura câteva minute. datele din ghidul TV sunt memorate în televizor.

#### Comutarea la un program

Din ghidul TV, puteți comuta la un program curent. Pentru a selecta un program, utilizați tastele săgeată pentru a evidenția numele programului.

Navigati la dreapta pentru a vizualiza programele planificate ulterior în ziua respectivă.

Pentru a comuta la program (canal), selectați programul și apăsați pe OK.

#### Vizualizare detalii program

Pentru afișarea detaliilor programului selectat, apăsați pe  $\Box$ INFO.

#### Schimbare zi

Ghidul TV poate afișa programele planificate pentru zilele următoare (cu maximum 8 zile în avans).

Dacă informațiile din Ghidul TV provin de la furnizor, puteți apăsa CH+ pentru a vizualiza programul pentru una dintre zilele următoare. Apăsați pe CH- pentru a reveni la ziua precedentă.

Altemativ, puteți apăsa pe *III OPTIONS* și selecta Schimbare zi.

Selectați Ziua anterioară, Astăzi sau Ziua următoare și apăsați pe OK pentru a selecta ziua din program.

Dacă informatiile din Ghidul Tv provin de pe Internet, apăsati **Selectare zi.** 

#### Setarea unui memento

Puteți seta memento-uri care să vă alerteze cu privire la începutul unui program, prin intermediul unui mesaj pe ecran. Pentru a seta un memento, selectati programul din planificare și apăsați tasta colorată pentru Setare memento. Programul este marcat cu simbolul unui ceas  $\Theta$ .

Pentru anularea memento-ului, apăsați pe tasta colorată pentru St. mem.

Pentru vizualizarea unei liste a tuturor memento-urilor setate, apăsați pe tasta colorată pentru Program. memento.

#### Căutați după gen

Dacă aceste informații sunt disponibile, puteți căuta programele planificate după gen, precum filme, emisiuni sportive etc. Pentru a căuta programele după gen, apăsați pe *III OPTIONS* și selectați Căutați după gen.

Selectați un gen și apăsați pe OK. Va apărea o listă cu programele găsite.

# Înregistrări

Din Ghidul TV, puteți înregistra sau programa instantaneu înregistrarea unui program TV. Pentru stocarea înregistrărilor, conectati un Hard disk USB la televizor.

Pentru mai multe detalii privind funcția de Înregistrare, apăsați pe **· Listă** și căutați Înregistrare.

### Receptionarea informatiilor pentru Ghidul TV

Ghidul Tv primește informații (date) de la furnizori sau de pe Intemet. În unele regiuni și pentru unele canale, este posibil ca informatiile pentru ghidul TV să nu fie disponibile.

Televizorul este livrat cu informațiile setate la De la furnizor.

Dacă informatiile pentru Ghidul TV provin de pe Internet, ghidul TV poate, de asemenea, lista canalele analogice alături de cele digitale. În meniul Ghidului TV, puteți vizualiza canalul curent vizionat pe un mic ecran.

#### Setarea informațiilor pentru Ghidul TV

Dacă televizorul este conectat la Internet, puteți seta televizorul să primească informații pentru Ghidul TV de la furnizor.

Pentru a seta informațiile pentru Ghidul TV, apăsați pe  $\hat{\mathbf{\bullet}}$ , selectati **S** Configurare si apăsati pe OK. Selectati Setări TV > Setări generale > Ghid TV. Selectați De la furnizor sau De pe Internet.

#### Înregistrări lipsă

Este posibil, ca atunci când unele înregistrări par să fi dispărut din lista de înregistrări, informațiile (datele) din Ghidul TV să se fi modificat. Înregistrările efectuate cu ajutorul setării De la furnizor devin invizibile în listă, dacă modificați setarea în De pe Internet sau vice versa. Este posibil ca televizorul să fi trecut la setarea **De pe Internet** în mod automat. Pentru a efectua înregistrări care să fie disponibile în lista de înregistrăn, treceti la setarea care era selectată atunci când au fost efectuate înregistrările.

# 3.5 Comutarea la dispozitive

# Listă sursă

În lista conexiunilor - meniul Sursă - puteți găsi dispozitivele conectate la televizor.

Din acest meniu sursă, puteți comuta la un dispozitiv.

#### Meniu Sursă

Pentru a deschide meniul Sursă, apăsați pe **+>** SOURCE. Pentru a comuta la un dispozitiv conectat, selectati dispozitivul cu săgetile  $\triangleleft$  (stânga) sau  $\triangleright$  (dreapta) și apăsati pe OK. Pentru unele dispozitive (HDMI-CEC), puteți selecta o activitate direct din lista situată sub pictograma dispozitivului. Selectați dispozitivul, selectați o activitate și apăsați pe OK. Pentru a închide meniul Sursă fără a comuta la un dispozitiv, apăsați din nou pe  $\bigoplus$ .

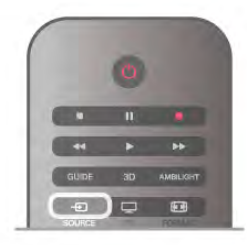

#### Detecție automată

Când conectați un dispozitiv nou la televizor, dispozitivul este detectat automat și introdus în meniul Sursă. Dispozitivul este afișat sub forma unei pictograme (tipul dispozitivului) și are un nume. Dacă tipul dispozitivului nu corespunde cu dispozitivul, de ex., televizorul îl asimilează unui player, dar nu este, aveți posibilitatea de a modifica tipul.

Pentru a modifica tipul dispozitivului, apăsati pe **Tip** dispozitiv, selectati un tip care corespunde dispozitivului și apăsati pe OK.

Dacă numele nu se potriveste cu dispozitivul sau doriti să atribuiti dispozitivului un nume la alegerea dvs., apăsati pe Redenumire. Utilizati tastatura telecomenzii pentru a introduce un nume nou.

Un tip de dispozitiv corespunzător este de ajutor în utilizarea dispozitivului. Tipul dispozitivului determină stilurile de imagine și de sunet, valorile rezoluției, setările specifice sau poziția din cadrul meniului Sursă.

Când conectati un dispozitiv nou la televizor, pictograma dispozitivului trece în fata meniului Sursă.

Dacă televizorul nu detectează automat dispozitivul, selectati conexiunea folosită pentru a cupla dispozitivul și reglati tipul și numele Dispozitivului.

#### Nume și pictogramă originale

Pentru a restabili pictograma dispozitivului la numele și tipul original al acesteia, apăsați pe **III OPTIONS**, selectați fila Optiuni din bara de meniuri și selectați Nume și pictogramă originale, apoi apăsați pe OK.

#### Scanare conexiuni

Pentru rescanarea tuturor conexiunilor TV și actualizarea meniului Sursă, apăsați pe **III OPTIONS**, selectați fila Opțiuni din bara de meniuri, selectati Scanare conexiuni si apăsati pe OK.

# Din modul standby

Cu televizorul în standby, puteți pomi un dispozitiv conectat cu ajutorul telecomenzii televizorului.

#### Redarea

Pentru pomirea atât a playerului de discuri, cât și a televizorului din modul standby, precum și pentru începerea imediată a redării discului sau a programului, apăsați pe butonul  $\blacktriangleright$  (redare) de la telecomanda televizorului.

Dispozitivul trebuie să fie conectat prin intermediul unui cablu HDMI, iar funcția HDMI CEC trebuie să fie activată atât la televizor, cât și la dispozitiv.

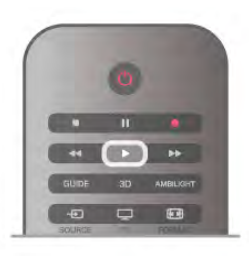

#### Sistem Home Theatre

Puteti pomi sistemul Home Theatre pentru a asculta un disc audio sau un canal radio, lăsând televizorul în modul standby. Pentru a pomi numai sistemul HTS, cu televizorul în modul standby, apăsați pe butonul **D** SOURCE de la telecomanda televizorului.

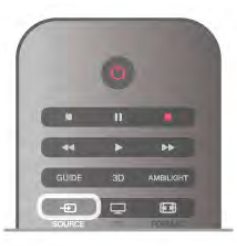

# **EasyLink**

Cu tehnologia EasyLink, puteti controla un dispozitiv conectat cu ajutorul telecomenzii televizorului. EasyLink utilizeaz# HDMI CEC pentru comunicatia cu dispozitivele conectate. Dispozitivele trebuie să fie compatibile HDMI CEC și trebuie să fie conectate prin intermediul unei conexiuni HDMI.

În Asistență, apăsați pe **\* Listă** și căutați EasyLink pentru mai multe informatii.

# 3.6 Subtitluri și limbi

# Subtitrări

#### Activarea subtitlurilor

Pentru a deschide meniul Subtitlu, apăsați pe SUBTITLE. Puteți aplica subtitlurilor opțiunea Activ sau Oprit. Pentru afisarea subtitlurilor atunci când programul transmis nu este în limba dvs. - limba setată pentru televizor, selectați Automat. De asemenea, această setare va afisa subtitlurile la dezactivarea sonorului cu butonul  $\mathbf{G}$ .

Pentru canalele analogice, subtitlurile trebuie să fie disponibile în Teletext.

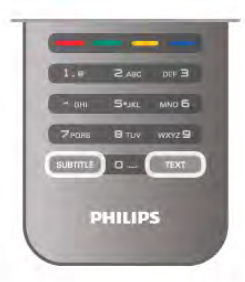

#### Subtitluri pentru canale analogice

La canalele analogice, este necesar ca subtitlurile să fie aplicate manual pentru fiecare canal.

1 - Comutati la un canal si apăsati pe Teletext pentru a deschide paginile de teletext.

2 - Introduceți numărul de pagină pentru subtitluri, de regulă 888.

3 - Apăsați din nou pe Teletext pentru a închide paginile de teletext.

Dacă selectați Activ în meniul Subtitlu când vizionați acest canal analogic, subtitlurile vor fi afișate, dacă sunt disponibile.

Pentru a afla dacă un canal este analogic sau digital, comutați la canalul respectiv și deschideți Statut din meniul Opțiuni.

#### Subtitluri pentru canalele digitale

Nu este necesară setarea subtitlurilor în paginile de teletext pentru canalele digitale.

Canalele digitale pot oferi subtitluri în mai multe limbi pentru un program. Puteți seta o limbă de subtitluri principală și una secundară. Dacă sunt disponibile subtitluri într-una din aceste limbi, televizorul le va afisa.

Dacă niciuna dintre limbile de subtitluri preferate nu este disponibilă, puteți selecta o altă limbă de subtitluri.

Pentru setarea limbii de subtitluri principale și secundare ...

- 1 Apăsați pe  $\spadesuit$ , selectați Configurare, apoi apăsați pe OK.
- 2 Selectati Setări canal și apoi Limbi > Subtitluri Principal
- sau Subtitluri Secundar și apăsați pe OK.
- 3 Selectați o limbă și apăsați pe OK.

4 - Apăsați pe  $\blacktriangle$ , în mod repetat, dacă este necesar, pentru a închide meniul.

Pentru a selecta o limbă de subtitrare atunci când niciuna dintre limbile dvs. preferate nu este disponibilă . . .

1 - Apăsați pe **III OPTIONS** 

2 - Selectați Limbă subtitrări, selectați o limbă pe care doriți să o utilizați temporar și apăsați pe OK.

# Limbă audio

Canalele TV digitale pot transmite un program care contine și alte limbi vorbite, în afara limbii originale. Puteți seta o limbă audio preferată principală și una secundară. Dacă sunetul este disponibil într-una dintre aceste limbi, televizorul va comuta la acest tip de audio.

Dacă niciuna dintre limbile audio preferate nu este disponibilă, puteti selecta o altă limbă audio care este disponibilă.

Pentru setarea limbii audio principale și secundare . . .

- 1 Apăsati pe  $\bigcap$ , selectati Configurare, apoi apăsati pe OK.
- 2 Selectati Setări canal și apoi Limbi > Audio Principal sau
- Audio Secundar și apăsați pe OK.
- 3 Selectați o limbă și apăsați pe OK.

4 - Apăsați pe  $\blacktriangle$ , în mod repetat, dacă este necesar, pentru a închide meniul.

Pentru a selecta o limbă audio când niciuna dintre limbile dvs. audio preferate nu este disponibilă . . .

1 - Apăsați pe **III OPTIONS** 

2 - Selectați Limbă audio, selectați o limbă pe care doriți să o utilizați temporar și apăsați pe OK.

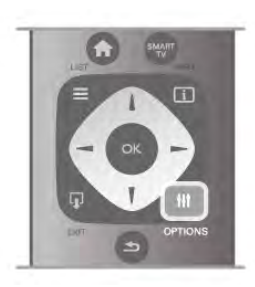

#### Limba originală

În cazul în care canalul digital contine limba originală a unui program sau a unui film, puteti seta televizorul să comute automat la limba audio respectivă. Setați Limba originală la Activ pentru a urmări un film dublat în limba sa originală (dacă limba originală este disponibilă).

#### Pentru a seta Limba originală . .

 $1$  - Apăsați pe  $\bigoplus$ , selectați Configurare, apoi apăsați pe OK.  $2$  - Selectati Setări canal, apoi Limbi > Limba originală și apăsati pe OK.

3 - Selectati Activ sau Oprit și apăsati pe OK.

4 - Apăsați pe  $\triangle$ , în mod repetat, dacă este necesar, pentru a închide meniul.

#### Limbi audio pentru persoanele cu deficiente de auz, respectiv de vedere

Unele canale TV digitale transmit semnal audio special si subtitluri adaptate pentru persoane cu deficiente de auz sau de vedere.

În Asistență, apăsați pe **\* Listă** și căutați Acces universal pentru mai multe informatii.

### Limbă meniu

Pentru schimbarea limbii meniurilor și a mesajelor TV . . . 1 - Apăsați pe  $\bigcap$ , selectați  $\bigotimes$  Configurare, apoi apăsați pe OK.

#### 2 - Selectați Setări TV > Setări generale > Limba meniului și apăsați pe OK.

3 - Selectați limba dorită și apăsați pe OK.

4 - Apăsați pe  $\blacktriangle$ , în mod repetat, dacă este necesar, pentru a închide meniul.

# 3.7

# Cronometre și ceas

# Cronometru oprire

Cu funcția Cronometru oprire, puteți seta televizorul să comute automat în modul standby după o perioadă presetată.

Pentru a seta cronometrul de oprire, apăsati pe  $\bigoplus$ , selectati Sonfigurare si apăsati pe OK.

Selectați Setări TV > Setări generale > Cronometru oprire. Cu bara de glisor, puteti seta intervalul până la 180 de minute. în pasi de 5 minute. Dacă este setat la 0 minute, cronometrul de oprire este dezactivat.

Puteți închide televizorul mai devreme sau puteți reseta timpul în timpul numărătorii inverse.
### Ceas

Pentru a afla cât este ceasul, apăsați pe GUIDE pentru a afla ora din ghidul TV.

În unele tări, transmisiile digitale nu trimit informații UTC (Timp universal coordonat). Este posibil ca trecerea la ora de vară să fie ignorată și televizorul să indice o oră incorectă.

Pentru a corecta ceasul televizorului, apăsați pe  $\spadesuit$ , selectați Sonfigurare si apăsati pe OK.

Selectați Setări TV > Setări generale > Ceas și selectați În functie de tară.

Selectati Ora de vară și selectati setarea corespunzătoare. Pentru a seta manual ora si data, selectati Manual. Apoi selectati Oră sau Dată.

Când înregistrați programe cu Smart TV, Înregistrare, vă recomandăm să nu modificați data și ora manual.

### Oprire cronometru

Dacă nu apăsați pe un buton de la telecomandă în interval de 4 ore sau dacă televizorul nu primește semnal de intrare și nici comenzi de la telecomandă timp de 10 minute, televizorul se oprește automat, pentru economisirea energiei.

Dacă utilizați televizorul ca monitor sau utilizați un receptor digital pentru a viziona la televizor (un Set-top box - STB) și nu utilizați telecomanda televizorului, dezactivați oprirea automată.

Pentru dezactivare, apăsați pe  $\bigcap$ , selectați  $\bigotimes$  Configurare, apoi apăsati pe OK.

Selectați Setări TV > Setări generale > Oprire cronometru și setati bara de glisor la 0.

În Asistență, apăsați pe **\* Listă** și căutați în Economisire energie pentru mai multe informații despre setările ecologice ale televizorului.

### 3.8 Setări imagine

### Stil imagine

Pentru reglarea u soară a imaginilor, puteți selecta o setare presetată cu opțiunea Stil imagine.

1 - În timp ce vizionați un canal TV, apăsați pe *III* OPTIONS pentru a deschide meniul de Optiuni

2 - Selectați **in Imagine și sunet** din bara de meniuri și selectați Stil imagine.

3 - Selectați un stil și apăsați pe OK.

De asemenea, puteți regla o anumită setare a unui stil de imagine selectat, precum Luminozitate sau Contrast. Televizorul va memora reglajele efectuate.

#### Reglarea unui stil de imagine

Pentru reglarea unui stil de imagine . . .

1 - Selectați stilul și apăsați pe OK.

2 - Apăsați pe **î**, selectați  $\ddot{\bullet}$  Configurare, apoi apăsați pe OK.

3 - Selectați Setări TV, navigați la setarea individuală și reglați-o. 4 - Apăsați pe  $\triangle$  pentru a închide meniul și pentru a se memora setarea.

Pentru a reveni la valorile originale ale opțiunii Stil imagine ... 1 - Apăsați pe **î**, selectați  $\bullet$  Configurare, apoi apăsați pe OK.

2 - Selectați Setări TV > Imagine > Stil imagine și selectați stilul pe care doriți să-l resetați.

3 - Apăsați pe **\*\*\*** Resetare. Stilul este resetat.

În Asistență, apăsați pe **\* Listă** și căutați Imagine pentru reglarea setărilor de imagine separate.

Stilurile de imagine disponibile sunt . . .

- Personal Preferințele dvs. din Setări rapide imagine
- Intens Ideal pentru vizionare în timpul zilei
- Natural Setări pentru imagine naturală
- Filme Ideal pentru a viziona filme
- Economisire energie Setări eficiente din punct de vedere energetic
- Standard Setări standard din fabrică
- Fotografie Ideal pentru a viziona fotografii

#### Viu

Dacă opțiunea Stil imagine este readusă la Intens, la fiecare pomire a televizorului, locația acestuia este setată la Magazin. O setare creată pentru promovarea în magazine.

Pentru setarea televizorului în vederea utilizării acasă ...

1 - Apăsați pe  $\bigcap$ , selectați  $\bigotimes$  Configurare, apoi apăsați pe OK.

#### 2 - Selectați Setări TV > Setări generale > Locație și apăsați pe OK.

3 - Selectați Acasă și apăsați pe OK.

4 - Apăsați pe  $\blacktriangle$ , în mod repetat, dacă este necesar, pentru a închide meniul.

### Meniul Imagine

#### Contrast lumină fundal

Cu ajutorul funcției Contrast lumină fundal, puteți reglacontrastul imaginii. Dacă vizionați imagini 3D, această setare este comutată la Contrast lumină fundal 3D.

Pentru reglarea contrastului . . .

1 - Apăsați pe **î**, selectați **și Configurare**, apoi apăsați pe OK.

 $2$  - Selectati Setări TV > Imagine > Contrast lumină fundal.

3 - Apăsați pe  $\blacktriangleright$  (dreapta) și reglați valoarea cu  $\blacktriangle$  (sus) sau  $\nabla$  $(ios)$ .

4 - Apăsați pe  $\blacktriangle$ , în mod repetat, dacă este necesar, pentru a închide meniul.

#### Culoare

Cu ajutorul funcției Culoare, puteți regla nivelul de saturație a culorilor imaginii.

Pentru reglarea culorii. . .

1 - Apăsați pe  $\bigcap$ , selectați  $\bigotimes$  Configurare, apoi apăsați pe OK.

2 - Selectați Setări TV > Imagine > Culoare.

3 - Apăsați pe  $\blacktriangleright$  (dreapta) și reglați valoarea cu  $\blacktriangle$  (sus) sau  $\nabla$  $(ios)$ .

4 - Apăsați pe  $\blacktriangle$ , în mod repetat, dacă este necesar, pentru a închide meniul.

#### **Definitie**

Cu ajutorul funcției Claritate, puteți regla nivelul de claritate al imaginii, în detalii fine.

Pentru reglarea clarității . . .

1 - Apăsați pe **î**, selectați  $\ddot{\bullet}$  Configurare, apoi apăsați pe OK.

2 - Selectati Setări TV > Imagine > Claritate.

3 - Apăsați pe ▶ (dreapta) și reglați valoarea cu ▲ (sus) sau ▼ (jos).

4 - Apăsați pe  $\Delta$ , în mod repetat, dacă este necesar, pentru a închide meniul.

#### Reducerea zgomotului

Cu functia Reducere zgomot, puteti filtra si reduce nivelul de zgomot al imaginilor.

Pentru reglarea reducerii zgomotului . . .

1 - Apăsați pe  $\bigcap$ , selectați  $\bigotimes$  Configurare, apoi apăsați pe OK.

2 - Selectați Setări TV > Imagine > Reducere zgomot. 3 - Apăsati pe > (dreapta) și selectati Maxim, Mediu, Minim

sau Oprit. 4 - Apăsați pe  $\triangle$ , în mod repetat, dacă este necesar, pentru a închide meniul.

#### Reducere artefact MPEG

Cu funcția de Reducere artefact MPEG, puteți fluidiza tranzițiile digitale din imagine. Artefactele MPEG sunt în mare parte vizibile sub forma unor blocuri mici sau a unor margini zimțate ale imaginilor.

Pentru reducerea artefactelor MPEG . . .

1 - Apăsați pe  $\bigcap$ , selectați  $\bigotimes$  Configurare, apoi apăsați pe OK.

2 - Selectati Setări TV > Imagine > Reducere artefact MPEG.

3 - Apăsați pe > (dreapta) și selectați Maxim, Mediu, Minim sau Oprit.

4 - Apăsati pe  $\triangle$ , în mod repetat, dacă este necesar, pentru a închide meniul.

#### Perfect Pixel HD

#### Perfect Natural Motion

Cu Perfect Natural Motion, puteți reduce tremuratul imaginii, vizibil la filmele pe televizor. Perfect Natural Motion uniformizează și fluidizează orice mișcare.

Pentru reglarea tremuratului imaginii. . .

1 - Apăsați pe  $\bigcap$ , selectați  $\bigotimes$  Configurare, apoi apăsați pe OK.

2 - Selectați Setări TV > Imagine > Perfect Pixel HD > Perfect Natural Motion.

3 - Apăsați pe > (dreapta) și selectați Maxim, Mediu, Minim sau Oprit.

4 - Apăsați pe  $\blacktriangle$ , în mod repetat, dacă este necesar, pentru a închide meniul.

#### ClearLCD

Cu Clear LCD, treceti la o claritate superioară a miscării, un nivel de negru îmbunătățit, contrast ridicat fără pâlpâire, o imagine fără zgomot și un unghi de vizualizare mai amplu.

Pentru activare sau dezactivare. . .

1 - Apăsati pe  $\hat{\mathbf{\pi}}$ , selectati  $\hat{\mathbf{\pi}}$  Configurare, apoi apăsati pe OK.

2 - Selectati Setări TV > Imagine > Perfect Pixel HD > Clear LCD.

3 - Apăsati  $\blacktriangleright$  (dreapta) și selectati Pornit sau Oprit.

4 - Apăsați pe  $\triangle$ , în mod repetat, dacă este necesar, pentru a închide meniul.

#### Super rezoluție

Cu Super rezoluție, treceți la o claritate superioară a marginilor si contururilor liniilor.

Pentru activare sau dezactivare. . .

1 - Apăsați pe **î**, selectați  $\bullet$  Configurare, apoi apăsați pe OK.

2 - Selectati Setări TV > Imagine > Perfect Pixel HD > Super rezolutie.

3 - Apăsati  $\blacktriangleright$  (dreapta) și selectati Pornit sau Oprit. 4 - Apăsați pe  $\triangle$ , în mod repetat, dacă este necesar, pentru a închide meniul.

#### Contrast perfect

Cu Contrast perfect puteți seta nivelul la care televizorul îmbunătățește automat detaliile în zonele întunecate, de mijloc și luminoase ale imaginii.

Pentru reglarea nivelului. . .

1 - Apăsați pe **î**, selectați  $\bullet$  Configurare, apoi apăsați pe OK.

2 - Selectați Setări TV > Imagine > Perfect Pixel HD > Contrast perfect.

3 - Apăsati pe • (dreapta) și selectati Maxim, Mediu, Minim sau Oprit.

4 - Apăsati pe  $\triangle$ , în mod repetat, dacă este necesar, pentru a închide meniul.

#### Iluminare dinamic!

Cu Iluminare dinamică puteți seta nivelul la care consumul de energie poate fi redus prin diminuarea intensității luminoase a ecranului. Optati pentru un consum optim de energie sau pentru imaginea cu cea mai bună intensitate luminoasă.

Pentru reglarea nivelului. . .

1 - Apăsați pe **n**, selectați **și Configurare**, apoi apăsați pe OK.

2 - Selectați Setări TV > Imagine > Perfect Pixel HD > Iluminare dinamică.

3 - Apăsați  $\blacktriangleright$  (dreapta) și selectați Imagine optimă, Energie optimă, Standard sau Oprit.

4 - Apăsați pe  $\blacktriangle$ , în mod repetat, dacă este necesar, pentru a închide meniul.

#### Îmbunătățire culoare

Cu opțiunea Îmbunătățire culoare, puteți îmbunătăți intensitatea culorii și detaliile din culorile luminoase.

Pentru reglarea nivelului. . .

1 - Apăsați pe **î**, selectați **și Configurare**, apoi apăsați pe OK.

2 - Selectați Setări TV > Imagine > Perfect Pixel HD > Îmbunătățire culoare.

3 - Apăsați pe  $\blacktriangleright$  (dreapta) și selectați Maxim, Mediu, Minim sau Oprit.

4 - Apăsați pe  $\Delta$ , în mod repetat, dacă este necesar, pentru a închide meniul.

#### Setări avansate

#### Senzor de lumină

Funcția Senzor de lumină reglează setările de imagine și Ambilight în mod automat, în funcție de condițiile de iluminare ale încăperii. Puteti activa sau dezactiva Senzorul de lumină.

Pentru activare sau dezactivare. . .

1 - Apăsați pe  $\bigcap$ , selectați  $\bigotimes$  Configurare, apoi apăsați pe OK.

2 - Selectați Setări TV > Imagine > Avansat > Senzor de lumin!.

3 - Apăsați > (dreapta) și selectați Pornit sau Oprit.

4 - Apăsați pe  $\triangle$ , în mod repetat, dacă este necesar, pentru a închide meniul.

#### Gamma

Cu Gamma, puteți stabili o setare non-liniară pentru luminanța și contrastul imaginii. Gamma este o setare care se adresează utilizatorilor experti.

Pentru reglarea nivelului. . .

1 - Apăsați pe  $\bigcap$ , selectați  $\bigcirc$  Configurare, apoi apăsați pe OK.

### 2 - Selectați Setări TV > Imagine > Avansat > Gamma.

3 - Apăsati pe ▶ (dreapta) și reglati valoarea cu ▲ (sus) sau ▼  $(ios)$ .

4 - Apăsati pe  $\triangle$ , în mod repetat, dacă este necesar, pentru a închide meniul.

#### Temperatura culorii

Cu funcția Temperatura culorii, puteți seta o temperatură presetată a imaginii sau puteți selecta opțiunea Personalizare pentru a seta temperatura dorită de dvs., cu ajutorul funcției Temperatură culoare personalizată. Setările Temperatură culoare și Temperatură culoare personalizată se adresează utilizatorilor experți.

Pentru selectarea unei presetări. . .

1 - Apăsați pe  $\bigcap$ , selectați  $\bigotimes$  Configurare, apoi apăsați pe OK.

2 - Selectați Setări TV > Imagine > Avansat > Temperatura culorii.

3 - Apăsati  $\blacktriangleright$  (dreapta) și selectati Normal, Cald sau Rece. Selectați Personalizare dacă donți să setați temperatura culorii la valoarea dorită de dvs.

4 - Apăsați pe  $\triangle$ , în mod repetat, dacă este necesar, pentru a închide meniul.

#### Temperatură culoare personalizată

Cu funcția Temperatură culoare personalizată, puteți seta temperatura culorii la valoarea dorită de dvs. Pentru setarea unei temperaturi Personalizate a culorii, mai întâi selectați Personalizare din setările de Temperatură culoare, pentru a accesa meniul Temperatură culoare personalizată. Setarea de Temperatură culoare personalizată se adresează utilizatorilor experti.

Pentru setarea unei temperaturi de culoare personalizate . . . 1 - Apăsati pe  $\bigcap$ , selectati  $\bigotimes$  Configurare, apoi apăsati pe OK.

 $2$  - Selectați Setări TV > Imagine > Avansat > Temperatură culoare personalizată.

#### 3 - Apăsați • (dreapta).

4 - Selectați o setare folosind tastele săgeată. (WP reprezintă punctul alb iar BL reprezintă nivelul de negru.)

5 - Apăsati pe OK pentru a confirma o setare. De asemenea, puteți selecta una dintre presetările disponibile în acest meniu. 6 - Apăsati pe  $\blacktriangle$ , în mod repetat, dacă este necesar, pentru a închide meniul.

#### Contrast video

Cu funcția Contrast video, puteți micșora gama contrastului video. Dacă vizionati imagini 3D, această setare este comutată la Contrast video 3D. Contrast video si contrast video 3D sunt setări care se adresează utilizatorilor experți.

Pentru reglarea nivelului. . .

1 - Apăsați pe **î**, selectați **și Configurare**, apoi apăsați pe OK.

2 - Selectați Setări TV > Imagine > Avansat > Contrast video.

3 - Apăsați pe  $\blacktriangleright$  (dreapta) și reglați valoarea cu  $\blacktriangle$  (sus) sau  $\nabla$ (jos).

4 - Apăsați pe  $\Delta$ , în mod repetat, dacă este necesar, pentru a închide meniul.

#### Luminozitate

Cu funcția de Luminozitate puteți seta nivelul de luminozitate al semnalului imaginii. Luminozitatea este o setare care se adresează utilizatorilor experti. Recomandăm utilizatorilor care nu sunt experți să regleze luminozitatea cu ajutorul setării Contrast lumină fundal.

Pentru reglarea nivelului. . .

1 - Apăsați pe  $\bigcap$ , selectați  $\bigotimes$  Configurare, apoi apăsați pe OK.

2 - Selectați Setări TV > Imagine > Avansat > Luminozitate. 3 - Apăsați pe  $\blacktriangleright$  (dreapta) și reglați valoarea cu  $\blacktriangle$  (sus) sau  $\blacktriangleright$ 

(jos).  $\overline{4}$  - Apăsați pe  $\overline{\triangle}$ , în mod repetat, dacă este necesar, pentru a închide meniul.

#### Detectare nivel negru prin HDMI

Cu functia Detectare nivel negru prin HDMI puteti seta automat nivelul de negru al unui semnal de intrare HDMI. Pentru o setare manuală, funcția Detectare nivel negru prin HDMI trebuie să fie dezactivată. Funcția Detectare nivel negru prin HDMI se adresează utilizatorilor experți. Setarea este disponibilă numai în meniul de Imagine, atunci când este selectată o sursă HDMI.

Pentru activare sau dezactivare. . .

1 - Apăsați pe  $\bigcap$ , selectați  $\bigotimes$  Configurare, apoi apăsați pe OK.

2 - Selectați Setări TV > Imagine > Avansat > Detectare nivel negru prin HDMI.

3 - Apăsați > (dreapta) și selectați Pornit sau Oprit.

4 - Apăsati pe  $\triangle$ , în mod repetat, dacă este necesar, pentru a închide meniul.

#### Controlul culorilor

Cu funcția Controlul culorilor, un expert ISF poate calibra redarea culorilor pe televizor. Controlul culorilor este o setare pentru expertul ISF.

#### Numai modul RGB

Cu funcția Numai modul RGB, un expert ISF poate comuta ecranul exclusiv la culorile RGB.

#### Joc sau calculator

Puteți comuta televizorul la setările ideale de imagine pentru jocuri sau pentru utilizarea televizorului ca monitor de calculator. Există o setare diferită pentru Joc sau Calculator. Dacă un dispozitiv are tipul setat în mod corect în meniul Sursă - Consolă de jocuri sau Calculator - televizorul va trece automat la setarea ideală atunci când selectati dispozitivul. În cazul în care comutati la setare în mod manual, nu uitati să o dezactivati atunci când treceti la vizionarea canalelor TV sau a altui dispozitiv conectat.

Pentru selectarea manuală a setării . . .

1 - Apăsați pe  $\bigcap$ , selectați  $\bigotimes$  Configurare, apoi apăsați pe OK.

 $2$  - Selectați Setări TV > Imagine > Joc sau calculator.

3 - Selectati Joc, Calculator sau Oprit. Setarea Oprit revine la setările de imagine pentru vizionarea canalelor TV.

4 - Apăsați pe  $\blacktriangle$ , în mod repetat, dacă este necesar, pentru a închide meniul.

#### Format și margini

#### Format imagine

Pentru mai multe informații privind Formatul imaginii, apăsați pe **Example 3** LIST și căutați Format imagine.

#### Margini ecran

Cu funcția Margini ecran, puteți mări ușor imaginea pentru a ascunde marginile distorsionate.

Pentru reglarea marginilor . . .

1 - Apăsați pe **î**, selectați **S** Configurare, apoi apăsați pe OK.

2 - Selectati Setări TV > Imagine > Format și margini > Margini ecran.

**3** - Apăsati pe  $\triangleright$  (dreapta) și reglati valoarea cu  $\blacktriangle$  (sus) sau  $\blacktriangleright$  $(ios)$ .

4 - Apăsati pe  $\blacktriangle$ , în mod repetat, dacă este necesar, pentru a închide meniul.

#### Deplasare imagine

Cu funcția Deplasare imagine, puteți deplasa ușor imaginea în sus sau în jos pe ecran. Dacă subtitrarea este vizibilă doar pe jumătate, puteți deplasa imaginea în sus pentru ca aceasta să fie complet vizibilă.

Pentru deplasarea imaginii . . .

1 - Apăsați pe **î**, selectați **și Configurare**, apoi apăsați pe OK.

2 - Selectati Setări TV > Imagine > Format și margini > Deplasare imagine.

3 - Apăsati pe  $\blacktriangleright$  (dreapta) și reglati valoarea cu  $\blacktriangle$  (sus) sau  $\nabla$ (jos).

4 - Apăsați pe  $\triangle$ , în mod repetat, dacă este necesar, pentru a închide meniul.

### Locație

Dacă televizorul se află într-un magazin, îl puteti seta să afiseze un banner promotional intern. Stilul de imagine este setat automat la Viu. Caracteristica automată Oprire cronometru este dezactivată.

Pentru a seta televizorul la Locație magazin . . .

1 - Apăsați pe **î**, selectați **și Configurare**, apoi apăsați pe OK.

2 - Selectați Setări TV > Setări generale > Locație și apăsați pe OK.

3 - Selectați Magazin și apăsați pe OK.

4 - Apăsati pe  $\triangle$ , în mod repetat, dacă este necesar, pentru a închide meniul.

### Calibrarea ISF

Cu ajutorul opțiunii Calibrare ISF®, puteți beneficia la maximum de afisajul HD al televizorului. Puteti solicita unui expert în calibrare ISF să se deplaseze la domiciliul dvs. si să seteze televizorul la setarea de imagine optimă. În plus, expertul poate seta o calibrare ISF pentru Ambilight. Solicitati-i distribuitorului o calibrare ISF a televizorului dvs.

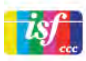

Expertul în calibrare ISF stochează și blochează setările ISF ca 2 setări de imagine. După efectuarea calibrării ISF, apăsați pe **III** OPTIONS, selectati Stil imagine și apăsați pe OK. Selectați ISF Ziua pentru a viziona la televizor în condiții de lumină strălucitoare, respectiv ISF Noaptea pentru conditii de iluminare redusă.

Se poate efectua o calibrare ISF pentru fiecare activitate din meniul Acasă, precum Vizionare TV sau vizionarea de pe un player Blu-ray Disc conectat.

Beneficiile calibrării sunt . . .

- o mai mare claritate și precizie a imaginii
- detalii mai fine în părțile strălucitoare și întunecate
- culori închise mai profunde și mai intense
- puritate și calitate ale culorilor mai bune
- consum redus de energie

#### Setări experte de imagine

Când se selectează ISF Ziua sau ISF Noaptea și calibrarea ISF a televizorului nu a fost efectuată, sunt disponibile unele setări expert de imagine. Apăsati pe **în**, selectati **și Configurare** si apăsați pe OK. Selectați Setări TV > Imagine > Setări expert ISF si apăsati pe OK.

#### Resetarea setărilor de stil al imaginii

Pentru a reseta un stil de imagine la valorile sale originale, selectați stilul de imagine pe care doriți să-l resetați în meniul Optiuni. Apoi, apăsați pe **în**, selectați **#Configurare** și apăsati pe OK. Selectati Setări TV > Imagine, selectati Resetare, apăsați pe OK și confirmați.

### 3.9 Setări sunet

### Stil sunet

Pentru reglarea ușoară a sunetului, puteți selecta o setare presetată cu opțiunea Stil sunet.

În timp ce urmăriți un canal TV, apăsați pe **III OPTIONS** pentru a deschide meniul Opțiuni și selectati Stil sunet. Selectați un stil de sunet și apăsați pe OK.

#### Stiluri de sunet

Cu stilurile de sunet, puteți comuta cu ușurință la setări ideale pentru vorbire (\$tiri) sau pentru vizionarea filmelor. De asemenea, puteți regla o anumită setare a unui stil de sunet selectat, precum Sunete joase sau Sunete înalte. Televizorul va memora reglajele efectuate.

#### Reglarea unui stil de sunet

Pentru reglarea unui stil de sunet . . .

1 - Selectați stilul și apăsați pe OK.

2 - Apăsați pe  $\bigcap$ , selectați  $\bigotimes$  Configurare, apoi apăsați pe OK.

3 - Selectați Setări TV, navigați la setarea individuală și reglati-o. 4 - Apăsați pe  $\blacktriangle$  pentru a închide meniul și pentru a se memora setarea.

Pentru a reveni la valorile originale ale optiunii Stil sunet . . . 1 - Apăsați pe **fi**, selectați **și Configurare**, apoi apăsați pe OK.

2 - Selectați Setări TV > Sunet > Stil sunet și selectați stilul pe care doriți să-l resetați.

3 - Apăsați pe **Resetare**. Stilul este resetat.

În Asistență, apăsați pe **\* Listă** și căutați Sunet pentru reglarea setărilor de sunet separate.

Diferitele stiluri de sunet sunt . . .

• Personal - Alegerile dvs. efectuate în meniul Personalizare imagine si sunet

- Original Standard din fabrică
- Stiri Ideal pentru vorbire
- Filme Ideal pentru a viziona filme
- Joc Ideal pentru jocuri
- Muzică Ideal pentru a asculta muzică

### Setări sunet

#### Bas

Cu funcția Bas puteți regla nivelul tonurilor joase ale sunetului.

Pentru reglarea nivelului. . .

1 - Apăsați pe **î**, selectați **și Configurare**, apoi apăsați pe OK.

2 - Selectati Setări TV > Sunet > Bas.

3 - Apăsați pe ▶ (dreapta) și reglați valoarea cu ▲ (sus) sau ▼  $(ios)$ .

4 - Apăsați pe  $\blacktriangle$ , în mod repetat, dacă este necesar, pentru a închide meniul.

#### Sunete înalte

Cu funcția Sunete înalte puteți regla nivelul tonurilor înalte ale sunetului.

Pentru reglarea nivelului. . .

1 - Apăsați pe **î**, selectați **și Configurare**, apoi apăsați pe OK.

- 2 Selectați Setări TV > Sunet > Sunete înalte.
- 3 Apăsați pe  $\blacktriangleright$  (dreapta) și reglați valoarea cu  $\blacktriangle$  (sus) sau  $\blacktriangleright$  $(ios)$ .

4 - Apăsați pe  $\Delta$ , în mod repetat, dacă este necesar, pentru a închide meniul.

#### Mod surround

Cu funcția Mod surround, puteți seta efectul de sunet al difuzoarelor televizorului. Dacă selectati **Incredible surround** pentru vizionare 2D, televizorul va trece automat la Incredible surround 3D atunci când începeți vizionarea 3D. Dacă nu doriți ca televizorul să treacă automat de la o setare la alta, selectati Oprit din meniul Incredible surround 3D automat.

Pentru setarea modului surround . . .

1 - Apăsați pe **î**, selectați  $\bullet$  Configurare, apoi apăsați pe OK.

2 - Selectați Setări TV > Sunet > Mod surround.

3 - Apăsați  $\blacktriangleright$  (dreapta) și selectați Stereo, Incredible

surround sau Incredible surround 3D.

4 - Apăsați pe  $\triangle$ , în mod repetat, dacă este necesar, pentru a închide meniul.

#### Incredible surround 3D automat

Cu funcția Incredible surround 3D automat puteți bloca trecerea automată a televizorului la Incredible surround 3D atunci când televizorul este comutat la vizionare 3D.

#### Pentru activare sau dezactivare. . .

1 - Apăsați pe  $\hat{\mathbf{\pi}}$ , selectați  $\hat{\mathbf{\pi}}$  Configurare, apoi apăsați pe OK.

2 - Selectați Setări TV > Sunet > Incredible surround 3D automat.

3 - Apăsați > (dreapta) și selectați Pornit sau Oprit.

4 - Apăsați pe  $\triangle$ , în mod repetat, dacă este necesar, pentru a închide meniul.

#### Volum căști

Cu funcția Volum căști puteți seta în mod separat volumul unor căști conectate.

Pentru a regla volumul . . .

1 - Apăsați pe **III OPTIONS** și selectați **in Imagine și sunet** din bara de meniuri.

2 - Apăsați pe v (jos), selectați Volum căști și apăsați pe OK.

3 - Apăsați pe ▲ (sus) sau pe ▼ (jos) pentru a regla volumul.

4 - Apăsați pe  $\blacktriangle$ , în mod repetat, dacă este necesar, pentru a închide meniul.

#### Mono/Stereo

Cu funcția Mono/Stereo puteți comuta sunetul la mono sau stereo. Această setare este disponibilă doar atunci când vizionați un canal analogic. Puteți comuta sunetul la mono când un semnal stereo digital care intră odată cu semnalul analogic este de proastă calitate.

Pentru comutarea sunetului la mono sau stereo . . .

1 - Apăsați pe  $\bigcap$ , selectați  $\bigotimes$  Configurare, apoi apăsați pe OK.

2 - Selectați Setări canal > Mono/Stereo.

3 - Apăsați pe  $\blacktriangleright$  (dreapta) și selectați Mono sau Stereo.

4 - Apăsați pe  $\blacktriangle$ , în mod repetat, dacă este necesar, pentru a închide meniul.

Dacă televizorul este prevăzut cu un tuner de satelit încorporat si urmăriti un canal analogic prin satelit, selectati Setări satelit din meniul Configurare.

#### Setări avansate de sunet

#### Reglare automată volum

Cu funcția Reglare automată volum puteți seta televizorul să regleze în mod automat diferentele bruste de volum. Acestea apar în special la începutul reclamelor sau când comutați de la un canal la altul.

Pentru activare sau dezactivare. . .

1 - Apăsați pe  $\bigcap$ , selectați  $\bigotimes$  Configurare, apoi apăsați pe OK.

2 - Selectați Setări TV > Sunet > Avansat > Reglare automată volum.

3 - Apăsați  $\blacktriangleright$  (dreapta) și selectați Pornit sau Oprit. 4 - Apăsați pe  $\triangle$ , în mod repetat, dacă este necesar, pentru a

#### difuzoare TV

închide meniul.

Puteti transmite sunetul televizorului la un dispozitiv audio conectat - un sistem Home Theatre sau un amplificator. Cu ajutorul functiei Difuzoare TV puteti selecta unde doriti să ascultați sunetul TV și cum doriti să-l controlati.

Dacă selectați Oprit, veți dezactiva permanent difuzoarele televizorului.

Dacă selectați Pornit, difuzoarele televizorului vor fi pomite în permanență.

Cu ajutorul unui dispozitiv conectat cu HDMI CEC, puteți utiliza una dintre setările EasyLink.

Dacă selectati EasyLink, televizorul va transmite sunetul către dispozitivul audio. Televizorul își va dezactiva difuzoarele atunci când dispozitivul va reda sunetul.

Dacă selectați EasyLink autostart, televizorul va porni dispozitivul audio, va transmite sunetul televizorului către dispozitiv și își va dezactiva difuzoarele.

Cu optiunile EasyLink sau EasyLink autostart selectate, puteți în continuare comuta la difuzoarele televizorului sau dispozitivului, din meniul de Imagine și sunet.

Pentru setarea difuzoarelor televizorului . . .

1 - Apăsați pe **î**, selectați **și Configurare**, apoi apăsați pe OK.

2 - Selectați Setări TV > Sunet > Avansat > Difuzoare TV. 3 - Apăsați  $\blacktriangleright$  (dreapta) și selectați Pornit, Oprit, EasyLink sau EasyLink autostart.

4 - Apăsați pe  $\triangle$ , în mod repetat, dacă este necesar, pentru a închide meniul.

Pentru comutarea difuzoarelor din meniul de Imagine și sunet.

. . 1 - În timp ce priviți la televizor, apăsați pe **III OPTIONS** și selectați **in Imagine** și sunet.

2 - Selectați Difuzoare și selectați TV sau Amplificator (dispozitiv audio).

3 - Apăsati pe  $\triangle$ , în mod repetat, dacă este necesar, pentru a închide meniul.

#### Sunet clar

Cu funcția Sunet clar veți îmbunătăți calitatea sunetului pentru voce. Ideal pentru programele de știri. Puteți activa sau dezactiva functia de îmbunătătire a vocii.

Pentru activare sau dezactivare. . .

1 - Apăsați pe  $\bigcap$ , selectați  $\bigotimes$  Configurare, apoi apăsați pe OK.

2 - Selectați Setări TV > Sunet > Avansat > Sunet clar.

3 - Apăsați • (dreapta) și selectați Pornit sau Oprit.

4 - Apăsați pe  $\blacktriangle$ , în mod repetat, dacă este necesar, pentru a închide meniul.

#### Format ieşire audio

Cu ajutorul formatului de ieșire audio, puteți seta semnalul de ieșire audio al televizorului astfel încât să corespundă capacităților de procesare sunet ale sistemului dvs. Home Theatre.

Pentru mai multe informații, apăsați pe **\* LIST** și căutați Format ieşire audio.

#### Uniformizare iesire audio

Cu ajutorul setării de Uniformizare iesire audio, puteti uniformiza volumul sunetului de la Sistemul Home Theatre cu volumul televizorului, atunci când comutati de la un echipament la altul.

Pentru mai multe informatii, apăsati pe **\* LIST** și căutati Uniformizare ieşire audio.

#### HDMI ARC

Dacă nu aveți nevoie de un Audio Retum Channel (ARC) la niciuna dintre conexiunile HDMI, puteți dezactiva semnalul ARC.

Pentru mai multe informații, apăsați pe **\* LIST** și căutați HDMI ARC.

#### Întârziere iesire audio

Dacă setați opțiunea Întârziere sincronizare audio la Sistemul Home Theatre, pentru a putea sincroniza sunetul cu imaginea trebuie să dezactivati optiunea Întârziere iesire audio de la televizor.

Pentru mai multe informații, apăsați pe **\* LIST** și căutați Întârziere ieșire audio.

#### Decalaj ie sire audio

Dacă nu puteți seta o întârziere la Sistemul Home Theatre, puteți seta o întârziere la televizor cu opțiunea Deviație ieșire audio.

Pentru mai multe informații, apăsați pe **\* LIST** și căutați Decalaj ie sire audio.

### Pozitionare TV

Ca parte a primei instalări, această setare are una dintre valorile Pe un suport TV sau Montat pe perete.

Dacă ati modificat pozitionarea televizorului de atunci, reglati această setare în consecință, pentru o reproducere optimă a sunetului.

1 - Apăsați pe  $\bigcap$ , selectați  $\bigotimes$  Configurare, apoi apăsați pe OK.

2 - Selectati Setări TV > Setări generale > Pozitionare TV si apăsati pe OK.

3 - Selectați Pe un suport TV sau Montat pe perete și apăsați pe OK.

4 - Apăsati pe  $\blacktriangle$ , în mod repetat, dacă este necesar, pentru a închide meniul.

### 3.10 Setări Ambilight

### Pornire sau oprire Ambilight

Apăsati butonul **AMBILIGHT** de pe telecomandă pentru a deschide meniul aferent modului Ambilight. Puteti comuta Ambilight în pozitia Pornit sau Oprit. Altemativ, puteti selecta modul Ambilight preferat, Dinamic sau Static.

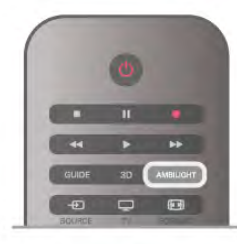

### Luminozitate Ambilight

Cu funcția Luminozitate puteți seta nivelul de luminozitate pentru Ambilight.

Pentru reglarea nivelului. . .

1 - Apăsați pe **î**, selectați  $\bullet$  Configurare, apoi apăsați pe OK.

2 - Selectați Setări TV > Ambilight > Luminozitate.

3 - Apăsați pe ▶ (dreapta) și reglați valoarea cu ▲ (sus) sau ▼  $(ios)$ .

 $\overline{4}$  - Apăsați pe  $\overline{\triangle}$ , în mod repetat, dacă este necesar, pentru a închide meniul.

### Mod Ambilight

Ambilight poate avea un mod dinamic sau static. Cu modul Dinamic, televizorul urmărește culorile imaginii de pe ecran. Puteti regla viteza cu care Ambilight răspunde.

Cu optiunea Static, Ambilight are o culoare statică constantă. Puteti crea propria dvs. culoare statică Ambilight. Mai întâi, selectați modul Ambilight preferat.

Pentru selectarea unui mod Ambilight . . .

1 - Apăsați pe **n**, selectați **și Configurare**, apoi apăsați pe OK.

2 - Selectați Setări TV > Ambilight > Mod.

3 - Selectați Dinamic, Static sau Oprit.

4 - Apăsați pe  $\Delta$ , în mod repetat, dacă este necesar, pentru a închide meniul.

### Viteză dinamică

Cu optiunea Dinamic, puteti seta viteza cu care Ambilight răspunde la imaginile de pe ecran. Reglați viteza între Relaxat sau Dinamic. Modul Ambilight trebuie să fie setat pe Dinamic pentru a putea regla Viteza dinamică.

Pentru a regla viteza . . .

1 - Apăsați pe **î**, selectați **și Configurare**, apoi apăsați pe OK.

2 - Selectati Setări TV > Ambilight > Dinamic.

3 - Apăsați pe ▶ (dreapta) și reglați valoarea cu ▲ (sus) sau ▼  $(ios)$ .

4 - Apăsati pe  $\triangle$ , în mod repetat, dacă este necesar, pentru a închide meniul.

### Culoare statică

Cu opțiunea Static puteți seta culoarea statică Ambilight. Vă puteți crea propria dvs. culoare sau puteți selecta una dintre cele două presetări de lumină albă. Modul Ambilight trebuie să fie setat pe Static pentru a putea crea o culoare statică.

Pentru a vă crea propria culoare . . .

1 - Apăsați pe **î**, selectați  $\bullet$  Configurare, apoi apăsați pe OK.

2 - Selectați Setări TV > Ambilight > Static și apăsați pe OK. 3 - Selectați Paletă pentru a regla culoarea. Selectați Saturație pentru a regla intensitatea culorii. Folosiți săgețile pentru a selecta și regla. Apăsați pe OK pentru a confirma.

4 - Dacă preferați să selectați una dintre culorile presetate,

selectați Alb cald sau Alb rece și apăsați pe OK.

5 - Selectați Închidere și apăsați pe OK.

6 - Apăsați pe  $\blacktriangle$ , în mod repetat, dacă este necesar, pentru a închide meniul.

### Alb cald ISF

Cu functia Alb cald ISF îi puteti solicita unui expert ISF să calibreze o culoare statică Ambilight, pe lângă calibrarea ISF a imaginii. Optiunea alb cald ISF trebuie să fie selectată din meniul aferent modului Ambilight.

Pentru selectarea modului alb cald ISF . . . 1 - Apăsați pe **î**, selectați  $\bullet$  Configurare, apoi apăsați pe OK.

2 - Selectați Setări TV > Ambilight > Mod.

3 - Selectati Alb cald ISF.

4 - Apăsați pe  $\blacktriangle$ , în mod repetat, dacă este necesar, pentru a închide meniul.

Acum, expertul poate seta culoarea statică în setarea alb cald ISF din meniul Avansat.

### Setări Ambilight avansate

#### Culoare perete

Cu opțiunea Culoare perete puteți neutraliza influența unui perete colorat asupra culorilor Ambilight. Selectati culoarea peretelui din spatele televizorului iar televizorul va adapta culorile Ambilight pentru ca acestea să apară în mod corespunzător.

Pentru selectarea culorii peretelui . . .

1 - Apăsați pe  $\hat{\mathbf{n}}$ , selectați  $\hat{\mathbf{z}}$  Configurare, apoi apăsați pe OK.

#### 2 - Selectați Setări TV > Ambilight > Avansat > Culoare perete.

3 - Selectați mostra de culoare care corespunde culorii peretelui din spatele televizorului dvs. și apăsați pe OK. 4 - Apăsați pe  $\blacktriangle$ , în mod repetat, dacă este necesar, pentru a închide meniul.

#### Oprire televizor

Cu funcția Oprire televizor puteți seta Ambilight să se oprească imediat sau să se întrerupă gradat, atunci când opriți televizorul. Întreruperea gradată vă acordă timpul necesar pentru a porni iluminarea normală.

Pentru selectarea funcției Oprire televizor . . .

1 - Apăsați pe **î**, selectați  $\bullet$  Configurare, apoi apăsați pe OK.

2 - Selectați Setări TV > Ambilight > Avansat > Oprire televizor.

#### 3 - Selectați Oprire prin întrerupere gradată sau Oprire imediată

4 - Apăsați pe  $\blacktriangle$ , în mod repetat, dacă este necesar, pentru a închide meniul.

#### Lumină Lounge

Atunci când televizorul este în standby, puteți pomi funcția Ambilight pentru a crea un efect de Lumină lounge în camera dvs. Efectul de lumină lounge nu este disponibil atunci când funcția de Pomire rapidă este activată.

Pentru a activa Ambilight în timp ce televizorul este în standby, apăsați pe butonul AMBILIGHT.

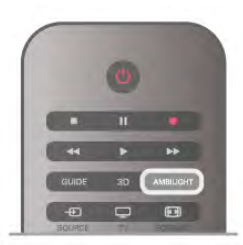

Pentru modificarea schemei de culori pentru Lumină Lounge, apăsati din nou pe butonul **AMBILIGHT**.

Pentru a dezactiva Lumină Lounge, tineți apăsat pe AMBILIGHT pentru câteva secunde.

Puteți configura schema de culori și din meniul Setări TV. Cu televizorul pomit, apăsati pe **î** selectati **S** Configurare și apăsați pe OK.

Selectati Setări TV > Ambilight > Avansat > Lumină Lounge. Selectati schema de culori cu care va porni Lumină Lounge.

### $3.11$ Acces universal

### Pornire

Cu opțiunea Acces universal activată, puteți seta unele opțiuni pentru persoanele cu deficiență de auz, respectiv de vedere.

#### Pornire

Dacă nu ati comutat pe Acces universal la instalare, puteti să activați această opțiune din Configurare.

Pentru activarea accesului universal, apăsați pe  $\bigcap$ , selectați SConfigurare și apăsați pe OK.

Selectați Setări  $\mathsf{TV} > \mathsf{Se^t}$ ări generale > Acces universal. Selectați Activ și apăsați pe OK.

Cu funcția Acces universal activată în Configurare, aceasta este adăugată în meniul Opțiuni.

### Deficiente de auz

Unele canale TV digitale transmit semnal audio special și subtitrări adaptate pentru persoane cu deficiențe de auz. Cu opțiunea Pentru pers. cu deficiente de auz activată, televizorul comută automat la sunetul și la subtitrările adaptate, dacă sunt disponibile. Pentru a putea activa opțiunea Pentru pers. cu deficiente de auz, trebuie să activați funcția Acces universal.

#### Pornire

Pentru activarea optiunii Pentru pers. cu deficiente de auz. apăsati pe **III OPTIONS**, selectati **Acces universal** și apăsati pe OK.

Selectați Pentru pers. cu deficiente de auz, selectați Activ și apăsati pe OK.

Pentru a verifica dacă o limbă audio pentru persoane cu deficiente de auz este disponibilă, apăsati *III* OPTIONS, selectați Limbă audio și căutați o limbă audio marcată cu un  $\mathbb{S}^n$ 

Dacă optiunea Acces universal nu apare în meniul Optiuni, activati Acces universal în Configurare. În Asistență, apăsați pe **est** Listă și căutați Acces universal pentru mai multe informatii.

### Deficiente de vedere

#### Pornire

Canalele TV digitale pot transmite un comentariu audio special, care descrie ce se petrece pe ecran. Pentru a putea seta efectele audio pentru persoanele cu probleme de vedere, trebuie mai întâi să activati optiunea Cu probleme de vedere. De asemenea, pentru a putea activa optiunea Cu probleme de vedere, trebuie să activati functia Acces universal.

#### Deficiente de vedere

Cu optiunea Cu probleme de vedere, semnalul audio normal este completat de comentariul unui narator.

Pentru a activa comentariul (dacă este disponibil) . .

1 - Cu optiunea Acces universal activată, apăsati pe **III** OPTIONS și selectați fila Optiuni din bara de meniuri.

2 - Selectați Cu probleme de vedere și apăsați pe OK.

3 - Selectați Activ și apăsați pe OK.

Puteti verifica dacă este disponibil un comentariu pentru persoanele cu probleme de vedere.

În meniul Optiuni, selectati Limbă audio și căutati o limbă audio marcată cu  $\mathbf{\dot{\delta}}$ .

#### Boxe/Cască

Puteti selecta unde doriti să ascultati comentariul audio, adică numai la boxele televizorului, numai la cască sau la ambele.

Pentru a seta **Boxe/Cască** . .

1 - Apăsați pe  $\hat{\mathbf{\pi}}$ , selectați  $\hat{\mathbf{\ast}}$  Configurare, apoi apăsați pe OK.

2 - Selectați Setări canal > Limbi > Deficiențe vedere > Boxe/cască și apăsați pe OK.

3 - Selectați Boxe, Cască sau Boxe + cască și apăsați pe OK. 4 - Apăsați pe  $\blacktriangle$ , în mod repetat, dacă este necesar, pentru a închide meniul.

#### Volum mixt

Puteti mixa volumul semnalului audio normal cu acela al comentariului audio.

Pentru a mixa volumul . . .

1 - Apăsați pe *III OPTIONS* și selectați fila Opțiuni din bara de meniuri.

2 - Selectați Volum mixt și apăsați pe OK.

- 3 Utilizati săgețile sus sau jos pentru a seta bara de glisor.
- 4 Apăsați pe OK pentru confirmare.

#### Efect audio

Unele comentarii audio pot conține efecte audio suplimentare, precum stereo sau sunete care se estompează treptat.

Pentru activarea opțiunii Efecte audio (dacă este disponibilă) . .

. 1 - Apăsați pe **î**, selectați **și Configurare**, apoi apăsați pe OK.

2 - Selectați Setări canal > Limbi > Deficiențe vedere > Efecte audio și apăsați pe OK.

3 - Selectați Activ sau Oprit și apăsați pe OK.

4 - Apăsați pe  $\blacktriangle$ , în mod repetat, dacă este necesar, pentru a închide meniul.

#### Vorbire

Comentariul audio poate conține, de asemenea, subtitrări pentru cuvintele care sunt rostite.

Pentru activarea acestor subtitluri (dacă sunt disponibile) . . . 1 - Apăsați pe  $\spadesuit$ , selectați  $\clubsuit$  Configurare, apoi apăsați pe OK.

2 - Selectați Setări canal > Limbi > Deficiențe vedere > Vorbire si apăsati pe OK.

3 - Selectați Descriere sau Subtitlu și apăsați pe OK.

4 - Apăsați pe  $\blacktriangle$ , în mod repetat, dacă este necesar, pentru a închide meniul.

### Ton taste

Optiunea Ton taste oferă un feedback audio ori la fiecare apăsare pe o tastă de la telecomandă. Volumul tonului este fix.

#### Pornire

Pentru activarea opțiunii Ton taste, apăsați pe *III* OPTIONS, selectați Acces universal și apăsați pe OK. Selectați Ton taste și selectați Activ.

Dacă opțiunea Acces universal nu apare în meniul Opțiuni, activați Acces universal în Configurare. În Asistență, apăsați pe **De Listă** și căutați Acces universal pentru mai multe informatii.

### 4 Canale prin satelit

### 4.1

## Vizionarea canalelor prin satelit

Pentru a viziona canale prin satelit, apăsați pe  $\bigcap$ , selectați Satelit și apăsați pe OK. Televizorul se va acorda la frecvența ultimului canal prin satelit vizionat.

#### Schimbare canal

Pentru a schimba canalele, apăsati pe CH+ sau CH-. Televizorul se va acorda la frecventa următorului canal din lista

de canale selectate. Dacă știți numărul canalului, puteți folosi tastele numerice de pe telecomandă. Pentru a reveni la canalul acordat anterior, apăsați pe  $\blacktriangle$ .

De asemenea, puteți să vă acordați pe frecvența unui canal direct din Lista de canale prin satelit.

### $42$ Listă de canale prin satelit

### Despre lista de canale prin satelit

La finalizarea instalării satelitului, toate canalele prin satelit sunt introduse în lista de canale. Puteti vizualiza lista tuturor canalelor sau puteti filtra lista pentru a afisa doar canalele favorite sau doar posturile de radio. În schimb, după o actualizare a canalelor, puteți afla noile canale adăugate din lista de canale noi.

Din oricare dintre liste, puteți selecta direct orice canal. Lista pe care o selectați în lista de canale determină canalele pe frecvența cărora vă acordați cu ajutorul tastelor CH+ și CH-. Puteți reordona doar canalele din lista de programe favorite.

### Selectarea unei liste de canale

Lista pe care o selectați în lista de canale determină canalele pe frecvența cărora vă acordați cu ajutorul tastelor CH+ și CH-.

Pentru selectarea unei liste de canale . . .

1 - Apăsati pe  $\bigcap$ , selectati Satelit și apăsati pe OK.

 $2$  - Apăsați pe  $\equiv$  LIST pentru a deschide lista de canale. Lista va fi afișată cu canalul curent selectat.

3 - Navigați în sus pentru a selecta Toate sau un filtru de listă Favorite, Radio, TV sau Noi.

Listele Radio sau Noi sunt afișate numai atunci când există posturi radio disponibile sau atunci când au fost identificate canale noi, în urma unei actualizări a canalelor.

### Selectați din lista de canale

Trecerea la un canal din lista de canale . . .

- 1 În lista de canale, selectați  $\Box$  sau  $\&$  din bara de meniuri, pentru a selecta lista de canale TV sau prin Satelit.
- 2 Selectați o listă Toate, Favorite, Radio sau Noi.

3 - Selectați un canal din oricare dintre liste și apăsați pe OK. Televizorul va trece la programul selectat.

### Opțiuni listă de canale

Pentru a vizualiza opțiunile listei de canale pentru canalul curent . . .

1 - Cu Lista tuturor canalelor pe ecran, selectati un canal si apăsati pe **III OPTIONS**.

2 - Selectati optiunea dorită și apăsati pe OK.

Optiuni disponibile pentru canalele prin satelit . . .

• Satelit

Filtrați lista de canale pentru a afișa numai canalele unui anumit satelit sau canalele tuturor satelitilor.

• Fără restricții/Cu restricții

Filtrați lista de canale pentru a afișa numai canalele gratuite, numai canalele cu restricții sau ambele. Canalele cu restricții sunt marcate cu o cheie  $\equiv$ .

#### • Blocare

Puteti bloca un canal. Mai întâi, selectati un canal din listă. apăsati pe **III OPTIONS** și selectati **Blocare**. Va trebui să introduceti codul de blocare pentru copii, format din 4 cifre. Un canal blocat este marcat cu un lacăt  $\hat{\mathbf{n}}$ .

#### • Deblocare

Pentru deblocarea unui canal blocat. Selectați un canal blocat din listă, apăsați pe *III OPTIONS* și selectați Deblocare. Va trebui să introduceți codul de blocare pentru copii, format din 4 cifre.

### Copiere listă canale

Funcția Copiere listă canale se adresează furnizorilor și utilizatorilor experți. Cu ajutorul funcției Copiere listă canale, puteti copia canalele instalate pe un televizor la un alt televizor Philips din aceeași categorie. Funcția Copiere listă canale va copia atât canalele terestre cât și canalele prin satelit. Pentru mai multe informații privind funcția Copiere listă canale, apăsați pe **» LIST** și căutați Copiere listă canale.

### 4.3 Canale favorite prin satelit

### Canale favorite

Puteți seta canalele drept canale favorite. Canalele dvs. favorite prin satelit sunt centralizate în lista de Canale favorite a listei de canale prin satelit.

#### Vizionarea canalelor favorite

Alcătuiți o listă de canale favorite pentru a comuta cu ușurință între canalele pe care doriți să le vizionați. Doar în această listă puteti reordona canalele în functie de preferintele dvs.

Pentru a comuta între canalele dvs. favorite folosind butoanele CH+ si CH-, selectati Lista de favorite din lista de canale si închideți din nou lista de canale.

Există două liste de canale favorite, una pentru canalele TV și una pentru canalele prin satelit.

### Creați-vă propria listă de canale favorite

Pentru alcătuirea unei liste a canalelor dys. favorite ....

1 - În timp ce urmăriti un canal, apăsati pe  $\equiv$  LIST pentru a deschide lista de canale.

2 - În bara de meniuri, selectati  $\Box$  pentru canale TV sau  $\mathbb{X}$ pentru canale prin satelit.

#### 3 - Selectati lista de Canale favorite.

4 - Televizorul vă va solicita să începeți adăugarea canalelor imediat. Apăsați pe OK. Pentru a evita depunerea unui efort suplimentar pentru reordonarea ulterioară a canalelor, selectati canalele în ordinea în care doriți ca acestea să apară în listă.

5 - Pentru a adăuga un canal la Lista de canale favorite, selectați canalul si apăsati pe OK. Apoi, puteti selecta un alt canal pe care doriți să-l adăugați drept favorit.

6 - Pentru a finaliza, apăsați pe **Executat**.

### Adăugarea sau eliminarea canalelor favorite

Odată ce ați alcătuit lista dvs. de canale favorite, puteți adăuga sau elimina canale, unul câte unul. De asemenea, puteți folosi meniul Adăug./Elim. favorite, pentru a adăuga sau elimina mai multe canale, dintr-o singură mișcare.

#### Adăugarea sau eliminarea unui canal

Cu lista de canale Toate, Radio sau Noi pe ecran, selectati un canal și apăsați pe **\* pentru a-l bifa sau debifa ca favorit**. Canalul este adăugat sau eliminat din Lista de canale favorite.

#### Adăugarea sau eliminarea mai multor canale

Pentru deschiderea meniului Adăug./Elim. favorite . . . 1 - Cu Lista de canale favorite pe ecran, selectați un canal. 2 - Apăsați pe *III OPTIONS* și selectați Adăug./Elim. favorite și apăsați pe OK. În această listă, care conține toate canalele, selectați un canal și apăsați pe OK pentru a bifa sau debifa acel canal drept canal favorit. Nu este necesar să folosiți tastele colorate. Selectați un alt canal pentru bifare sau debifare. 3 - Pentru a finaliza, apăsați pe **\* Executat**. Canalele au fost adăugate sau eliminate din Lista de canale favorite.

### Reordonarea canalelor favorite

Puteti reordona numai canalele din lista de canale favorite.

Pentru reordonarea canalelor . . .

1 - În Lista de canale favorite, selectati canalul pe care doriti să-l mutati în listă.

#### 2 - Apăsați **Mutare.**

3 - Cu ajutorul tastelor săgeată, poziționați canalul în poziția dorită. Alternativ, puteți introduce noua poziție direct, cu ajutorul tastelor numerice.

4 - Apăsați pe OK pentru a confirma poziția sau apăsați pe Anulare. Acum, puteti selecta un alt canal pe care donti să-l mutati.

### 4.4 Blocarea canalelor prin satelit

### Blocarea unui canal

Pentru a nu permite copiilor să vizioneze un canal, aveți posibilitatea de a-l bloca. Pentru a viziona un canal blocat, trebuie să introduceți Codul de blocare pentru copii, format din 4 cifre.

Pentru blocarea unui canal . . .

1 - În timp ce urmăriti un canal, apăsati pe  $\equiv$  LIST pentru a deschide lista de canale.

2 - În orice listă de canale, selectati canalul pe care doriti să-l blocați, apăsați pe **III OPTIONS** și selectați **Blocare canal**. În lista de canale, un canal blocat este marcat cu un lacăt  $\hat{\mathbf{n}}$ .

Pentru deblocarea unui canal, selectați un canal blocat din lista de canale și selectați opțiunea Deblocare canal. Va trebui să introduceti codul de blocare pentru copii. Nu puteti bloca un program de la un dispozitiv conectat - de ex. un receptor digital conectat.

### Utilizarea unei blocări în funcție de vârstă

Pentru a nu permite copiilor să vizioneze un program care nu este potrivit vârstei lor, puteți folosi o blocare în funcție de vârstă.

Unele televiziuni digitale și-au evaluat programele pentru anumite categorii de vârstă. Atunci când evaluarea în funcție de vârstă a unui program este egală sau mai mare cu vârsta setată pentru copilul dvs., programul va fi blocat. Pentru unii operatori, televizorul blochează numai programele cu o evaluare de vârstă mai ridicată.

Pentru a viziona un program blocat, trebuie să introduceți codul de blocare pentru copii, format din 4 cifre. Evaluarea în funcție de vârstă este setată pentru toate canalele.

#### Pentru setarea unei vârste . . .

1 - Apăsați pe **î**, selectați **și Configurare**, apoi apăsați pe OK.

#### 2 - Selectați Setări satelit > Blocaj copii > Control parental și apăsați pe OK.

3 - Introduceți un cod de blocare pentru copii, format din 4 cifre. Dacă nu ați setat încă niciun cod, selectați Setare cod și apăsați pe OK. Introduceți un cod de blocare pentru copii, format din 4 cifre și confirmați. Acum, puteți seta o evaluare în funcție de vârstă.

4 - Setați o vârstă pentru copilul dvs. și apăsați pe OK.

5 - Apăsați pe  $\blacktriangle$ , în mod repetat, dacă este necesar, pentru a închide meniul.

Pentru a dezactiva blocarea în funcție de vârstă, selectați Fără ca setare de vârstă.

### Cod de blocare pentru copii

Puteți seta sau modifica Codul de blocare pentru copii.

Pentru setarea sau modificarea codului de blocare pentru copii .

. . 1 - Apăsați pe **î**, selectați **și Configurare**, apoi apăsați pe OK.

2 - Selectați Setări satelit > Blocaj copii > Setare cod sau Modificare cod si apăsati pe OK.

3 - Dacă este deja setat un cod, introduceti actualul Cod de blocare pentru copii, apoi introduceți noul cod de două ori. Noul cod este setat.

#### Ati uitat Codul de blocare pentru copii?

Dacă ați uitat codul, puteți suprascrie codul actual și introduce un cod nou.

1 - Apăsați pe **n**, selectați **și Configurare**, apoi apăsați pe OK.

2 - Selectati Setări satelit > Blocaj copii > Modificare cod si apăsati pe OK.

3 - Introduceti codul de suprascriere 8888.

4 - Acum, introduceti un nou Cod de blocare pentru copii si reintroduceți-l pentru a confirma.

### 4.5 Instalare satelit

### Despre instalarea unui satelit

Acest televizor are un receptor DVB-S/DVB-S2 de satelit încorporat. Conectați cablul antenei dvs. satelit direct la televizor. Folosiți un cablu coaxial potrivit pentru conectarea unei antene de satelit. Asigurați-vă că antena de satelit este aliniată perfect înainte de a începe instalarea.

#### Până la 4 sateliți

Puteți instala până la 4 sateliți (4 dispozitive LNB) pe acest televizor. Când începeți instalarea, selectați numărul exact de sateliți pe care doriți să-i instalați. Acest lucru va accelera procesul de instalare.

#### Unicable

Puteți folosi un sistem Unicable pentru a conecta antena satelit la televizor. Când începeți instalarea, selectați dacă instalați sateliți pentru un sistem Unicable, pentru 1 sau pentru 2 sateliti.

#### MDU - Unitate Multi-Dwelling

Receptorul de satelit al acestui televizor acceptă MDU pe satelitii Astra și pentru Digiturk pe satelitul Eutelsat. Pe Türksat MDU nu este acceptat.

### Instalare sateliți

Vă puteți instala sateliții în timpul configurării inițiale a televizorului. Instalarea satelitilor se face după instalarea canalelor TV. Dacă urmăriti numai canale prin satelit, puteti omite instalarea canalelor TV.

Puteti începe o nouă instalare de sateliti în orice moment, din meniul Configurare.

Pentru instalarea canalelor prin satelit . . .

1 - Apăsati pe  $\hat{\mathbf{\pi}}$ , selectati  $\hat{\mathbf{\pi}}$  Configurare, apoi apăsati pe OK.

2 - Selectati Căutare satelit și apăsati pe OK.

3 - Selectati Instalare sateliti și apăsati pe OK.

4 - Televizorul afisează setarea curentă de instalare. Dacă setarea curentă corespunde cu setarea de instalare dorită, puteți începe căutarea sateliților. Selectați Căutare și apăsați pe OK. Treceti la pasul 5. Dacă setarea curentă nu este setarea dorită de dvs., selectați Setări și apăsați pe OK. Treceți la pasul 4b.

4b - În meniul Setări, selectati numărul exact de sateliti pe care doriti să-i instalati. Sau, dacă folositi o configurare Unicable, selectati Unicable pentru 1 satelit sau Unicable pentru 2 sateliti, în funcție de numărul de sateliti pe care doriți să-i instalati pentru Unicable. Selectati setarea dorită și apăsati pe OK.

4c - Dacă numărul exact de sateliți este setat sau dacă ați finalizat setările Unicable, selectați Căutare și apăsați pe OK. 5 - Televizorul va căuta satelitii disponibili pe alinierea antenei dvs. satelit. Aceasta poate necesita câteva minute. Dacă un satelit este găsit, numele și puterea semnalului acestuia vor fi afișate pe ecran.

6 - Dacă unul dintre sateliții identificați dispune de un pachet de canale, puteți selecta pachetul dorit.

7 - Pentru instalarea canalelor satelitilor găsiți, selectați Instalare si apăsati pe OK. Televizorul afisează numărul de canale și posturi de radio identificate.

8 - Pentru a memora setările pentru satelit, toate canalele și posturile de radio prin satelit, selectati Finalizare si apăsati pe OK.

### Pachete de canale

#### Despre pachetele de canale

Sateliții pot oferi pachete de canale care conțin canale gratuite (fără restricții) și oferă o selecție corespunzătoare unei țări. Unii sateliti oferă pachete de abonamente - o selecție de canale pentru care trebuie să plătiți.

Dacă alegeți un abonament, televizorul vă poate solicita să selectați o instalare Rapidă sau Completă. Selectați Rapid pentru a instala doar canalele din pachet sau selectati Complet pentru a instala pachetul precum și toate celelalte canale disponibile. Vă recomandăm o instalare Rapidă pentru pachetele de abonamente. Dacă aveți și alți sateliți care nu sunt incluși în abonamentul dvs., vă recomandăm o instalare Completă. Toate canalele instalate sunt incluse în lista de canale Toate.

#### Actualizare pachet de canale

Cu funcția Actualizare pachet de canale, puteți aduce înapoi canalele prin satelit care erau în lista de canale prin satelit însă lipsesc în acest moment. Canalele lipsă au fost repozitionate pe emițător-receptor de către operatorul satelitului. Televizorul trebuie să fie actualizat cu ultima versiune a pachetului de canale.

Pentru descărcarea ultimei versiuni a pachetului de canale ... 1 - Accesați site-ul de asistență Philips

www.philips.com/support și introduceți numărul de cod al televizorului dvs.

2 - Faceți clic pe Software și drivere și căutați fișierul: satellite\_channel\_package.upg (sau .zip).

3 - Descărcați fișierul în calculatorul dvs. și copiați-l în directorul rădăcină al unei unități flash USB, nu într-un folder (dacă este cazul, dezarhivati mai întâi fișierul).

4 - Introduceti unitatea flash USB în televizor și apăsati pe  $\bigcap_{i=1}^{\infty}$ selectați  $\clubsuit$  Configurare și apăsați pe OK.

5 - Selectati Setări satelit > Instalare canale > Actualizare pachet canale și apăsați pe OK.

6 - Televizorul va copia fișierul și vă va solicita să faceți imediat o actualizare a canalelor. Selectați Da și apăsați pe OK. Aceasta poate necesita câteva minute. Dacă doriți să amânați actualizarea canalelor, o puteți face ulterior din meniul

Configurare > Căutare satelit > Actualizare canale. 7 - După ce actualizarea canalelor a fost finalizată, canalele lipsă trebuie să fi revenit în poziția lor inițială în lista de canale prin satelit.

### Configurare Unicable

Puteți folosi un sistem Unicable pentru a conecta antena satelit la televizor.

Un sistem Unicable folosește un singur cablu pentru conectarea antenei satelit la toate receptoarele de satelit din sistemul său. Sistemul Unicable este folosit în special în clădirile de apartamente. Dacă folositi un sistem Unicable, televizorul vă va solicita să alocați un număr de bandă utilizator și frecvența corespunzătoare, în timpul procesului de instalare. Cu sistemul Unicable, puteti instala 1 sau 2 sateliti pe acest televizor.

#### Număr de bandă utilizator

Într-un sistem Unicable, fiecare receptor de satelit conectat trebuie să fie numerotat (de ex. 0, 1, 2 sau 3 etc.). Puteți găsi benzile de utilizator disponibile precum și numerele acestora pe comutatorul Unicable. Banda de utilizator este uneori prescurtată ca UB. Există comutatoare Unicable care oferă 4 sau 8 benzi de utilizator. Dacă selectati Unicable în setări, televizorul vă va solicita să-i alocați receptorului de satelit încorporat al acestuia un număr unic de bandă de utilizator. Un receptor de satelit nu poate avea acelasi număr de bandă utilizator cu un alt receptor de satelit din sistemul Unicable.

#### Frecvență de bandă utilizator

Pe lângă numărul unic de bandă de utilizator, receptorul de satelit încorporat are nevoie de frecvența numărului de bandă de utilizator selectat. În general, aceste frecvente sunt indicate lângă numărul de bandă de utilizator de pe comutatorul Unicable.

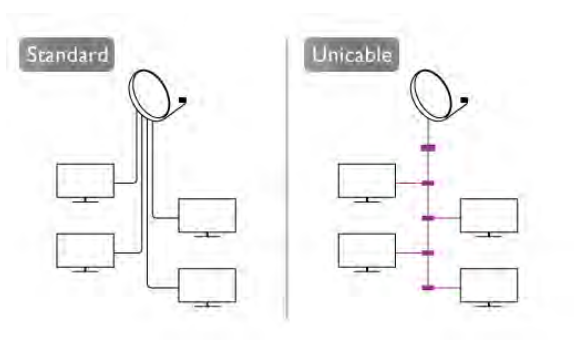

### Adăugare satelit

Puteti adăuga un satelit suplimentar la instalarea actuală. Satelitii instalati si canalele acestora nu se vor modifica. Totuși, unii operatori de sateliti nu permit adăugarea unui satelit.

Satelitul suplimentar ar trebui să fie perceput ca unul aditional; acesta nu reprezintă principalul dvs. abonament de satelit sau satelitul principal, al cărui pachet de canale îl utilizați. În mod normal, ați adăuga un al 4-lea satelit atunci când aveți deja 3 sateliti instalati. Dacă aveti 4 sateliti instalati, trebuie să luati în calcul posibilitatea eliminării unuia pentru a putea adăuga un satelit nou.

#### Setări

Dacă în momentul de fată aveti numai 1 sau 2 sateliti instalati, este posibil ca setările actuale de instalare să nu permită adăugarea unui satelit suplimentar. Dacă este necesar să modificati setările de instalare, trebuie să reluati întregul proces de instalare a satelitilor. Nu puteti folosi optiunea Adăugare satelit dacă este necesară modificarea unei setări.

Pentru adăugarea unui satelit . .

1 - Apăsați pe **î**, selectați **și Configurare**, apoi apăsați pe OK.

- 2 Selectați Căutare satelit și apăsați pe OK.
- 3 Selectați Adăugare satelit și apăsați pe OK. Sateliții actuali vor fi afisati.

4 - Selectați Adăugare și apăsați pe OK. Televizorul va căuta noi sateliti.

5 - Dacă televizorul a identificat unul sau mai mulți sateliți, selectati Instalare și apăsati pe OK. Televizorul instalează canalele satelitilor găsiti.

6 - Pentru a memora canalele sau posturile radio, selectați Finalizare și apăsați pe OK.

### Eliminarea unui satelit

Puteți elimina unul sau mai mulți sateliți din instalarea dvs. curentă. Veți elimina atât satelitul cât și canalele acestuia. Totuși, unii operatori nu permit eliminarea unui satelit.

Pentru eliminarea satelitilor . .

1 - Apăsați pe  $\hat{\mathbf{\pi}}$ , selectați  $\hat{\mathbf{\pi}}$  Configurare, apoi apăsați pe OK.

2 - Selectați Căutare satelit și apăsați pe OK.

3 - Selectați Eliminare satelit și apăsați pe OK. Sateliții actuali vor fi afişati.

4 - Folosiți tastele săgeată pentru a selecta satelitul pe care doriți să-l eliminați.

5 - Apăsați pe OK pentru a bifa satelitul pe care doriți să-l eliminați. Apăsați pe OK pentru a debifa.

6 - Selectați Eliminare, apăsați pe OK și confirmați. Sateliții sunt eliminati.

7 - Selectați leșire și apăsați pe OK pentru a închide funcția de Eliminare sateliți.

### Reordonarea si redenumirea canalelor

Puteti reordona si redenumi canalele prin satelit.

#### Reordonarea

Puteti reordona numai canalele din lista de canale favorite. Pentru mai multe informatii despre Reordonarea canalelor prin satelit, apăsati pe **\* LIST** și căutati Satelit, reordonare canale.

#### Redenumiti canale

Puteți redenumi canalele din lista de canale. 1 - Selectati canalul pe care doriti să-l redenumiti într-una dintre listele de canale - Toate, Favorite, Radio sau Noi. 2 - Apăsați pe **\* Redenumire**. Puteți introduce text folosind tastatura telecomenzii sau puteti deschide tastatura de pe ecran.

#### Folosind tastatura telecomenzii

Pentru a sterge un caracter, pozitionati cursorul în spatele caracterului și apăsati pe # del.

Pentru a introduce un caracter, apăsati caracterul respectiv pe tastatură.

Când ati terminat, apăsati pe Enter sau selectati Executat. Apăsați pe Enter din nou pentru a finaliza redenumirea. Pentru mai multe informatii privind utilizarea tastaturii, apăsati pe **· LIST** și căutați Telecomandă, tastatură.

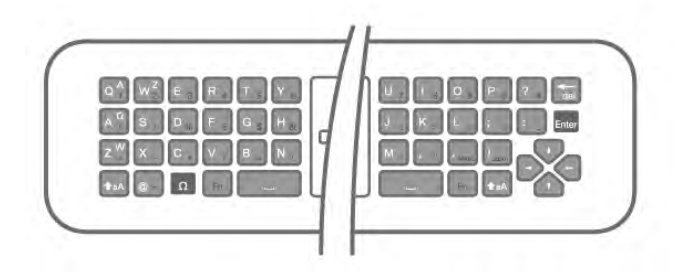

#### Folosind tastatura de pe ecran.

Pentru a deschide tastatura de pe ecran, poziționați cursorul în câmpul textului pentru nume și apăsați pe OK.

Pentru a șterge caracterul din fața cursorului, apăsați pe **\*\*** Stergere.

Pentru a introduce un caracter, selectați caracterul cu ajutorul tastelor săgeată și apăsați pe OK.

Pentru a selecta literele majuscule, apăsați pe **...** 

Pentru a selecta numere sau caractere speciale, apăsați pe **...** Când ați terminat, apăsați pe  $\blacktriangle$  pentru a închide tastatura de pe ecran.

Pentru a finaliza redenumirea, selectați Executat și apăsați pe OK.

### Actualizarea canalelor prin satelit

O dată pe zi, la ora 4 AM, televizorul actualizează automat canalele prin satelit. O actualizare de canale caută canale noi si le adaugă la lista de canale. Canalele care nu mai sunt disponibile sunt eliminate, iar dacă un furnizor își reordonează pachetul de canale, lista de canale a televizorului va fi actualizată. Televizorul trebuie să fie în standby pentru a putea actualiza automat canalele prin satelit. Altemativ, puteti face o actualizare a canalelor chiar dvs., în orice moment. Noile canale, identificate odată cu actualizarea canalelor, sunt marcate cu litera N si sunt adăugate în lista de canale Noi. Noile canale sunt, de asemenea, adăugate în lista de canale Toate. Noile canale rămân în lista de canale Noi până când le veti selecta sau marca drept favorite.

#### Dezactivarea funcției de actualizare automată a canalelor

Puteti opri complet televizorul pe timpul noptii pentru a evita actualizarea canalelor. Alternativ, puteti dezactiva actualizarea automată din meniul de configurare.

1 - Apăsați pe  $\bigcap$ , selectați  $\bigotimes$  Configurare, apoi apăsați pe OK.

2 - Selectati Setări satelit > Instalare canal > Actualizare automată canale și selectați Oprit.

#### Dezactivarea actualizării pentru un anumit satelit

1 - Apăsati pe  $\bigcap$ , selectati  $\bigotimes$  Configurare, apoi apăsati pe OK.

#### $2$  - Selectati Setări satelit > Instalare canal > Optiune actualizare automată.

3 - Cu ajutorul tastelor săgeată, selectați satelitul pe care nu doriți să-l actualizați. Apăsați pe OK pentru a debifa satelitul. 4 - Selectați Executat și apăsați pe OK pentru a închide meniul.

Televizorul nu va actualiza canalele satelitului marcat de dvs.

#### Inițiați personal o actualizare

1 - Apăsați pe  $\biguparrow$ , selectați  $\biguplus$  Configurare, apoi apăsați pe OK.

- 2 Selectați Căutare satelit și apăsați pe OK.
- 3 Selectați Actualizare canale și apăsați pe OK.

4 - Dacă doriti să verificati care sunt satelitii selectati pentru actualizare, selectați Setări și apăsați pe OK.

5 - Cu tastele săgeată, bifați sau debifați sateliții aleși pentru

actualizare. Selectați Executat și apăsați pe OK.

6 - Selectați Actualizare și apăsați pe OK. Actualizarea ar putea dura câteva minute.

7 - Selectați Finalizare și apăsați pe OK.

### Elemente suplimentare

#### Opțiuni suplimentare pentru instalarea canalelor

În capitolele următoare, veți găsi mai multe informații despre ...

- . • Preferințele de limbă pentru programe și subtitrări
- · Setările de Acces universal pentru persoanele cu deficiente de auz, respectiv de vedere
- · Instalare manuală instalarea unui emitător-receptor de satelit

#### Limbi și subtitrări preferate

Canalele prin satelit pot memora diferite limbi pentru audio, subtitrări sau pentru teletext. Puteți seta televizorul să comute automat la limbă, limba de subtitrări sau limba de teletext preferată, dacă această limbă este disponibilă pentru canalul sau paginile de Teletext respective.

Pentru setarea limbii dvs. preferate . . .

1 - Apăsați pe  $\bigcap$ , selectați  $\bigotimes$  Configurare, apoi apăsați pe OK.

2 - Selectați Setări satelit și apăsați pe OK.

3 - Selectați Limbi și apăsați pe OK. Selectați setarea dorită.

4 - Apăsați pe  $\triangle$ , în mod repetat, dacă este necesar, pentru a închide meniul.

#### Deficiențe de auz

Unele canale TV digitale transmit semnal audio special și subtitrări adaptate pentru persoane cu deficiente de auz. Cu optiunea Pentru pers. cu deficiente de auz activată, televizorul comută automat la sunetul și la subtitrările adaptate, dacă sunt disponibile. Pentru a putea activa opțiunea Pentru pers. cu deficiente de auz, trebuie să activați funcția Acces universal.

#### Pornire

Pentru activarea opțiunii Pentru pers. cu deficiente de auz, apăsați pe *III* OPTIONS, selectați Acces universal și apăsați pe OK.

Selectați Pentru pers. cu deficiente de auz, selectați Activ și apăsați pe OK.

Pentru a verifica dacă o limbă audio pentru persoane cu deficiente de auz este disponibilă, apăsați **III OPTIONS**, selectați Limbă audio și căutați o limbă audio marcată cu un  $\mathfrak{P}_1$ 

Dacă optiunea Acces universal nu apare în meniul Optiuni, activati Acces universal în Configurare.

În Asistență, apăsați pe **\* Listă** și căutați Acces universal pentru mai multe informatii.

#### Deficiente de vedere

#### Pornire

Canalele TV digitale pot transmite un comentariu audio special, care descrie ce se petrece pe ecran. Pentru a putea seta efectele audio pentru persoanele cu probleme de vedere, trebuie mai întâi să activați opțiunea Cu probleme de vedere. De asemenea, pentru a putea activa optiunea Cu probleme de vedere, trebuie să activați funcția Acces universal.

#### Deficiente de vedere

Cu optiunea Cu probleme de vedere, semnalul audio normal este completat de comentariul unui narator.

Pentru a activa comentariul (dacă este disponibil) . . .

1 - Cu optiunea Acces universal activată, apăsați pe **III** 

- OPTIONS și selectați fila Opțiuni din bara de meniuri.
- 2 Selectați Cu probleme de vedere și apăsați pe OK.
- 3 Selectați Activ și apăsați pe OK.

Puteti verifica dacă este disponibil un comentariu pentru persoanele cu probleme de vedere.

În meniul Opțiuni, selectați Limbă audio și căutați o limbă audio marcată cu  $\mathbf{\mathcal{F}}$ .

#### Boxe/Cască

Puteti selecta unde doriti să ascultati comentariul audio. Numai la difuzoarele televizorului, numai în căști sau la ambele.

Pentru a seta Boxe/Cască . .

1 - Apăsați pe **î**, selectați **și Configurare**, apoi apăsați pe OK.

2 - Selectați Setări satelit > Limbi > Cu probleme de vedere > Difuzoare / Căști și apăsați pe OK.

3 - Selectați Boxe, Cască sau Boxe + cască și apăsați pe OK.

4 - Apăsați pe  $\blacktriangle$ , în mod repetat, dacă este necesar, pentru a închide meniul.

#### Volum mixt

Puteti mixa volumul semnalului audio normal cu cel al comentariului audio.

Pentru a mixa volumul . . .

1 - Apăsați pe *III OPTIONS* și selectați fila Opțiuni din bara de meniuri.

2 - Selectați Acces universal > Volum mixt și apăsați pe OK.

- 3 Utilizați săgețile sus sau jos pentru a seta bara de glisor.
- 4 Apăsați pe OK pentru confirmare.

#### Efect audio

Unele comentarii audio pot contine efecte audio suplimentare, precum stereo sau sunete care se estompează treptat. Pentru activarea opțiunii Efecte audio (dacă este disponibilă) . .

. 1 - Apăsați pe  $\biguparrow$ , selectați  $\biguplus$  Configurare, apoi apăsați pe OK.

2 - Selectați Setări satelit > Limbi > Cu probleme de vedere

 $>$  Efecte audio și apăsați pe OK.

3 - Selectați Activ sau Oprit și apăsați pe OK.

4 - Apăsati pe  $\triangle$ , în mod repetat, dacă este necesar, pentru a închide meniul.

#### Vorbire

Comentariul audio poate conține, de asemenea, subtitrări pentru cuvintele rostite.

Pentru activarea acestor subtitluri (dacă sunt disponibile) . . .

1 - Apăsați pe  $\hat{\mathbf{\pi}}$ , selectați  $\hat{\mathbf{\pi}}$  Configurare, apoi apăsați pe OK.

2 - Selectați Setări satelit > Limbi > Cu probleme de vedere > Vorbire și apăsați pe OK.

3 - Selectați Descriere sau Subtitrări și apăsați pe OK.

4 - Apăsați pe  $\blacktriangle$ , în mod repetat, dacă este necesar, pentru a închide meniul.

#### Instalare manuală

Instalarea manuală se adresează utilizatorilor experti.

Puteti folosi functia de Instalare manuală pentru a adăuga rapid canale noi de la un emitător-receptor de satelit. Trebuie să stiti care este frecvența și polaritatea emițător-receptorului. Televizorul va instala canalele emitător-receptorului respectiv. Dacă emitător-receptorul a mai fost instalat anterior, toate canalele acestuia - cele vechi și cele noi - vor fi mutate la sfârșitul listei Toate canalele.

Nu puteți folosi funcția de Instalare manuală dacă trebuie să modificați numărul de sateliți. Dacă acest lucru este necesar, trebuie să faceți o instalare completă cu ajutorul funcției Instalare sateliți.

Pentru instalarea unui emitător-receptor . . .

1 - Apăsați pe **î**, selectați **și Configurare**, apoi apăsați pe OK.

2 - Selectati Setări satelit și apăsati pe OK.

3 - Selectati Instalare canal si apăsati pe OK.

4 - Selectati Instalare manuală și apăsati pe OK.

5 - Dacă aveți mai mult de 1 satelit instalat, selectați

satelitul/dispozitivul LNB pentru care doriți să adăugați canale. 6 - Setați Polaritatea de care aveți nevoie. Dacă setați Mod rată simbol pe Manual, puteți introduce manual rata de simbol în Rată simbol. Introduceți Frecvența și inițiați căutarea

emitător-receptorului. 7 - Dacă este găsit un emițător-receptor, selectați Memorare

și apăsați pe OK pentru a memora noul emitător-receptor pe dispozitivul LNB selectat.

8 - Selectați leșire pentru a părăsi instalarea manuală.

### Depanare

#### Televizorul nu poate identifica sateliții pe care îi doresc sau instalează același satelit de două ori

• Asigurați-vă că setați numărul corect de sateliți în Setări, la începutul procesului de instalare. Puteți seta televizorul să caute Unul, Doi sau 3/4 sateliti.

#### Un dispozitiv LNB cu cap dublu nu poate găsi un al doilea satelit

• Dacă televizorul găsește un satelit dar nu reușește să găsească un al doilea, rotiți antena la câteva grade. Aliniați antena pentru a obtine semnalul cel mai bun pentru primul satelit. Verificați indicatorul de semnal de pe ecran, pentru primul satelit. Cu primul satelit setat la semnalul cel mai putemic, selectați Nouă căutare pentru a găsi cel de-al doilea satelit.

• Asigurati-vă că ati selectat Doi sateliti în setări.

#### Modificarea setărilor de instalare nu a rezolvat problema

• Toate setările, satelitii și canalele sunt memorate doar după finalizarea procesului de instalare.

#### Toate canalele prin satelit au dispărut.

• Dacă folosiți un sistem Unicable, asigurați-vă că ați alocat un număr unic de bandă de utilizator pentru receptorul de satelit, din setările Unicable. Este posibil ca un alt receptor de satelit să folosească același număr de bandă de utilizator.

#### Unele canale prin satelit par să fi dispărut din lista de canale.

Dacă unele canale par să fi dispărut sau să fi fost mutate, este posibil ca furnizorul să fi modificat locația emitător-receptorului pentru aceste canale. Pentru a restaura pozitia canalelor în lista de canale, puteti încerca să actualizati pachetul de canale.

#### Nu pot elimina un satelit

• Pachetele de abonamente nu permit eliminarea unui satelit. Pentru a elimina satelitul, trebuie să faceți din nou o instalare completă și să selectati un alt pachet.

#### Uneori recepția este de slabă calitate

• Verificați dacă antena satelit este ancorată solid. Vântul puternic poate mișca antena.

• Ninsoarea și ploaia pot degrada recepția.

## 5 २।

### 5.1 De ce aveți nevoie?

Acesta este un televizor 3D Max. Pe acest televizor, puteți viziona programe și filme 3D cu rezoluție Full High Definition cu 3D Max.

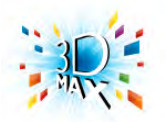

Pentru a viziona 3D, sunt necesare următoarele:

• acordarea la un canal TV care difuzează programe în 3D

• închirierea unui film 3D de la un magazin video online, cu Smart TV

• vizionarea unui film în 3D de la un disc Blu-ray 3D, de la un dispozitiv USB sau de la un calculator

De asemenea, pentru a viziona programe 3D la acest televizor, veți avea nevoie de unul din aceste tipuri de ochelari activi Philips 3D Max. . .

- PTA507
- PTA508
- PTA517
- PTA518

Toate tipurile se vând separat. Este posibil ca alți ochelari 3D activi să nu fie acceptați.

### 5.2 Ochelarii dvs. 3D activi

Ochelari 3D activi PTA508

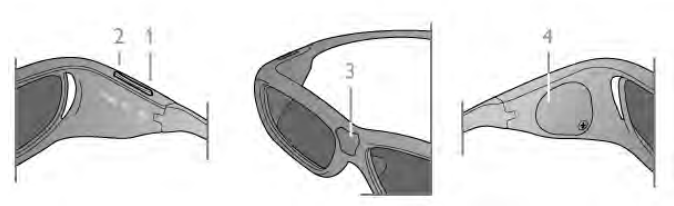

- 1  $\bigcup$ , Comutator Pornit sau Oprit
- 2 Selectare jucător 1/2, jucător 1 sau jucător 2
- 3 Obiectiv receptor
- 4 Compartiment pentru baterii

Când despachetați ochelarii 3D, îndepărtați și folia mică de plastic de pe compartimentul pentru baterii care previne descărcarea bateriei.

#### **Pornire**

Dacă este oferit un program 3D, apăsați pe butonul  $\bigcup$  de la ochelarii 3D si puneti-i la ochi. Ochelarii au nevoie de câteva secunde pentru a se adapta la semnalul 3D provenit de la transmitătorul 3D al televizorului. La prima utilizare, pentru această operatie pot fi necesare până la 15 secunde.

#### Nivel baterie

Puteti verifica nivelul bateriei atunci când porniti ochelarii 3D. • Dacă LED-ul luminează verde intermitent, puteți folosi

ochelarii pentru 4 ore sau mai mult.

• Dacă LED-ul luminează portocaliu intermitent, puteti folosi ochelarii pentru cel puțin 2 ore dar mai puțin de 4 ore.

• Dacă LED-ul luminează roșu intermitent, bateria este aproape descărcată și rămân mai puțin de 2 ore de vizionare 3D.

#### Oprire

Pentru a opri ochelarii 3D, apăsați pe  $\bigcirc$ . LED-ul luminează roșu intermitent de 4 on. Când ochelarii 3D nu recepționează semnal 3D pentru 2 minute, aceștia se închid automat.

#### Transmitătorul 3D

Asigurati-vă că lentila receptorului din centrul ochelarilor poate receptiona semnalele 3D. De asemenea, îndepărtati obiectele din calea transmitătorului 3D al televizorului.1 - Transmitător 3D pentru TV

2 - Receptor 3D pentru ochelarii 3D

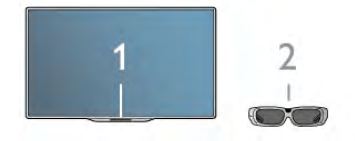

#### Jocuri în 2

Puteți utiliza acești ochelari pentru a juca jocuri în doi. Doi jucători se pot uita la acelasi televizor, dar pot vedea două ecrane diferite pentru a juca un joc.

Pentru a comuta ochelarii astfel încât să vizionati ecranul Jucătorului 1 sau al Jucătorului 2, activati ochelarii si apoi apăsati pe tasta Player 1/2.

- Dacă LED-ul luminează portocaliu continuu pentru 2 secunde, ochelarii sunt setati pentru jucătorul 1.
- Dacă LED-ul luminează portocaliu intermitent, ochelarii sunt setati pentru jucătorul 2.

În Asistență, apăsați pe **\* Listă** și căutați Jocuri în 2 pentru mai multe informații.

#### Înlocuirea bateriei

Pentru a înlocui bateria ochelarilor 3D PTA508, deșurubați capacul bateriei mici și înlocuiți bateria: tip CR2032 (3V). Asigurati-vă că partea cu + a bateriei este vizibilă. Înlocuiti capacul și fixați-l cu șurubul.

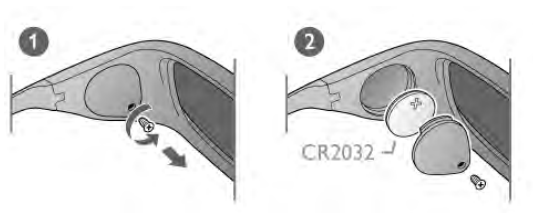

#### Întreținerea ochelarilor 3D

• Nu expuneți ochelarii 3D la lumina directă a soarelui, la căldură, foc sau apă. Acest lucru ar putea duce la funcționarea incorectă a produsului sau izbucnirea unui incendiu.

• Utilizați o cârpă moale și curată (microfibră sau flanelă din bumbac) pentru a curăța lentilele fără a le zgâria. Nu pulverizați soluție de curățare direct pe ochelarii 3D. Acest lucru poate deteriora componentele electronice.

• Nu lăsati să cadă, nu îndoiti și nu fortati lentilele ochelarilor 3D.

• Nu utilizati produse chimice de curătare care contin alcool, solvenți, surfactanți sau ceară, benzen, diluanți, substanțe împotriva tânțarilor sau lubrifianți. Utilizarea acestor substanțe chimice poate duce la decolorare sau fisuri.

### 5.3 Vizionarea 3D

#### Comutare 3D

La prima detectare a unui semnal 3D, puteți seta preferințele dvs. privind modul de pornire 3D în viitor. Pentru a comuta automat la 3D, selectați Automat. Pentru a se afișa în prealabil o notificare, selectați Notificare. Pentru a nu comuta niciodată la 3D, selectați Fără 3D.

Puteți însă modifica această preferință din meniul Configurare > Setări TV > 3D > Comutare la 3D.

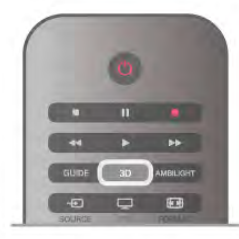

#### Pornirea 3D

Când televizorul comută la 3D sau când este afișată o notificare pentru disponibilitate 3D, puneți-vă ochelarii 3D.

Dacă televizorul nu poate detecta semnalul 3D (eticheta de semnal 3D lipsește), programul 3D este afișat ca o imagine dublă pe ecran. Pentru a comuta la 3D, apăsati pe 3D, selectati Paralel sau Sus/jos, în funcție de pozițiile imaginilor duble.

#### Oprirea 3D

Pentru a opri vizionarea în 3D, apăsați pe **III OPTIONS**, selectați Adâncime 3D și selectați Oprit. 3D comută la 2D atunci când se schimbă canalul sau când se trece la alt dispozitiv conectat.

#### Conversie 2D în 3D

Puteți converti orice program 2D pentru a-l viziona în 3D. Pentru a converti un program 2D la 3D, apăsați pe 3D, selectați Conversie 2D în 3D și confirmați cu OK. Pentru a opri conversia din 2D în 3D, apăsati pe 3D și selectati 2D, apoi apăsați pe OK sau comutați la o altă activitate din meniul Acasă. Conversia nu se va întrerupe dacă se schimbă canalele TV.

Puteți modifica adâncimea 3D, pentru a obține un efect 3D mai mult sau mai puțin intens în conversia din 2D în 3D. Pentru modificarea adâncimii 3D, apăsați pe **III OPTIONS** și selectați Adâncime 3D. Selectați Oprire (fără 3D), M. puțin (adâncime 3D mai redusă), Normal (calitate 3D optimă) sau Mai mult (adâncime 3D suplimentară).

### $\overline{54}$ Vizionarea 3D optimă

Pentru o experientă de vizionare 3D optimă, vă recomandăm:

• să vă asezati la o distantă de televizor egală cu de cel putin 3 ori înăltimea ecranului televizorului, dar nu la o distantă mai mare de 6 m.

• să evitati lumina fluorescentă (precum lumina TL sau anumite becuri economice care functionează la frecventă joasă) și lumina directă a soarelui, deoarece pot afecta vizionarea 3D.

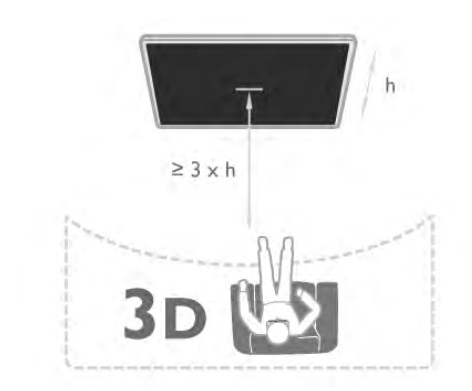

#### 5.5

### Avertisment pentru sănătate

• Dacă dvs. sau membrii familiei dvs. prezintă antecedente de epilepsie sau de fotosensibilitate, consultați un cadru medical profesionist înainte de a vă expune la surse de lumină intermitentă, la secvențe de imagini rapide sau la vizionare 3D. • Pentru a evita neplăceri precum ameteala, durerile de cap sau dezorientarea, vă recomandăm să nu vizionați programe 3D pe perioade îndelungate.

#### Dacă resimțiți vreun disconfort, încetați vizionarea 3D și nu vă angajati imediat în nicio activitate potential periculoasă (conducerea unui vehicul, de exemplu) înainte de disparitia simptomelor. Dacă simptomele persistă, nu reluati vizionarea 3D decât după ce ati consultat un cadru medical profesionist.

· Părinții trebuie să își monitorizeze copiii în timpul vizionărilor 3D și să se asigure că nu resimt niciun disconfort de tipul celor menționate mai sus. Vizionarea 3D nu este recomandată pentru copiii cu vârsta mai mică de 6 ani, deoarece sistemul lor vizual nu este încă dezvoltat complet.

• Nu utilizați ochelarii 3D în niciun alt scop decât pentru vizionarea programelor de televiziune 3D.

### 5.6  $\hat{\text{Inter}}$ inerea ochelarilor 3D

• Nu expuneti ochelarii 3D la lumina directă a soarelui, la căldură, foc sau apă. Aceasta ar putea duce la functionarea incorectă a produsului sau izbucnirea unui incendiu.

• Utilizați o cârpă moale și curată (microfibră sau flanelă din bumbac) pentru a curăța lentilele fără a le zgâria. Nu pulverizați soluție de curățare direct pe ochelarii 3D. Acest lucru poate deteriora componentele electronice.

• Nu lăsați să cadă, nu îndoiți și nu forțați lentilele ochelarilor 3D.

• Nu utilizați produse chimice de curățare care conțin alcool, solvenți, surfactanți sau ceară, benzen, diluanți, substanțe împotriva tânțarilor sau lubrifianți. Utilizarea acestor substanțe chimice poate duce la decolorare sau fisuri.

## 6 Smart TV

### 6.1 Meniul Acasă

Din meniul Acasă, puteți începe orice activitate care poate fi efectuată prin intermediul televizorului.

Deschideti meniul Acasă pentru a începe să vizionati programe TV sau un disc de la sistemul dvs. Home Theatre. De asemenea, în meniul Home puteți deschide Smart TV pentru a naviga pe Internet, puteți porni Skype sau deschide sistemul Asistență, dacă aveți nevoie de informații privind utilizarea televizorului.

#### Deschiderea meniului Acasă

Pentru a deschide meniul Acasă, apăsați pe  $\biguparrow$ . Selectați o activitate utilizând tastele săgeată și apăsați pe OK

pentru a începe activitatea. Pentru a închide meniul Acasă fără a modifica activitatea

curentă, apăsați pe  $\blacktriangle$ .

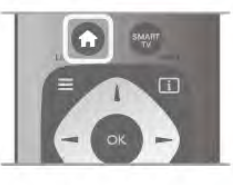

#### - TV

Selectați TV și apăsați pe OK pentru a viziona canalele TV.

#### - Satelit

Selectați Satelit și apăsați pe OK pentru a urmări canalele prin satelit (numai pentru televizoarele cu tuner de satelit încorporat).

#### - Smart TV

Selectați Smart TV și apăsați pe OK pentru a deschide prima pagină Smart TV.

#### - Sursă

Selectați Sursă și selectați un dispozitiv conectat din lista aflată sub pictogramă. Apăsați pe OK pentru a comuta la dispozitivul selectat.

#### - Ghid TV

Selectați Ghid TV și apăsați pe OK pentru a deschide o listă a programelor TV curente și a celor planificate de pe canalele dvs.

#### - Înregistrări

Selectati Înregistrări și apăsati pe OK pentru a deschide lista cu înregistrările dvs.

#### - Skype

Selectați Skype pentru a efectua apeluri video gratuite.

#### - Configurare

Selectați Configurare pentru a instala canale și pentru a regla toate setările televizorului.

#### - Asistentă

Selectați Asistență și apăsați pe OK pentru a deschide sistemul de asistentă pe ecran. Puteti căuta un subiect într-o listă în ordine alfabetică.

### $6.2$ Aplicații Smart TV

### De ce aveți nevoie?

Pentru a beneficia de aplicațiile Smart TV, trebuie să conectați televizorul la un router cu o conexiune de mare viteză (bandă largă) la Internet. Puteți utiliza o rețea la domiciliu conectată la Internet. Nu aveti nevoie de un calculator.

În Asistentă, apăsati pe **e Listă** și căutati Retea pentru mai multe informatii.

#### Sugestie

Pentru a introduce text sau pentru a naviga pe Internet cu mai multă ușurință, puteți lua în calcul conectarea unei tastaturi și a unui mouse USB la televizor.

În Asistență, apăsați pe **est Listă** și căutați Tastatură USB sau Mouse USB pentru mai multe informații.

### **Configurare**

La prima deschidere a aplicației Smart TV, trebuie să vă configurați conexiunea. Citiți și acceptați termenii și condițiile pentru a continua. Pentru a părăsi Smart TV, apăsați pe  $\blacktriangle$ .

#### Înregistrare

Înregistrarea la Clubul Philips. Selectați *înregistrare* și apăsați pe OK. Introduceți adresa dvs. de e-mail, selectați Continuare și apăsați pe OK. Confirmati adresa de e-mail.

Restricționare acces minori

Pentru a bloca aplicațiile cotate pentru adulți 18+, activați controlul parental al Smart TV selectând Activare, apoi apăsați pe OK.

Introduceți un cod PIN de deblocare la alegerea dvs. Confirmați codul PIN. În acest moment, aplicațiile cotate pentru adulți 18+ sunt blocate.

Pentru a deschide o aplicație blocată, selectați aplicația și apăsați OK. Televizorul vă va solicita să introduceți codul din 4 cifre.

#### Reconfigurare

Pentru reconfigurarea conexiunii cu Smart TV, ștergeți memoria Internet a televizorului.

Pentru stergerea memoriei Internet, apăsați pe  $\bigoplus$  și selectați SConfigurare, apoi apăsați pe OK.

Selectați Setări rețea > Stergere memorie Internet și apăsați pe OK.

### Prima pagină Smart TV

Prima pagină Smart TV este legătura dvs. cu Internetul. Puteți închiria filme online, citi ziare, viziona clipuri video și asculta muzică, dar puteti face și cumpărături online, deschide pagina dvs. din retelele sociale (Facebook, Twitter, . . .) sau viziona programele TV, după bunul plac, cu aplicația Online TV. Pentru aceasta, deschideti Aplicatiile - site-uri Internet adaptate pentru TV. Cu televizorul conectat la Internet, puteți deschide Smart TV.

#### Deschidere Smart TV

Pentru a deschide prima pagină Smart TV, apăsati pe Smart TV.

Altemativ, puteti să apăsati pe  $\hat{\mathbf{\pi}}$ , selectati Smart TV si apăsati pe OK.

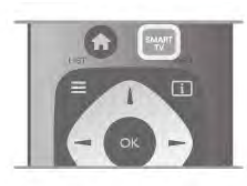

Televizorul se conectează la Internet și deschide prima pagină Smart TV. Această operație poate necesita câteva secunde.

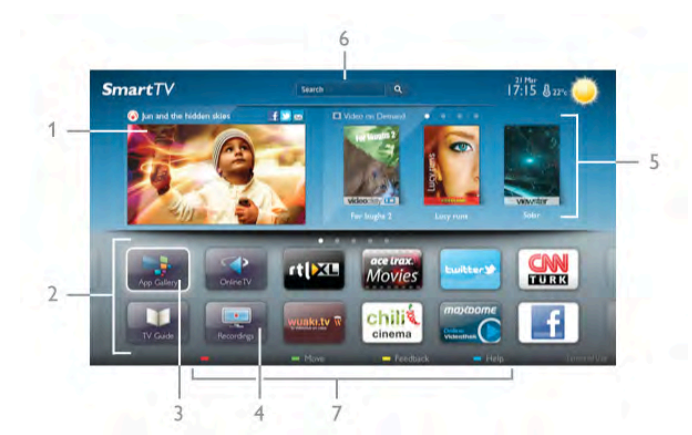

- 1 Acum la televizor
- 2 Aplicatiile dvs.
- 3 Galerie de aplicații
- 4 Internet
- 5 Aplicatii recomandate
- 6 Căutare
- 7 Taste color pentru control

#### Aplicatiile dvs.

Aplicațiile pot fi pornite din prima pagină Smart TV. Dacă prima pagină nu conține aplicații, le puteți adăuga din Galeria de aplicatii

Lista aplicațiilor poate conține mai multe pagini. Utilizați tastele săgeată pentru a accesa pagina anterioară, respectiv următoare. Altemativ, apăsați pe CH+ (Pagina următoare) sau pe CH-(Pagina anterioară).

#### Galerie de aplicatii

În Galeria de aplicatii se pot găsi toate aplicatiile disponibile.

#### Internet

Aplicatia Internet deschide World Wide Web la televizorul dvs.

La televizorul dys., puteți viziona orice site Web din Internet, dar majoritatea nu sunt adaptate pentru ecranele televizoarelor. - Unele plug-in-uri (de ex., pentru vizualizarea paginilor sau a clipurilor video) nu sunt disponibile la televizorul dvs. - Paginile de Intemet sunt afișate pe rând, în format ecran complet.

#### Aplicații recomandate

În această fereastră, Philips prezintă o gamă de aplicații recomandate pentru țara dvs., aplicații pentru Online sau o selectie de filme de închiriat de la magazinele video. Puteti selecta și deschide aceste aplicații din fereastra Aplicații recomandate.

#### Căutare

Funcția Căutare permite identificarea aplicațiilor relevante în Galeria de aplicatii.

Introduceți un cuvânt cheie în câmpul text, selectați  $\mathbf Q$  și apăsați pe OK pentru a începe căutarea. Puteți introduce nume, titluri, genuri și cuvinte cheie descriptive pentru căutare. Altemativ, puteți lăsa câmpul text necompletat și puteți căuta cele mai populare căutări/cuvinte cheie pentru o anumită gamă de categorii. În lista cuvintelor cheie găsite, selectați un cuvânt cheie și apăsați pe OK pentru a căuta elemente cu ajutorul cuvântului cheie respectiv.

În lista aplicațiilor din prima pagină Smart TV, puteți . . .

#### Elimina o aplicatie

Pentru a elimina o aplicație din prima pagină Smart TV, selectați pictograma aplicației și apăsați pe **Eliminare**.

#### Muta o aplicație

Pentru a repoziționa o aplicație în listă, selectați pictograma aplicației, apăsați pe **\* Mutare** și utilizați tastele săgeată pentru repoziționarea aplicației. Apăsați pe OK pentru a confirma poziția.

#### Bloca o aplicatie

Pentru a bloca o aplicație, selectați pictograma aplicației și apăsați pe **Blocare**.

Când blocați o aplicație, trebuie să introduceți codul PIN din 4 cifre setat pentru controlul parental atunci când ați configurat Smart TV. În listă, o aplicație blocată este marcată cu un lacăt ¬.

Pentru a debloca o aplicație, selectați pictograma aplicației și apăsați pe **Deblocare**. Pentru deblocare, trebuie să introduceti codul PIN din 4 cifre.

#### Emite feedback cu privire la o aplicatie

Selectați aplicația și apăsați pe **\* Feedback** pentru a selecta un buton "Îmi place" sau "Nu-mi place" și pentru a ne trimite o sugestie sau o remarcă. De asemenea, puteți raporta funcționarea inadecvată a unei aplicații.

#### Închide Smart TV

Pentru a închide prima pagină Smart TV, apăsați pe  $\biguparrow$ ; și selectați o altă activitate.

TP Vision Netherlands B.V. nu își asumă nicio responsabilitate privind continutul și calitatea continutului oferit de furnizorii de servicii de continut.

### Utilizarea aplicațiilor

Pentru a pomi o aplicație, mai întâi trebuie să o adăugați pe lista de aplicatii din prima pagină Smart TV.

Puteti adăuga aplicatii pe lista dvs. din Galeria de aplicatii.

#### Galerie de aplicatii

În Galeria de aplicații, veți găsi toate aplicațiile disponibile. Galeria de aplicații afișează aplicațiile în liste pentru fiecare țară în parte.

Pentru a deschide Galeria de aplicatii, selectati pictograma Galerie de aplicații din prima pagină Smart TV și apăsați pe OK.

În Galeria de aplicatii, utilizati tastele cu săgeată pentru a selecta elementele din pagină.

Pentru a vizualiza aplicațiile ordonate pe categorii, apăsați pe

Toate aplicațiile, selectați o categorie și apăsați pe OK. Pentru a vizualiza aplicatiile din altă tară, apăsati pe **\*\* Tară**, selectați o tară și apăsați pe OK.

Pentru a bloca o aplicație, selectați pictograma aplicației și apăsați pe **Blocare**.

Când blocati o aplicatie, trebuie să introduceti codul PIN din 4 cifre setat pentru controlul parental atunci când ati configurat Smart TV. În listă, o aplicație blocată este marcată cu un lacăt ¬.

Pentru a debloca o aplicatie, selectati pictograma aplicatiei si apăsati pe **Deblocare**. Pentru deblocare, trebuie să introduceti codul PIN din 4 cifre.

Pentru a reveni la prima pagină Smart TV, apăsați pe  $\equiv$  LIST sau pe  $\blacktriangle$ .

#### Adăugarea unei aplicații pe listă

În Galeria de aplicații, selectați pictograma aplicației și apăsați pe OK.

Selectati Adăugare și apăsati pe OK.

Altemativ, selectați Adăugare și mutare pentru a adăuga aplicația și pentru a o poziționa imediat în poziția dorită din lista dvs.

#### Pornirea unei aplicatii

Pentru a porni o aplicație, apăsați pe  $\bigoplus$  și selectați Smart TV. În prima pagină, selectați o pictogramă de aplicație și apăsați pe OK.

Într-o aplicație, apăsați pe  $\blacktriangle$  pentru a vă deplasa înapoi cu 1 pas sau pagină.

#### Reîncărcarea unei pagini de aplicație

Dacă o pagină de aplicație nu s-a încărcat corespunzător, apăsați pe **III OPTIONS** și selectați Reîncărcare pentru reîncărcarea paginii.

#### Zoom

Puteți mări o pagină de aplicație.

Pentru a mări o pagină, apăsați pe **III OPTIONS** și selectați Zoom pagină.

Utilizați bara de glisor pentru a seta nivelul de zoom. Reveniți la vizualizarea normală prin resetarea barei de glisor.

#### Vizualizarea informatiilor de securitate

Puteți verifica nivelul de securitate al unei pagini de aplicație.

Într-o pagină de aplicație, apăsați pe **III OPTIONS** și selectați Informații de securitate. Dacă imaginea unui lacăt  $\hat{\mathbf{n}}$  este afișată lângă animația de încărcare de la baza ecranului în timpul încărcării unei pagini, transferul este securizat.

#### Închiderea unei aplicații

Pentru a închide o aplicație și a reveni la prima pagină Smart TV, apăsați pe Smart TV.

### Aplicații de închiriere clipuri video

Cu aplicațiile de tip magazin video din Smart TV, vă puteți închiria filmul favorit dintr-un magazin de închirieri video online. Puteti plăti în sigurantă cu ajutorul cardului de credit.

#### Închirierea unui film

1 - Deschideti o aplicație Magazin video din lista dvs. de aplicatii sau selectati un clip video recomandat din prima pagină Smart TV.

2 - Selectați un film.

3 - Efectuați plata online.

4 - Descărcati filmul.

5 - Începeti vizionarea. Puteti utiliza tastele  $\blacktriangleright$  (Redare) și II (Pauză).

Majoritatea magazinelor video solicită crearea unui cont de conectare.

#### Streaming video

Acest televizor permite vizionarea de filme închiriate trimise în format streaming video. Puteti viziona filmul aproape imediat. Când magazinul de clipuri video de închiriat utilizează tehnologia de streaming video, se recomandă utilizarea unității hard disk USB ca memorie video tampon. Puteți întrerupe sau relua un film de închiriat trimis cu ajutorul tehnologiei streaming video.

Dacă dispuneți de un hard disk USB conectat, puteți descărca filme închiriate de la magazinele video care oferă numai descărcarea filmelor. Puteti întrerupe sau reporni un film închiriat descărcat.

Consultați personalul magazinului video privind durata de închiriere a filmelor.

#### Trafic pe Internet

Este posibil ca streamingul sau descărcarea mai multor clipuri video să ducă la depășirea limitei dvs. lunare de trafic Internet.

### TV online

Cu aplicația Online TV din prima pagină Smart TV\*, puteți viziona programe TV pe care le-ati pierdut sau puteți viziona programe atunci când doriți.

#### Deschidere Online TV

Pentru a deschide aplicația Online TV, apăsați pe  $\biguparrow$  și selectati Smart TV. În prima pagină, selectați pictograma  $\blacktriangleleft$  Online TV și apăsați

pe OK.

Selectați un program din pagină și apăsați pe OK pentru a începe vizionarea.

#### Listă după furnizor

Pentru a vizualiza programele Online TV ordonate după fumizor, apăsați pe **\* Toți furnizorii**. Selectați un fumizor și apăsați pe OK.

\* Dacă este disponibil în regiunea dvs.

### 6.3 Clipuri video, fotografii sau muzică

### Prin USB sau Calculator în retea

#### De ce aveti nevoie?

Puteti să vizualizati fotografii sau să redati muzică și clipuri video de pe o unitate flash USB sau de pe un hard disk USB conectat. Dacă dispuneti de un calculator în reteaua dvs. de la domiciliu, puteți viziona și reda fișierele de pe calculator la televizor.

#### De pe un dispozitiv USB

Cu televizorul pomit, conectați o unitate USB flash sau un hard disk USB la una dintre conexiunile USB. Televizorul detectează dispozitivul si listează fisierele.

Dacă lista nu apare automat, apăsati pe **SOURCE**, selectati Navigare USB si apăsati pe OK.

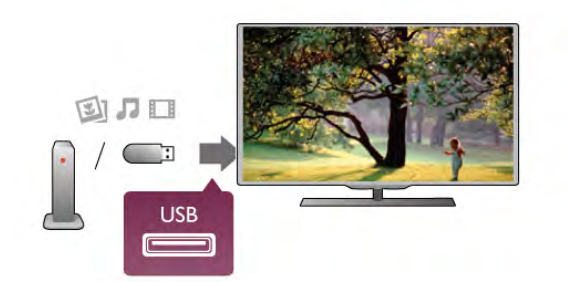

#### Avertisment

Dacă încercați să întrerupeți sau să înregistrați un program cu un hard disk USB conectat, vi se va solicita să formatați hard disk-ul USB. Prin formatare se vor sterge toate fisierele curente de pe hard disk-ul USB.

#### De la un calculator

Dacă televizorul și calculatorul se află în aceeasi retea, televizorul poate naviga în fișierele memorate în calculator și le poate reda. Acest televizor este certificat DLNA și este compatibil cu alte dispozitive DLNA.

La calculator, trebuie să instalați un software de tip server media precum Twonky™ pentru partajarea fisierelor cu televizorul. Televizorul afisează folderele și fisierele în modul în care acestea sunt organizate în calculator.

Pentru a naviga în fișierele din calculator, apăsați pe SOURCE, selectați Navigare rețea și apăsați pe OK.

#### Bară de meniuri și sortare

Cu un dispozitiv USB conectat, televizorul sortează fișierele după tip. Navigați la bara de meniuri și selectați tipul de fișiere căutat.

Dacă navigați în fișierele de pe un calculator, puteți naviga în fișiere și în foldere numai în maniera în care sunt organizate în calculator.

#### Bara de meniuri

Navigați la bara de meniuri și selectați tipul de fișier pe care doriți să-l vizionați sau să-l redați

Selectați **O** Fotografii, **J** Muzică sau **El Clipuri video**. Altemativ, puteți deschide vizualizarea **E Foldere** și naviga în folderele dvs. pentru a căuta un fișier.

#### Sortare

Pentru a naviga în fotografii după dată, lună, an sau alfabetic, după nume, apăsati pe **· Sortare**. Pentru a naviga în fișierele cu muzică după album, artist, gen sau în alfabetic, după nume, apăsati pe **\* Sort**. Clipurile video sunt sortate în ordine alfabetică.

#### Vizualizare imagini

Pentru vizualizarea fotografiilor, selectați **Q** Fotografii în bara de meniuri, selectați o miniatură de fotografie și apăsați pe OK. Dacă în același folder se află mai multe fotografii, selectați o fotografie și apăsați pe **\* Prezentare** pentru a începe o prezentare a tuturor fotografiilor din acest folder. Pentru a trece la fotografia următoare sau la cea anterioară, apăsați pe CH+ sau pe CH-.

Pentru a opri prezentarea sau pentru a închide fotografia, apăsați pe  $\equiv$  LIST sau pe  $\equiv$  (Oprire).

#### Prezentarea poate fi însotită de muzică.

Începeți prezentarea după începerea piesei muzicale. 1 - Selectati o melodie sau un folder cu melodii si apăsati pe OK.

 $2$  - Apăsați pe  $\equiv$  LIST și selectați  $\bar{\mathbf{Q}}$  Fotografii.

3 - Selectati o fotografie sau un folder cu fotografii si apăsati pe **\* Prezentare.** 

#### Informatii!

Pentru a vizualiza informații despre o fotografie (dimensiune, data realizării, calea fișierului etc.), selectați o fotografie și apăsați  $pe$   $\overline{1}$  INFO.

Apăsați din nou pentru a ascunde informațiile.

#### Optiuni

- Apăsati pe **III OPTIONS**.
- Amestecare
- Afisează fotografiile în mod aleator.
- Repetare
- Redă prezentarea în mod continuu.
- Viteză prezentare diapozitive
- Setează viteza de prezentare.

- Tranziție prezentare diapozitive

Setează stilul tranzitiilor între fotografii.

Pentru a închide Navigare USB sau Navigare retea, apăsați pe  $\biguparrow$  si selectati o altă activitate.

#### Redarea muzicii

Pentru a reda muzică, selectați **J Muzică** în bara de meniuri, selectați o melodie și apăsați pe OK.

Dacă în acelasi folder se află mai multe melodii, apăsati pe **\*\*** Redare toate pentru redarea tuturor melodiilor din folder. Pentru a trece la melodia următoare sau la cea anterioară. apăsati pe CH+ sau pe CH-.

Pentru a întrerupe muzica, apăsați pe OK. Apăsați pe OK din nou pentru a continua.

Pentru a efectua un salt de 10 secunde înainte sau înapoi într-o melodie, apăsați pe > sau pe <.

Pentru a derula înapoi sau rapid înainte, apăsați pe <<</r>sau pe  $\blacktriangleright$  Apăsați de mai multe ori pe taste pentru a măn viteza -2x, 4x, 8x, 16x, 32x.

Pentru a opri redarea muzicii, apăsați pe  $\blacksquare$  (Oprire).

Dacă apăsați pe = LIST sau pe  $\Rightarrow$ , redarea muzicii va continua.

#### Informatii!

Pentru a vizualiza informațiile despre melodie (titlu, artist, durată etc.), selectați melodia și apăsați pe  $\Box$  INFO. Apăsați din nou pentru a ascunde informațiile.

#### Optiuni

Apăsați pe **III OPTIONS**.

### - Amestecare

Muzica este redată aleator.

### - Repetare

Melodia este redată o dată sau continuu.

#### Dezactivare ecran

Dacă doar ascultați muzică, puteți dezactiva ecranul televizorului pentru a economisi energie.

Pentru a dezactiva ecranul, apăsați pe **III OPTIONS**, selectați Setări ecologice în bara de meniuri, selectați Dezactivare ecran și apăsați pe OK. Pentru a reactiva ecranul, apăsați pe orice buton al telecomenzii.

Pentru a închide Navigare USB sau Navigare rețea, apăsați pe  $\biguparrow$  și selectați o altă activitate.

#### Redare clipuri video

Pentru a reda un clip video, selectați **El Clipuri video** în bara de meniuri, selectati un clip video si apăsati pe OK.

Dacă în același folder se află mai multe clipuri video, apăsați pe **Redare toate** pentru redarea tuturor clipurilor video din folder.

Pentru a trece la clipul video următor sau la cel anterior, apăsati pe CH+ sau pe CH-.

Pentru a întrerupe clipul video, apăsați pe OK. Apăsați pe OK din nou pentru a continua.

Pentru a efectua un salt de 10 secunde înainte sau înapoi întrun clip video, apăsați pe  $\blacktriangleright$  sau pe  $\blacktriangleleft$ .

Pentru a derula înapoi sau rapid înainte, apăsați pe << sau pe  $\blacktriangleright$ . Apăsați de mai multe ori pe taste pentru a mări viteza -2x, 4x, 8x, 16x, 32x.

Pentru a opri redarea clipului video, apăsati pe  $\blacksquare$  (Oprire).

#### Informatii!

Pentru a vizualiza informatii despre un clip video (pozitia capului de redare, durată, titlu, dată etc.), selectati clipul video și apăsati  $pe$   $\overline{1}$  INFO.

Apăsati din nou pentru a ascunde informatiile.

#### Optiuni

Apăsati pe **III OPTIONS**.

#### - Subtitrări

Dacă subtitrările sunt disponibile, le puteți aplica opțiunea Activ, Oprit sau Activ fără sonor.

- Amestecare

Clipurile video sunt redate aleator.

- Repetare

Un clip video este redat o singură dată sau continuu

- DivX® VOD

Deschide înregistrarea DivX.

Pentru a închide Navigare USB sau Navigare retea, apăsati pe  $\bigcap$  și selectați o altă activitate.

#### DivX® VOD

Aceste televizor este un dispozitiv DivX Certified® și redă clipuri video DivX Video-On-Demand de înaltă calitate.

Pentru redarea clipurilor video DivX VOD de la un magazin video sau din calculator, mai întâi trebuie să activați DivX VOD la televizor. Activarea pentru DivX VOD a televizorului este gratuită.

#### Înregistrare

Dacă televizorul nu este activat la începerea redării unui clip video DivX închinat, televizorul va afisa codul de înregistrare DivX pentru înregistrarea aparatului.

Pentru înregistrare, urmați acești pași.

1 - Când televizorul afișează codul de înregistrare din 8 sau 10 cifre, notați-l și vizitați http://vod.divx.com la calculator 2 - Descărcați și instalați software-ul pentru player DivX pe calculator.

3 - Porniți software-ul pentru player DivX și creați un cont  $DivX$  (VOD > Creare cont  $DivX$ ...)

4 - În playerul DivX, înregistrați televizorul cu ajutorul codului de înregistrare (VOD > Înregistrare dispozitiv certificat DivX . . .)

5 - Descărcați și salvați clipul video de înregistrare, când vi se solicită aceasta.

6 - Transferați clipul video de înregistrare la televizor. Puteți utiliza o unitate USB flash sau conexiunea de rețea.

7 - Redati clipul video de înregistrare la televizor. Cu aceasta, înregistrarea s-a încheiat și sistemul DivX este activat la televizorul dvs.

Pentru asistență detaliată, consultați site-ul Web DivX.

#### Anulare înregistrare

Puteți anula înregistrarea televizorului și dezactivarea redării DivX VOD.

Pentru a anula înregistrarea, apăsati pe **SOURCE**, selectati Navigare USB și apăsați pe OK.

Apăsați pe *III OPTIONS*, selectați DivX® VOD și apăsați pe OK.

DivX®, DivX Certified® si logo-urile asociate sunt mărci comerciale ale Rovi Corporation sau ale filialelor sale si sunt utilizate sub licență.

DESPRE CONTINUTUL VIDEO DIVX: DivX este un format video digital creat de către DivX, LLC, o filială a Rovi Corporation.

Acesta este un dispozitiv oficial DivX Certified® care redă continut video DivX. Vizitati divx.com pentru mai multe informații și instrumente software pentru conversia fișierelor în clipuri video DivX.

DESPRE DIVX VIDEO-ON-DEMAND: Acest dispozitiv DivX Certified® trebuie înregistrat pentru a reda filme DivX Videoon-Demand (VOD) achizitionate. Pentru a obtine codul dvs. de înregistrare, localizați secțiunea DivX VOD din meniul de configurare al dispozitivului. Vizitati vod.divx.com pentru mai multe informatii despre modul de finalizare a înregistrării.

### Cu Wi-Fi Miracast

#### Ce este Wi-Fi Miracast?

Televizorul dvs. este un dispozitiv certificat Wi-Fi Miracast™. Cu Miracast™, puteți viziona și partaja ecranul smartphone-ului, tabletei sau calculatorului dvs., direct pe ecranul televizorului, prin wireless. Puteti transfera clipuri video (audio si video), partaja fotografii sau orice altceva apare pe ecranul dispozitivului tău. Nu este nevoie să conectati dispozitivul la reteaua de domiciliu. Atât dispozitivul cât și televizorul trebuie să fie certificate Wi-Fi Miracast™ și să aibă funcția Miracast activată.

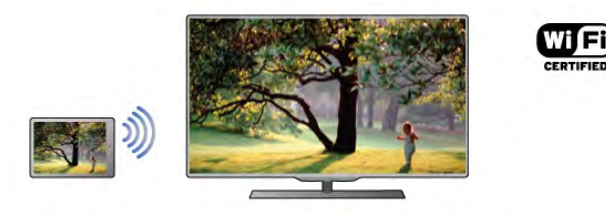

Pentru mai multe informații despre certificarea Wi-Fi Miracast™ accesati www.wi-fi.org

Wi-Fi®, logo-ul Wi-Fi CERTIFIED, logo-ul Wi-Fi sunt mărci înregistrate ale Wi-Fi Alliance. Wi-Fi CERTIFIED Miracast™, Miracast™ sunt mărci înregistrate ale Wi-Fi Alliance.

#### Comutarea pe Miracast

Televizorul este livrat cu Miracast Pornit și este pregătit să afișeze ecranul unui dispozitiv dotat cu Miracast.

#### Dezactivare Miracast

Dacă nu doriți ca televizorul dvs. să primească solicitări de partajare a ecranului din partea altor dispozitive, puteți dezactiva Miracast de pe televizor.

1 - Apăsati pe  $\hat{\mathbf{\pi}}$ , selectati  $\hat{\mathbf{\varpi}}$  Configurare, apoi apăsati pe OK.

2 - Selectati Setări retea > Wi-Fi Miracast > Oprit și apăsati pe OK.

3 - Apăsați pe  $\blacktriangle$ , în mod repetat, dacă este necesar, pentru a închide meniul.

#### Partajarea unui ecran pe televizor

Pentru partajarea ecranului smartphone-ului, tabletei sau calculatorului dvs. pe televizor . . .

1 - Pomiti televizorul.

2 - Pe dispozitiv, deschideți o aplicație precum Wi-Fi Miracast, Wi-Fi Direct™, Intel®Wireless Display\* sau o aplicație similară și începeți scanarea pentru dispozitive Miracast.

3 - În lista dispozitivelor identificate, selectați televizorul și conectati-vă.

4 - Pe televizor, acceptați solicitarea de conectare la televizor. Este posibil să vi se solicite introducerea unui cod PIN de pe dispozitiv pe televizor - introduceți numerele cu ajutorul tastelor numerice de pe telecomandă. Alternativ, este posibil ca televizorul să vă solicite introducerea unui cod PIN pe dispozitiv. Dacă vă conectati, televizorul va afisa ecranul dispozitivului.

5 - Pe dispozitiv, selectati clipurile video, fotografiile sau fisierele pe care doriți să le vizualizați pe televizor.

\* Miracast este acceptat de WiDi 3.5 sau versiuni mai recente.

#### Oprirea partajării unui ecran

#### De pe dispozitiv

Cu aplicația utilizată pentru a porni Miracast, puteți deconecta și opri vizualizarea ecranului dispozitivului pe televizor. Televizorul va reveni la ultimul program selectat.

#### De pe televizor

Pentru oprirea vizualizării ecranului dispozitivului pe televizor, puteți . . .

- apăsa pe TV pentru a urmări un program TV
- $\bullet$  apăsa pe  $\bigoplus$  pentru a iniția o altă activitate pe televizor
- apăsa pe  $\bigoplus$  SOURCE pentru a deschide meniul Sursă și selecta un dispozitiv conectat.

#### Blocarea unui dispozitiv

Prima dată când primiți o solicitare de conectare din partea unui dispozitiv, puteți bloca dispozitivul respectiv. Această solicitare si toate solicitările ulterioare de la acest dispozitiv vor fi ignorate.

Pentru blocarea unui dispozitiv, selectați **Blocare ...** din fereastra de solicitare și apăsați pe OK.

#### Deblocarea tuturor dispozitivelor

Toate dispozitivele conectate si blocate anterior sunt memorate în lista de conexiuni Wi-Fi Miracast. Dacă goliti această listă, toate dispozitivele blocate vor fi deblocate.

Pentru deblocarea tuturor dispozitivelor blocate . . .

1 - Apăsați pe  $\bigcap$ , selectați  $\bigotimes$  Configurare, apoi apăsați pe OK.

2 - Selectați Setări rețea > Conexiuni Wi-Fi Miracast și apăsati pe OK.

3 - Selectați Stergere tot și apăsați pe OK pentru a goli lista. 4 - Apăsați pe  $\blacktriangle$ , în mod repetat, dacă este necesar, pentru a închide meniul.

#### Blocarea unui dispozitiv conectat anterior

Dacă doriți să blocați un dispozitiv conectat anterior, trebuie mai întâi să goliți lista de conexiuni Wi-Fi Miracast. Dacă goliți această listă va trebui să confirmati sau să blocati din nou conexiunea, pentru fiecare dispozitiv.

#### Întârziere ecran

Întârzierea normală atunci când partajați un ecran cu Miracast este de aproximativ 1 secundă. Întârzierea poate fi mai mare dacă utilizați dispozitive/calculatoare de generație mai veche, cu viteză mai mică de procesare.

#### Caracteristici specifice

• Miracast pe acest televizor face subiectul protocolului HDCP și nu poate afișa conținutul premium protejat de legea drepturilor de autor, transmis de un dispozitiv.

• Rezoluția video maximă acceptată este 720p.

### 6.4 Pauză TV

Puteti întrerupe o transmisie TV pentru a o viziona mai târziu. Numai canalele TV digitale pot fi întrerupte. Trebuie să conectati un hard disk USB, pe care să-l folositi ca memorie tampon pentru preluarea transmisiei. Puteti întrerupe o transmisie pentru un interval de maximum 90 de minute. În Asistentă, apăsati pe **\* Listă** și căutati Hard disk USB, instalare pentru mai multe informații.

#### Întreruperea sau reluarea transmisiei

Pentru a întrerupe o transmisie, apăsați pe II (Pauză). O bară de progres va apărea pentru scurt timp pe ecran. Pentru a apela bara de progres, apăsați din nou pe II (Pauză). Pentru a relua vizionarea, apăsați pe > (Redare). Pictograma de pe ecran arată că vizionati o transmisie întreruptă.

#### Înapoi la transmisia TV curentă

Pentru a reveni la transmisia TV curentă, apăsati pe  $\blacksquare$  (Oprire).

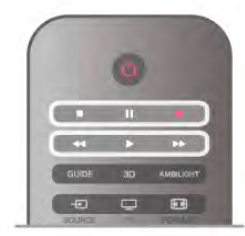

În momentul comutării la un canal digital, hard disk-ul USB începe să memoreze transmisia. Când comutați la un alt canal digital, transmisia de pe noul canal este memorată, iar transmisia canalului anterior este ștearsă. La comutarea la un dispozitiv conectat (player Blu-ray sau receptor digital), hard disk-ul USB se oprește din memorat și transmisia este ștearsă. Transmisia memorată este, de asemenea, ștearsă când televizorul este trecut în standby.

În timp ce înregistrați un program pe hard disk-ul USB, nu puteti întrerupe transmisia.

#### Reluare instantanee

În timp ce vizionati o transmisie de pe un canal TV digital, puteți reda instantaneu transmisia cu ușurință. Pentru a reda ultimele 10 secunde ale unei transmisii TV, apăsați pe II (Pauză), apoi pe < (Stânga).

Puteți apăsa în mod repetat pe < până când ajungeți la începutul transmisiei memorate sau la intervalul de timp maxim.

#### Bară de progres

Având bara de progres pe ecran, apăsați pe << (Derulare înapoi) sau pe  $\blacktriangleright$  (Derulare înainte) pentru a selecta momentul din care doriti să începeti vizionarea transmisiei întrerupte. Apăsați în mod repetat pe aceste taste pentru a schimba viteza.

#### Caracteristici specifice

• Descrierea audio (comentariul) pentru persoanele cu probleme de vedere nu poate fi redată în cadrul opțiunii Pauză TV sau Înregistrare.

• Puteti memora subtitrările digitale (DVB) ale unui canal. Nu puteți memora subtitrări care provin de la Serviciile de teletext. Pentru a verifica dacă sunt disponibile subtitrări digitale (DVB), acordați la canalul TV și apăsați **III OPTIONS**, selectați = Opțiuni în bara de meniuri și selectați Limbă subtitrări pentru a deschide lista de subtitrări. Puteti să memorati numai o limbă de subtitrare precedată de pictograma DVB.

### 6.5 Înregistrare

### Înregistra"i un program

#### De ce aveți nevoie?

Dacă un hard disk USB este conectat și formatat și televizorul primește informații pentru Ghidul TV în format electronic, puteți înregistra o transmisie TV digitală.

În Asistență, apăsați pe **est Listă** și căutați Hard disk USB, Instalare pentru a instala un hard disk USB.

#### Înregistrați acum

Pentru a înregistra programul vizionat, apăsati pe butonul  $\bullet$ (Înregistrare) de la telecomandă.

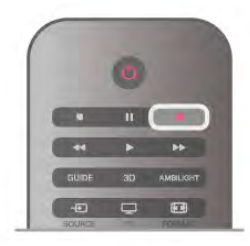

Dacă primiti informatii privind Ghidul TV de pe Internet, puteti regla ora de final a înregistrării în fereastra pop-up înainte de confirmarea înregistrării.

Dacă primiți informații privind Ghidul TV de la furnizor, înregistrarea începe imediat. Puteti regla ora de final a înregistrării în lista de înregistrări.

Pentru a opri înregistrarea, apăsați pe  $\blacksquare$  (Oprire).

#### Programați o înregistrare

Puteți programa înregistrarea unui program ce urmează să fie difuzat în ziua curentă sau la câteva zile după ziua curentă (întrun interval maxim de 8 zile).

1 - Pentru a programa o înregistrare, apăsați pe Ghid.

Pe pagina cu ghidul de programe, selectați canalul și programul pe care doriți să le înregistrați.

Puteți introduce numărul canalului pentru a trece la canalul din listă

Apăsați pe  $\blacktriangleright$  (Dreapta) sau pe < (Stânga) pentru a derula programele unui canal.

Pentru a modifica data listei, apăsați pe **III OPTIONS** și selectați Selectare zi. În listă, selectați ziua dorită și apăsați pe

OK. Dacă Ghidul Tv provine de pe Internet, puteți selecta data în partea de sus a paginii și apăsați pe OK.

2 - Cu programul evidențiat, apăsați pe **\*\***Înregistrare sau apăsați pe *III OPTIONS* și selectați *înregistrare*. Televizorul adaugă un anumit tampon de timp la sfârșitul programului. Puteți adăuga mai mult timp, dacă este necesar.

3 Selectați Programare și apăsați pe OK. Programul este programat pentru înregistrare. Un avertisment va fi afisat automat când se programează înregistrări suprapuse. Dacă intenționați să înregistrați un program în absența dvs., amintiți-vă să lăsați televizorul în standby și hard disk-ul USB pornit.

#### Lista înregistrărilor

Pentru a vizualiza lista de înregistrări și înregistrările programate, apăsați pe  $\spadesuit$ , selectați **Q** Înregistrări și apăsați pe OK.

În această listă, puteți selecta o înregistrare de vizionat, elimina programele înregistrate, regla ora de final a unei înregistrări în curs sau verifica spațiul liber de pe disc. De asemenea, în această listă, dacă Ghidul TV provine de pe Internet, puteti programa o înregistrare pentru care puteți seta personal ora de început, respectiv de sfârsit, sub forma unei înregistrări temporizate care nu este asociată cu un program. Pentru a seta o înregistrare temporizată, selectati Programare înregistrare din partea de sus a paginii și apăsați pe OK. Setați canalul, data și intervalul de timp. Pentru confirmarea înregistrării, selectați Programare și apăsați pe OK.

#### Eliminarea unei înregistrări programate

Pentru eliminarea unei înregistrări programate, selectați înregistrarea care urmează în listă și apăsați pe OK. Alternativ, puteti selecta înregistrarea programată și apăsati pe **fii** OPTIONS, apoi selectati Anul. înreg.

#### Caracteristici specifice

• În timp ce înregistrați un program, puteți viziona un alt program, înregistrat anterior.

- În timp ce înregistrați, nu puteți schimba canalele TV.
- În timp ce înregistrați, nu puteți întrerupe transmisia TV
- · Pentru înregistrare, televiziunile au nevoie de o setare fiabilă a ceasului. Dacă resetati manual ceasul televizorului, este posibil ca înregistrările să e sueze.

• Descrierea audio (comentariul) pentru persoanele cu probleme de vedere nu poate fi înregistrată.

• Puteți înregistra subtitrările digitale (DVB) ale canalului. Nu puteți înregistra subtitrări care provin de la Serviciile de text. Pentru a verifica dacă sunt disponibile subtitrări digitale (DVB), acordați la canalul TV și apăsați  $H$ 1 OPTIONS, selectați  $\equiv$ Opțiuni în bara de meniuri și selectați Limbă subtitrări pentru a deschide lista de subtitrăn. Puteți să înregistrați numai o limbă de subtitrări precedată de pictograma DVB.

### Vizionati o înregistrare

Pentru a viziona o înregistrare, apăsați pe  $\biguparrow$ , selectați  $\bigcirc$ Înregistrări și apăsați pe OK.

În listă, selectați înregistrarea și apăsați pe > (Redare) pentru a începe redarea.

Puteti utiliza tastele >> (Înainte), << (Derulare înapoi), 11 (Pauză) sau ■ (Oprire) de la telecomandă.

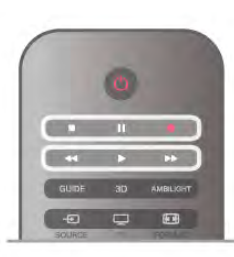

#### Înregistrare expirată

Furnizorii pot limita numărul de zile în care o înregistrare poate fi vizualizată. O înregistrare din listă poate afișa numărul de zile rămase până la expirare.

#### Înregistrare e suată

Atunci când o înregistrare programată a fost interzisă de către fumizor sau atunci când transmisia a fost întreruptă, o înregistrare este marcată ca Esuat.

#### Sterge o înregistrare

Pentru a șterge o înregistrare efectuată, selectați-o din listă, apăsați pe *III* OPTIONS, apoi selectați Stergere înregistrare.

În Asistență, apăsați pe **\* Listă** și căutați Înregistrare program pentru mai multe informatii.

### 6.6 Aplicația MyRemote

### Despre aplicația MyRemote

Cu aplicația MyRemote puteți folosi smartphone-ul sau tableta ca telecomandă pentru televizor. Puteți partaja fotografii, muzică si clipuri video pe alte dispozitive din reteaua de la domiciliu. Puteți consulta ghidul TV, vizualiza programul orar și comuta televizorul pe canalul dorit. Cu funcția Wi-Fi smart screen puteți viziona programe TV pe smartphone-ul sau tableta dvs. Funcțiile aplicației MyRemote variază în funcție de versiune și sistemul de operare.

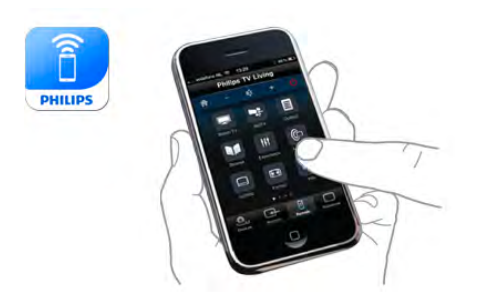

#### Este gratuită

Puteți descărca aplicația MyRemote gratuit. Cu excepția funcției Wi-Fi smart screen, toate funcțiile aplicației MyRemote sunt gratuite.

#### Versiuni aplicație

Aplicatia MyRemote este dezvoltată continuu. Versiunile viitoare vor avea noi functii si vor fi disponibile treptat. Verificati periodic actualizările aplicatiei MyRemote în magazinele de aplicatii.

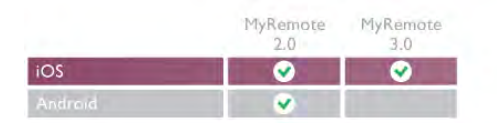

#### Funcții aplicație

Funcțiile aplicației variază în funcție de versiune și de dispozitivul pe care folositi aplicatia.

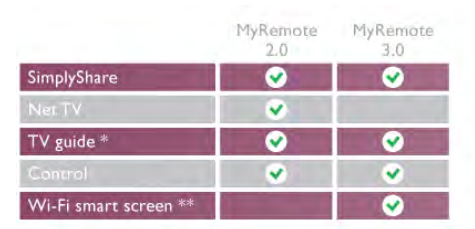

\* Disponibilă numai pe tablete.

\*\* Se percepe un cost redus.

#### Limbi

În aplicația MyRemote sunt disponibile următoarele limbi: engleză, germană, franceză, italiană, spaniolă, portugheză, olandeză și rusă.

Dacă limba setată pe dispozitivul dvs. mobil nu este una dintre acestea, aplicația MyRemote comută la limba engleză.

#### Aplicatia MyRemote cu alte televizoare

Puteti folosi aplicația MyRemote pe modele TV Philips fabricate începând cu 2009.

Dacă televizorul dvs. este un model din 2009, trebuie să actualizati software-ul televizorului și să activati functia JointSpace. Dacă aveți un model din 2010, trebuie numai să activați funcția JointSpace pe televizor. Modelele TV din 2011 sau mai recente sunt pregătite pentru a folosi aplicația MyRemote.

Pentru a afla anul de fabricație al televizorului dvs., verificați codul de produs al acestuia (de ex., xxPFLxxx4). Dacă ultima cifră este "4", televizorul dvs. este un model din 2009. Dacă ultima cifră este "5", televizorul dvs. este din 2010. Cifra "6" indică anul 2011, cifra "7" este pentru 2012 iar "8" este pentru 2013.

### Reteaua dvs.

#### Retea la domiciliu

Pentru a beneficia de aplicația MyRemote, televizorul, smartphone-ul, tableta și calculatorul trebuie să fie conectate la rețeaua la domiciliu.

Pentru conectarea televizorului la rețeaua la domiciliu ... 1 - Conectati routerul de retea la Internet, dacă nu a fost conectat încă (o conexiune Internet de bandă largă). 2 - Conectati (cu sau fără fir) televizorul la routerul de retea. În Asistență, apăsați pe **\* Listă** și căutați Rețea, wireless sau Retea, cu fir pentru mai multe informații.

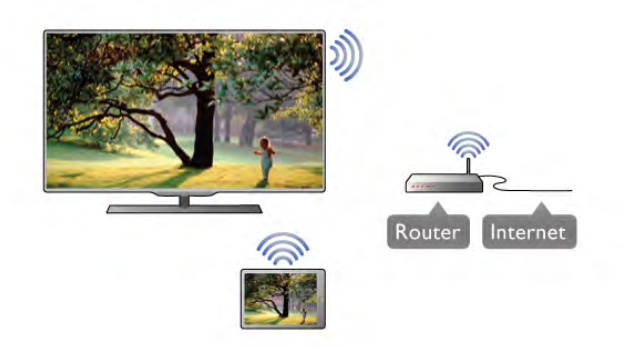

#### Software server media

Dacă doriți să vizualizați fotografiile sau să redați muzica și clipurile video de la calculator la televizor, va trebui să instalați un software server media la calculator. Configurați acest software server media astfel încât să partajați fișierele în rețeaua la domiciliu. Acest televizor utilizează protocolul DLNA și este compatibil cu alte dispozitive DLNA.

În Asistență, apăsați pe **\* Listă** și căutați DLNA, servere media acceptate pentru lista programelor server media compatibile cu televizorul.

#### DMR - Digital Media Renderer

Dacă fisierele media nu sunt redate pe televizor, asigurati-vă că funcția Digital Media Renderer este activată. Ca setare din fabrică, functia DMR este activată.

Pentru a verifica dacă funcția DMR este activată . . .

1 - Apăsați pe  $\biguparrow$  și selectați  $\bigcirc$  Configurare, apoi apăsați pe OK.

- 2 Selectați Setări rețea și apăsați pe OK.
- 3 Selectați Digital Media Renderer DMR și apăsați pe OK.
- 4 Selectați Activ și apăsați pe OK.

5 - Apăsați pe  $\Delta$ , în mod repetat, dacă este necesar, pentru a închide meniul.

#### Numele retelei pentru televizor

Dacă aveti mai multe televizoare în reteaua de la domiciliu, puteți redenumi televizorul în Setări rețea. Pentru redenumirea televizorului . . .

1 - Apăsați pe  $\bigcap$  și selectați  $\bigotimes$  Configurare, apoi apăsați pe OK.

2 - Selectați Setări rețea și apăsați pe OK.

3 - Selectați Nume rețea TV și apăsați pe OK pentru a afișa numele curent. Puteți utiliza tastatura de la telecomandă pentru a modifica numele rețelei TV.

4 - Selectați Executat și apăsați pe OK când ați terminat.

5 - Apăsați pe  $\triangle$ , în mod repetat, dacă este necesar, pentru a închide meniul.

### Descărcare aplicație

Pentru a descărca aplicația MyRemote pe smartphone-ul sau tableta dvs., puteti folosi codurile OR din această pagină. Selectați sistemul de operare (sau tipul de dispozitiv) dorit și folositi cititorul de coduri OR pentru a accesa direct pagina de descărcare.

#### Apple iPhone

Pentru a descărca aplicatia pe iPhone, accesati Apple App Store și căutați aplicația MyRemote Philips.

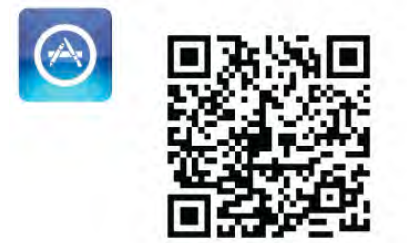

#### Apple iPad

Pentru a descărca aplicația pe iPad, accesați Apple App Store și căutați aplicația MyRemote HD Philips.

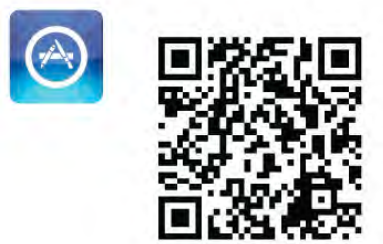

#### Google play

Pentru a descărca aplicatia pe dispozitivul dvs. Android, accesati Google play și căutați aplicația Philips MyRemote.

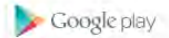

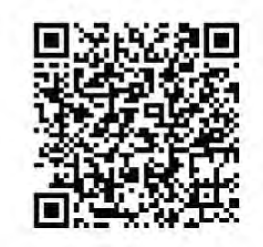

### **Meniu Aplicatie**

Din Meniu Aplicație puteți accesa diversele funcții ale aplicației MyRemote. Atingeti pur și simplu o funcție pentru a o deschide.

Pentru a reveni la Meniu Aplicație, atingeți butonul Meniu Aplicație din partea de sus a paginii.

#### Selectare dispozitiv

În aplicația MyRemote 3.0 puteți selecta dispozitivul cu care doriți să folosiți toate funcțiile aplicației. Atingeți butonul Selectare dispozitiv din coltul dreapta sus al Meniului Aplicatiei.

În aplicația MyRemote 2.0, trebuie să selectați dispozitivul pentru fiecare funcție individual.

\* Puteți să verificați compatibilitatea aplicației MyRemote cu celelalte produse Philips ale dvs. în pagina de asistență online a produsului, la adresa www.philips.com/support. De asemenea, asigurati-vă că produsul dvs. Philips a fost actualizat la cea mai recentă versiune software.

### Funcții aplicație

#### SimplyShare

Cu SimplyShare, puteți trimite fișiere media precum fotografii, muzică sau clipuri video de la un dispozitiv din rețeaua dvs. de la domiciliu către un alt dispozitiv din rețea.\*

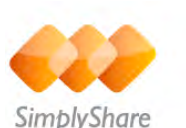

Pentru a deschide SimplyShare în aplicatia MyRemote, atingeti

butonul SimplyShare din meniul aplicației MyRemote.

#### Selectarea unui dispozitiv de la care se vor trimite mediile

1 - Atingeti bara albă de sus pentru a deschide lista dispozitivelor din rețea disponibile.

2 - Atingeți un dispozitiv din listă.

#### Selectarea unui dispozitiv pentru redarea mediilor 1 - Atingeți bara albă de jos pentru a deschide lista

dispozitivelor din rețea disponibile. 2 - Atingeți un dispozitiv din listă.

Selectarea unui fisier media

Unele dispozitive oferă fișiere în funcție de tipul de media. În acest caz, puteti selecta tipul de media dont - Muzică Video sau Fotografii.

1 - Atingeti tipul de media căutat.

2 - În listă, atingeți melodia, clipul video sau fotografia pentru a o reda la dispozitivul selectat.

#### Formate media compatibile

O gamă variată de formate media pot fi redate la televizor.

În Asistență, apăsați pe **\* Listă** și căutați Formate de redare pentru a consulta lista formatelor de fișier compatibile pentru televizorul dvs.

\* Puteți să verificați compatibilitatea aplicației MyRemote cu produsul dvs. Philips specific în pagina de asistență online a produsului, la adresa www.philips.com/support. De asemenea, asigurati-vă că produsul dvs. Philips a fost actualizat la cea mai recentă versiune software.

#### Net TV

Cu butonul Net TV din meniul principal MyRemote, puteți deschide Net TV/Smart TV la televizorul dvs.

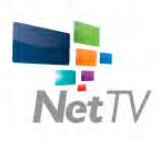

Pentru a deschide Net TV/Smart TV pe televizorul dvs, atingeti butonul Net TV din meniul principal MyRemote.

Puteți utiliza telecomanda aplicației MyRemote pentru a răsfoi paginile. Cu ajutorul tastaturii aplicatiei MyRemote, puteti introduce cu usurintă text pe televizor.

#### Ghid TV

Dacă aveți o tabletă, puteți apela ghidul TV de la tabletă. Puteți consulta programul TV și citi informațiile despre program. Puteți atinge titlul programului pentru a comuta direct la canalul TV.

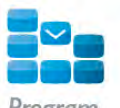

Pentru a deschide ghidul TV, atingeți butonul pentru ghidul TV din meniul aplicatiei MyRemote.

La prima atingere a butonului pentru ghidul TV, veți fi solicitat să creați o legătură între tabletă și televizor.

#### Preparare

Înainte de a corela tableta și televizorul, verificați dacă ghidul TV este actualizat de pe Internet.

1 - Apăsați pe  $\biguparrow$  și selectați  $\biguplus$  Configurare, apoi apăsați pe OK.

- 2 Selectați Setări TV > Setări generale > Ghid TV.
- 3 Selectați De pe Internet și apăsați pe OK.

4 - Apăsați pe  $\Delta$ , în mod repetat, dacă este necesar, pentru a închide meniul.

#### Stabilirea legăturii cu televizorul

Pentru stabilirea legăturii dintre tabletă și ghidul TV al televizorului . . .

1 - Apăsati pe butonul GUIDE de la telecomandă pentru a deschide ghidul TV al televizorului.

2 - Apăsați pe tasta (galben) pentru a deschide lista dispozitivelor mobile detectate.

3 - Selectați Legătură cu dispozitivul mobil și apăsați pe OK pentru a vizualiza codul de conectare.

4 - La tabletă, pomiți aplicația MyRemote și atingeți butonul Configurare din meniul principal.

- 5 Atingeti elementul Ghid TV.
- 6 Introduceți codul de conectare.

#### Control

Cu funcția Control din meniul principal MyRemote, vă transformați smartphone-ul sau tableta într-o telecomandă completă pentru televizor.

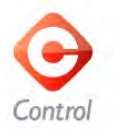

Atingeti butonul Control pentru a selecta televizorul (sau playerul Blu-ray Philips sau sistemul Home Theatre) care va fi comandat.

Atingeti pictograma dispozitivului pentru a afișa telecomanda acestuia.

#### Wi-Fi smart screen

#### Descărcare și configurare

Cu funcția Wi-Fi smart screen puteți viziona un canal TV digital al televizorului dvs. pe smartphone-ul sau tableta dvs.

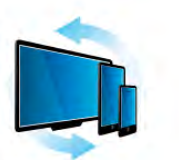

Wi-Fi smart screer

#### De ce aveți nevoie?

Pentru a viziona programe TV pe smartphone-ul sau tableta dvs. cu Wi-Fi smart screen . . .

- trebuie să aveți canale TV digitale instalate pe televizor
- televizorul trebuie să fie pornit
- rețeaua dvs. la domiciliu trebuie să fie securizată. Securizați reteaua cu WEP, WPA, WPA2 sau configurați-o folosind WPS.

• trebuie să aveți activată setarea Wi-Fi smart screen. Apăsați pe  $\hat{\mathbf{\pi}}$  (acasă) > Configurare > Setări rețea > Wi-Fi smart screen.

#### Cum să cumpărați

Atingeti Wi-Fi smart screen în Meniul Aplicatie pentru a deschide functia. Dacă nu ati cumpărat deja functia, vi se va cere să o cumpărati online. După achizitionare. Wi-Fi smart screen se deschide automat și puteți începe să vizionați programe TV.

#### Restrictii minori

Unele televiziuni și-au evaluat programele. Atunci când evaluarea este egală sau superioară celei setate pentru vârsta copilului dvs., programul va fi blocat. Veti avea nevoie de un cod PIN pentru a debloca și viziona programul.

Pentru a activa Control parental, atingeți butonul Configurare din Meniul Aplicație. Activați Control parental, setați codul PIN și vârsta. Controlul parental în aplicația MyRemote este setat pentru vizionarea programelor TV pe smartphone-ul sau tableta dvs., nu pe televizor.

Dacă ati uitat codul PIN, trebuie să reinstalati aplicatia MyRemote din App Store. Pe pagina de achizitionare a Wi-Fi smart screen, puteți reface procedura de cumpărare fără costuri.

#### Vizionarea unui canal TV

Pentru a viziona un canal TV cu funcția Wi-Fi smart screen, atingeti Wi-Fi smart screen în Meniul Aplicatie. Wi-Fi smart screen va arăta canalul TV pe care este televizorul. Dacă televizorul este comutat pe un dispozitiv conectat, trebuie să comutați înapoi televizorul pe Vizionare TV sau pe Vizionare satelit (dacă este disponibil un tuner de satelit încorporat).

#### Comutarea între canalele TV

Pentru a comuta între canalele TV, glisați ecranul tactil al smartphone-ului sau tabletei dvs. Glisati la dreapta pentru a viziona canalul precedent sau la stânga pentru a viziona canalul următor. Secvența de canale urmează lista de canale TV. Puteți folosi de asemenea Bara de canale pentru a căuta și comuta între canale.

#### Pauză TV și înregistrare

Dacă întrerupeți transmisia TV pe televizor sau începeți să înregistrați o transmisie TV (pe un hard disk USB conectat), funcția Wi-Fi smart screen se va opri.

#### Sunet

Sunetul care însoțește canalul TV este sunet mono.

#### Subtitrări

Subtitrările nu sunt acceptate de funcția Wi-Fi smart screen.

#### Bara de canale

Pentru a trece la canalul următor în sus și în jos în lista de canale TV, puteți apela Bara de canale.

Pentru a apela Bara de canale, atingeți o dată mijlocul ecranului tactil. Bara de canale apare în partea de jos a ecranului,

împreună cu Bara cu instrumente din partea de sus. Puteți glisa bara de canale și căuta canale TV.

Pentru a comuta pe un canal TV, atingeți o dată pictograma canalului.

Pentru a închide bara de canale și bara cu instrumente, atingeti din nou mijlocul ecranului.

#### Informatii ghid TV

Dacă aveți o tabletă și ați legat ghidul TV la aplicația MyRemote, puteți viziona informațiile ghidului TV. Deasupra fiecărei pictograme de canal TV ghidul TV arată programul curent și cel următor pentru canalul respectiv.

#### Bara cu instrumente

În bara cu instrumente a Wi-Fi smart screen, puteti selecta formatul de imagine, lista de canale TV sau prin satelit (dacă sunt disponibile pe televizor), puteți deschide sugestiile despre instrumente sau comuta televizorul în standby.

Pentru a apela Bara cu instrumente, atingeți o dată mijlocul ecranului tactil. Bara cu instrumente apare în partea de sus a ecranului, împreună cu Bara de canale.

Pentru a închide bara de canale și bara cu instrumente, atingeți din nou mijlocul ecranului.

#### **Butonul Meniu Aplicatie**

Pentru a reveni la meniul aplicației MyRemote, atingeți butonul Meniu Aplicație.

#### **Scalare**

Pentru a scala imaginea pentru încadrare sau pentru a umple ecranul, atingeti butonul Scalare pentru a comuta între umplere si încadrare.

#### TV sau Satelit

Dacă televizorul dvs. are un tuner de satelit încorporat, puteți selecta lista de canale pentru Vizionare TV sau pentru Vizionare satelit. Butonul arată care listă de canale este selectată curent.

Pentru a schimba lista de canale curentă, atingeti butonul și atingeți TV sau Satelit pentru a selecta lista de canale dorită. Dacă nu aveți un tuner de satelit încorporat, butonul de selectare nu există.

#### Sugestii instrumente  $\bigoplus$

Pentru a citi unele sugestii din Sugestii instrumente, atingeți pictograma  $\bigoplus$ . Sugestiile despre instrumente apar deasupra butoanelor disponibile.

Pentru a închide Sugestii instrumente, atingeți ecranul tactil oriunde.

#### $TV$   $(1)$

rapidă.

Cu Wi-Fi smart screen puteti comuta televizorul în standby. Dar, dacă pierdeți conexiunea la rețea, nu puteți reactiva funcția Wi-Fi smart screen de la televizorul în standby. Dacă ați activat funcția Pornire rapidă și televizorul este într-un interval de timp al acestei funcții, puteți să reactivați funcția Wi-Fi smart screen și să vizionați programe TV. Puteți activa și dezactiva Wi-Fi smart screen atât timp cât televizorul este în intervalul de timp al funcției Pomire rapidă. Dacă dezactivați funcția Wi-Fi smart screen în afara unui interval de timp al functiei Pomire rapidă, televizorul rămâne în modul de pomire rapidă pentru 5 minute pentru a vă permite să reactivati functia Wi-Fi smart screen fără a fi nevoit să porniti televizorul. În Asistență, apăsați pe **\* Listă** și căutați Pornire

Pentru a comuta televizorul în standby, atingeti butonul  $TV$   $\bigcirc$ din bara cu instrumente.

rapidă pentru mai multe informații despre funcția Pornire

## 7 Skype

### 7.1 Ce este Skype?

Cu Skype™, puteți efectua gratuit apeluri video cu ajutorul televizorului. Puteți apela și vă puteți vedea prietenii din orice parte a lumii. Conversați cu prietenii dvs. în timp ce îi urmăriți pe ecranul mare al televizorului.

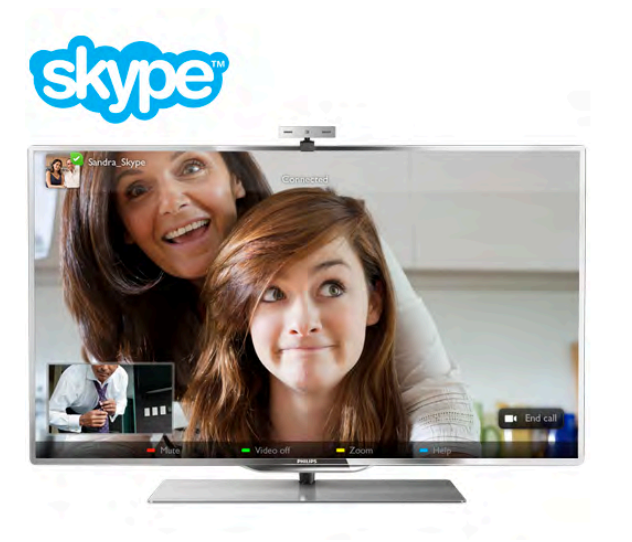

Televizorul trebuie să fie conectat la Internet înainte de a putea configura Skype. Puteți conecta televizorul cu fir sau fără fir. Pentru mai multe informații privind modul în care vă puteți conecta televizorul la Internet, apăsați pe **\* Listă** și căutați Retea, wireless.

#### Cont Skype

Pentru a utiliza Skype, trebuie să creați un cont Skype pentru dvs. sau pentru familie. Puteți crea un cont nou pentru Skype la televizor sau la calculator.

#### Credit Skype sau abonamente Skype

Cu Skype, contra unui pret modic, puteti de asemenea să apelați telefoane sau telefoane mobile. Cu ajutorul calculatorului, puteți achiziționa un credit Skype sau un abonament Skype la adresa www.skype.com

### 7.2 Porniți Skype

### Cameră și microfon

Acest televizor are cameră și microfon încorporate. Acestea sunt situate în partea dreaptă a marcajului cuvântului TV. Când camera este pomită, un indicator albastru luminează. Skype poate folosi doar difuzoarele televizorului și le va activa întotdeauna.

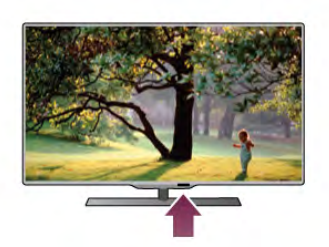

În setările pentru Skype, puteți testa camera sau seta nivelul de zoom.

### Conectare - Cont nou

Cu televizorul conectat la Internet și camera TV instalată sau încorporată, puteti porni Skype pe televizorul dvs.

Pentru a deschide pagina de conectare Skype, apăsati pe  $\bigoplus$ pentru a deschide meniul Acasă, selectati Skype si apăsati pe OK.

Introduceți valorile adecvate pentru parametrii Nume Skype și Parolă, selectați Conectare și apăsați pe OK. Meniul Skype apare pe ecran.

#### V-ati uitat numele sau parola Skype?

Porniti Skype la calculator pentru a obtine o parolă temporară de la Skype.

#### Creati un cont nou

Dacă încă nu detineti un Nume și o Parolă de Skype, puteti crea un cont nou în pagina de conectare afisată pe televizor.

1 - În pagina de conectare, selectați Cont nou și apăsați pe OK.

#### 2 - Creati noul dvs. cont.

- Nume complet

Introduceți numele dvs. complet.

#### - Nume Skype

Introduceti un nume pentru numele Skype. Numele dvs. Skype va fi afisat pe lista de contacte a altor utilizatori Skype. Un nume Skype trebuie să înceapă cu o literă, majusculă sau literă mică. Trebuie să aibă între 6 si 32 de caractere si poate contine numere. Numele Skype nu pot contine spatii. - Parolă

Introduceți parola. O parolă trebuie să aibă între 6 și 20 de caractere și trebuie să conțină cel puțin o literă sau un număr. Parolele nu pot contine caractere speciale, precum semnul de marcă înregistrată, marcaje de listă sau simbolul euro. O parolă Skype nu poate conține spații.

- E-mail Introduceti adresa dvs. de e-mail

- 3 Cititi si acceptati Conditiile de utilizare Skype.
- 4 Dacă noul dvs cont a fost acceptat, sunteți conectat.

Vă puteți edita sau finaliza profilul Skype la calculator. Pomiți Skype la calculator, conectați-vă cu numele Skype și parola și deschideți-vă profilul Skype. Puteți schimba imaginea profilului, puteți adăuga un mesaj de stare de spirit sau stabili setările de confidentialitate.

### Fără apeluri de urgență

Fără apeluri de urgentă - Skype nu este un înlocuitor al telefonului și nu poate fi utilizat pentru apeluri de urgență.

### 7.3 Contacte

### Pagina Contacte

În pagina  $\bullet$  Contacte puteți vedea o listă a contactelor dvs. Skype. Contactele sunt afișate cu numele Skype ale acestora. În această pagină, puteți adăuga, bloca sau sterge contacte. Puteți vizualiza detaliile unui contact sau istoricul apelurilor derulate cu acest contact.

#### Informatii contact

Pentru a vizualiza detaliile unui contact, selectați un contact și apăsați pe **i** INFO.

#### Istoric contacte

Pentru a vizualiza apelurile efectuate cu un prieten, apăsați pe **B** Istoric contacte.

La conectarea cu un alt cont Skype la acest televizor, istoricul tuturor contactelor aferente contului dvs. este sters.

#### Statut online

Pentru a afla dacă un contact este online, verificati pictograma de statut online de lângă numele Skype al contactului respectiv. Ca toți utilizatorii, statutul dvs. online este, de asemenea, afișat în paginile de contacte ale persoanelor respective. Dar, tot ca alți utilizatori, vă puteți modifica statutul online.

1 - În pagina Contacte, apăsați pe **III OPTIONS** și selectați Statut online.

2 - În listă, selectați un statut și apăsați pe OK.

La fiecare pomire a televizorului, statutul dvs. revine la starea Online.

# - Online

Aceasta este setarea uzuală când vă conectați la Skype. Contactele dvs. pot vedea că sunteți online și vă pot conecta.

#### - Plecat

Contactele pot vedea că sunteți conectat, dar nu vizionați în mod necesar un program TV. Contactele pot încerca, în continuare, să vă apeleze.

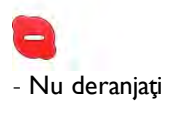

Contactele dvs. pot vedea că sunteți online, dar nu doriți să fiți deranjat. Contactele vă pot apela; veți fi alertat prin intermediul unui sunet.

#### - Invizibil

Veți apărea ca fiind offline pentru toate contactele dvs., dar puteți utiliza în continuare Skype ca de obicei. Puteți utiliza Skype fără a fi deranjat de apelurile primite.

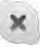

#### - Offline

Se afisează automat atunci când nu sunteti conectat la Skype. De asemenea, vă puteți seta personal statutul la Offline.

#### Numere de telefon fix sau mobil

Puteți adăuga, în lista dvs. de contacte, un număr de telefon fix sau mobil. Un asemenea contact va fi marcat cu această pictogramă.

48

### Adăugare contact

În cazul în care cunoașteți numele Skype sau adresa de e-mail a unui prieten, îl puteți adăuga cu ușurință pe lista dvs. de contacte. Dacă nu cunoașteți aceste informații, puteți încerca să căutați după nume.

1 - În bara de meniuri, selectați pagina **& Contacte**. Puteți apăsa pe  $\equiv$  LIST sau pe  $\Rightarrow$  pentru a trece la bara de meniuri. 2 - Apăsați pe **· Adăugare contact**.

3 - În câmpul de text, introduceți un nume Skype, o adresă de e-mail sau un nume. Utilizati tastatura telecomenzii pentru a introduce textul.

4 - Selectați Căutare și apăsați pe OK.

5 - Skype va găsi utilizatorii care se potrivesc căutării dvs.

Pentru a afla dacă ați selectat persoana pe care o căutați, apăsați pe  $\Box$  INFO pentru detaliile contactului respectiv.

6 - Dacă aceasta este persoana pe care o căutați, selectați Adăugare și apăsați pe OK.

 $22$ 

Contactul nou adăugat trebuie să accepte solicitarea dvs. de adăugare a numelui său pe lista dvs. de contacte. Până la acceptarea solicitării dvs., noul contact apare offline.

#### Acceptarea unei solicitări de contact

Alți utilizatori Skype vă pot invita pe lista lor de contacte. Veți fi notificat de solicitarea acestora, solicitare pe care o puteți accepta sau declina.

### Blocarea unui contact

Puteți bloca încercările oricărui utilizator Skype de a vă găsi online. Un contact blocat nu va putea lua legătura cu dvs. prin intermediul Skype. Un contact blocat nu va fi notificat, iar dvs. veti apărea întotdeauna ca fiind Offline în lista de contacte a contactului blocat.

În pagina <sup>3</sup> Contacte, selectați un contact și apăsați pe Blocare contact.

Puteti întotdeauna să deblocati un contact. Pentru a debloca, selectati contactul din listă și apăsati pe **Debloc. contact**.

În lista de contacte, un contact deblocat prezintă această pictogramă.

Pentru a vizualiza o listă de contacte blocate, apăsati pe **III OPTIONS** si selectati Contacte blocate.

Pentru a debloca o persoană din listă, selectati numele și apăsați pe OK.

### 7.4 Apelarea cu Skype

### Apel video și vocal

#### Efectuarea unui apel video

Cu apelul video, vă puteți apela și vizualiza prietenii gratuit pe ecranul televizorului.

#### Efectuarea unui apel video

În pagina <sup>3</sup> Contacte, selectați persoana pe care doriți să o apelați, apoi selectați butonul **II Apel video** și apăsați pe OK.

În cazul în care contactul are o cameră conectată și acceptă apelul, puteți vedea persoana respectivă la televizor, în format ecran complet. Când camera TV este pomită, LED-ul indicator albastru luminează. În ecranul mic de pe televizorul dvs., puteți controla ce anume poate vedea interlocutorul dvs.

Pentru a anula sonorul microfonului în timp ce efectuati apelul. apăsați pe **\* Mut.** 

Pentru a opri camera, apăsați pe **\* Cameră oprit**. Pentru mărire și pentru încadrarea camerei, apăsati pe Zoom. Acum, puteți să apăsați pe **\* Micșorare** sau pe t Mărire. Puteti utiliza săgetile pentru încadrarea camerei. Când mărirea si încadrarea vă satisfac, apăsati pe **\* Setare zoom**.

Pentru a încheia un apel, selectați butonul Final apel și apăsați pe OK.

#### Efectuarea unui apel vocal

Puteți efectua un apel vocal fără semnal video, cu camera oprită.

Pentru a efectua un apel vocal fără semnal video, selectați contactul, apoi selectați butonul  $\bigtriangledown$  Apel vocal și apăsați pe OK.

Pentru a anula sonorul microfonului în timp ce efectuati apelul, apăsați pe **· Mut.** 

Pentru a încheia apelul vocal, selectați butonul Final apel și apăsați pe OK.

În timpul unui apel vocal, aveți însă posibilitatea de a comuta la apelul video. Pentru a comuta la apelul video, apăsați pe l Cameră activ.

Un contact vă poate adăuga la un apel vocal cu mai mulți participanți. Nu puteți adăuga personal un participant suplimentar.

### Apelarea posturilor telefonice fixe, respectiv mobile

Skype permite si apelarea posturilor telefonice fixe si a telefoanelor mobile. Pentru a apela posturi telefonice, trebuie să achiziționați un credit Skype, utilizând calculatorul. Puteți achizitiona un credit Skype sau un abonament Skype.

#### Apelarea unui post telefonic

1 - Selectați **in Apelare telefoane** în bara de meniuri. Puteți apăsa pe  $\equiv$  LIST pentru a trece la bara de meniuri. 2 - Introduceți numărul de telefon cu ajutorul butoanelor telecomenzii sau selectați numerele de la tastatura de pe ecran.

Pentru a introduce semnul + (plus), apăsați pe  $\Box$  +. Pentru a introduce semnul \* (asterisc), apăsați pe  $\bullet$  \*. Pentru a introduce semnul # (diez), apăsați pe  $\blacksquare$  #. Pentru a șterge o cifră, apăsați pe **\* \$tergere**.

3 - Când ați introdus numărul complet, selectați butonul Apel și apăsați pe OK pentru a începe apelarea. Pentru a anula sonorul microfonului în timp ce efectuați apelul, apăsați pe **· Mut.** 

Pentru a încheia un apel telefonic, selectați butonul Final apel și apăsați pe OK.

#### Lista posturilor telefonice apelate recent

Dacă anterior ați mai apelat unele posturi telefonice prin intermediul Skype, puteți selecta un număr de telefon din lista situată în stânga paginii.

Pentru a sterge numărul de telefon selectat, apăsați pe **\* st** nr.

Pentru a adăuga acest număr de telefon la lista de contacte, apăsați pe **\* Adăug.** la contacte.

Pentru a sterge toate numerele de telefon, apăsați pe **\* \$t** tot.

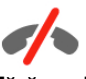

Fără apeluri de urgență - Skype nu este un înlocuitor al telefonului și nu poate fi utilizat pentru apeluri de urgență.

### Primirea unui apel

Când sunteți conectat la Skype și vizionați un program TV, veți fi notificat cu privire la un apel primit prin intermediul unui mesaj afisat pe ecran. În notificare se precizează apelantul, iar dvs. puteți accepta sau refuza apelul.

Pentru a accepta apelul, selectati butonul Răspuns din notificare și apăsați pe OK.

Pentru a refuza, selectati butonul Refuză și apăsati pe OK.

De asemenea, solicitările de contacte noi vor fi afișate imediat.

#### Utilizarea Skype pe durata filmelor închiriate și a funcției Pauză TV

În timpul vizionării unui film închiriat de la un fumizor sau magazin video, sau în timp ce utilizați Pauză TV, acceptarea unui apel Skype va întrerupe filmul sau programul aflat în pauză. Pentru a relua vizionarea filmului închiriat, este necesar să reveniti la magazinul video sau la serviciul de transmisie. Unele magazine video si servicii nu permit repornirea filmului. Partea de program memorată cu functia Pauză TV se va pierde.

#### Utilizarea Skype în timpul înregistrărilor

În timpul înregistrării unui program pe un hard disk USB, veti fi notificat în cazul primirii unui apel, notificarea continând si identitatea apelantului. Televizorul nu permite acceptarea unui apel Skype pe durata înregistrării. Puteți răspunde cu ușurință la apel din pagina  $\Theta$  Recent, după încheierea înregistrării.

#### Notificări contact

În afara apelurilor normale, puteți primi notificări și atunci când contactele dvs. sunt online sau offline. Puteți dezactiva aceste notificări de contact în pagina  $\clubsuit$  Setări.

### Apeluri recente

 $\hat{a}$  pagina  $\Theta$  Recent, puteti vizualiza evenimentele Skype recente.

Cel mai recent eveniment Skype este afișat primul. Acesta indică identitatea contactului, tipul evenimentului (apel video sau apel telefonic), precum și ora la care s-a produs.

Ca și în pagina Contacte, puteți efectua un apel video, un apel vocal sau un apel telefonic către un contact selectat.

#### Istoric

Durata de păstrare a evenimentelor Skype în această listă de istoric este dependentă de numărul contactelor de care dispuneti și de intensitatea de utilizare a programului Skype. De asemenea, dacă vă conectați la un alt cont Skype pe acest televizor, istoricul recent va fi șters.

### Mesagerie vocală

Dacă primiți un apel pe Skype la care nu puteți răspunde, apelantul poate lăsa un mesaj vocal în sistemul de mesagerie vocală Skype.

Pentru a lăsa un mesaj în sistemul de mesagerie vocală al unui contact, este necesar să configurati mesageria vocală Skype la calculatorul dvs.

Dacă nu ați configurat mesageria vocală pentru dvs., dar contactul care a sunat si-a configurat sistemul propriu de mesagerie vocală, persoana respectivă poate lăsa un mesaj vocal pentru dvs.

În pagina **e Mesagerie vocală**, puteți reda mesajele vocale care v-au fost lăsate. Dacă în apropierea pictogramei de mesagerie vocală din bara de meniuri este afișat un număr, înseamnă că aveți un mesaj vocal nou - e 1.

#### Redarea unui mesaj vocal

Pentru redarea unui mesaj vocal, selectați pictograma de mesagerie vocală **e din bara de meniuri**, selectați noul mesaj vocal din listă și apăsați pe OK. Puteți asculta noul mesaj vocal ori de câte ori doriti. Totusi, la părăsirea paginii **e Mesagerie** vocală, toate mesajele vocale redate vor fi sterse din listă.

Ca și în pagina Contacte, puteți efectua un apel video, un apel vocal sau un apel telefonic către un contact selectat.

### 7.5 Credit Skype

În Skype, puteți achiziționa un credit Skype sau un abonament Skype. Având la dispoziție un credit Skype sau un abonament Skype, puteți apela posturi telefonice fixe sau telefoane mobile prin intermediul televizorului.

#### Cumpără credit Skype

Pentru a achiziționa un credit Skype sau un abonament Skype, conectați-vă la Skype de la calculator. Creditul Skype achiziționat va fi disponibil la conectarea la Skype prin intermediul televizorului.

Volumul creditului sau informațiile privind abonamentul sunt afișate pe fiecare pagină atunci când efectuați un apel.

#### Credit Skype limitat

Veți fi notificat în cazul în care creditul este prea redus pentru a efectua un apel.

### 7.6 Setări Skype

### Conectare automată

Puteți seta Skype să execute automat conectarea la pomirea televizorului. Nu trebuie să introduceți numele Skype sau parola.

Navigați la bara de meniuri și selectați **Setări** pentru a deschide pagina Setări.

Selectati Conectare automată și apăsati pe OK pentru a bifa sau debifa.

### Notificări contact

Puteți primi sau bloca notificările de statut online ale contactelor dys. în timp ce urmăriti un program TV.

Navigați la bara de meniuri și selectați  $\clubsuit$  Setări pentru a deschide pagina Setări.

Selectati Notificări contact și apăsati pe OK pentru a bifa sau debifa.

### Statut online

Vă puteți modifica propriul statut online.

Navigați la bara de meniuri și selectați  $\clubsuit$  Setări pentru a deschide pagina Setări.

Selectați Statut online, apoi selectați statutul online pe care doriți să-l vizualizeze contactele dvs. atunci când sunteți online si apăsați pe OK.

### Volum ton de apel

Puteți regla volumul tonului de apel Skype.

Navigati la bara de meniuri și selectati  $\clubsuit$  Setări pentru a deschide pagina Setări.

Selectati Vol. ton de apel si reglati volumul cu ajutorul săgetilor sus și jos.

### Test cameră

Puteți testa funcționalitatea camerei și a microfonului Skype. De asemenea, puteți mări și încadra imaginea camerei astfel încât aceasta să cuprindă în câmpul vizual exact ceea ce doriți să vadă contactele dvs.

Navigați la bara de meniuri și selectați  $\clubsuit$  Setări pentru a deschide pagina Setări.

Selectați Test cameră. Va apărea imaginea surprinsă de cameră; iar atunci când vorbiți, volumul microfonului trebuie să indice nivelul vocii dvs.

#### Mărire și încadrare imagine

1 - Apăsați **\* Zoom.** 

2 - Apăsați pe **\* Micșorare** sau pe **\* Mărire**.

3 - Cu imaginea mărită, puteți deplasa cadrul camerei în sus, în jos, la stânga sau la dreapta pentru a obține o încadrare exactă a imaginii. Pentru deplasare, utilizați butoanele cu săgeți de la telecomandă.

4 - Apăsați pe **· Setare zoom** când ați terminat.

Volumul microfonului se reglează automat.

### Schimbare parolă

Vă puteți schimba parola Skype curentă și introduce o nouă parolă.

1 - Navigați la bara de meniuri și selectați  $\clubsuit$  Setări pentru a deschide pagina Setări.

2 - Selectați Schimbare parolă.

3 - Selectați câmpul text Parola curentă pentru a vă introduce parola.

4 - Selectati câmpul text Parolă nouă și introduceti o parolă nouă.

5 - Selectati câmpul text Repetare parolă nouă și introduceti din nou parola nouă.

6 - Apăsati pe OK pentru a trimite noua parolă în vederea confirmării.

7.7 **Deconectare** 

Navigați la bara de meniuri și selectați  $\clubsuit$  Setări pentru a deschide pagina Setări.

Selectați Deconectare pentru a închide Skype la televizor.

### 7.8 Condiții de utilizare

Citiți Termenii de utilizare Skype la www.skype.com/go/tou

De asemenea, cititi Declaratia de confidentialitate la www.skype.com/privacy
# 8 locuri

# $Q<sub>1</sub>$ Redare joc

Cu o consolă de jocuri conectată la televizor, puteți reda jocuri la televizor.

#### Începere joc

Porniți consola de jocuri și apăsați pe  $\bigcap$ , selectați pictograma setată pentru consola de jocuri (de ex., Joc sau Jucător) și apăsați pe OK pentru a vizualiza jocul.

#### Setare Joc ideală

La unele jocuri, care necesită viteză și precizie, configurați televizorul la setarea **Joc** ideală înainte de a începe jocul. În cazul în care consola de jocuri este adăugată ca dispozitiv de tip Joc în meniul Sursă (listă de conexiuni), televizorul este configurat automat la setarea **Joc** ideală.

Dacă tipul consolei de jocuri este setat la Jucător și se utilizează în cea mai mare parte a timpului ca player de discuri, lăsați tipul dispozitivului setat la Jucător.

Pentru configurarea manuală a televizorului la setarea ideală . . . 1 - Apăsați pe **n**, selectați **și Configurare**, apoi apăsați pe OK.

2 - Selectați Setări TV > Imagine > Joc sau calculator, apoi apăsați pe OK.

3 - Selectați Joc și apăsați pe OK.

4 - Apăsați pe  $\Delta$ , în mod repetat, dacă este necesar,pentru a închide meniul. Nu uitați să readuceți setarea pentru Joc sau calculator înapoi la Oprit când opriți redarea jocului.

În Asistență, apăsați pe **\* Listă** și căutați Consolă de jocuri, conectare pentru conectarea unei console de jocuri la televizor.

## 8.2 Jocuri cu doi jucători

# Ce este un joc cu doi jucători

În cazul unui joc cu mai mulți jucători și ecrane divizate, puteți seta televizorul să afișeze fiecare ecran sub forma unui ecran complet. Fiecare jucător vede numai partea proprie din joc, pe întreg ecranul. Televizorul utilizează tehnologia 3D pentru afișarea ecranelor.

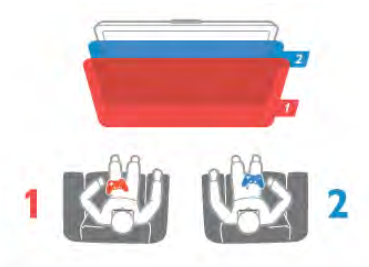

#### De ce aveti nevoie?

Pentru a juca un joc cu doi jucători pe acest televizor, aveți nevoie de 2 perechi de ochelari 3D activi - Philips PTA507, PTA508, PTA517 sau PTA518. De asemenea, consola de jocuri trebuie conectată prin intermediul HDMI.

## Jucați un joc cu doi jucători

Pentru a începe un joc cu doi jucători . . . 1 - Apăsați pe  $\bigoplus$  SOURCE, selectați consola de jocuri și apăsati pe OK.

2 - Pe consola de jocuri, pomiți jocul și selectați modul cu jucători multipli sau cu doi jucători. Selectati modul pentru vizionarea ecranului divizat.

3 - La televizor, apăsati pe *III OPTIONS*, selectati **in** Imagine și sunet, selectați  $\vert$ ocuri în 2 și apăsați pe OK $*$ . 4 Selectați formatul în care este afișat pe ecran jocul cu ecran divizat, Paralel sau Sus/jos și apăsați pe OK. Televizorul afișează cele 2 ecrane ca ecrane integrale.

Pentru a viziona cele 2 ecrane diferite, puneți-vă ochelarii 3D. Pentru a comuta ochelarii astfel încât să priviți ecranul jucătorului 1 sau ecranul jucătorului 2, apăsați tasta de selecție Player 1/2 de pe ochelari.

#### În interiorul sau în exteriorul vizualizării cu ecran divizat

În vizionarea cu ecran divizat pentru doi jucători, puteti comuta înainte și înapoi din ecranul divizat la vizualizare combinată, pentru a putea citi meniul jocului sau scorurile jocului. Pentru a comuta între vizualizări, apăsați pe butonul OK de pe telecomanda televizorului.

#### Oprirea unui joc cu doi jucători

Pentru a opri vizualizarea ecranului divizat pentru doi jucători, apăsați pe  $\bigcap$  și selectați o altă activitate.

\* Dacă opțiunea Jocuri în 2 nu este disponibilă în meniu, apăsați pe butonul 3D de la telecomandă, selectați 2D și apăsați pe OK.

# 9 Specificațiile televizoarelor

## 9.1 Protecția mediului

### Economisirea energiei

Economisirea energiei reunește setările TV care contribuie la protectia mediului.

Când vizionați canale TV, apăsați pe tasta **\* pentru** a deschide Setări ecologice. Setările active sunt marcate cu semnul  $\left[\mathbf{H}\right]\left[\mathbf{H}\right]$ .

Apăsați din nou pe **\* pentru** a închide.

#### Economie de energie

Această opțiune de imagine inteligentă setează imaginea, împreună cu Ambilight, la varianta cea mai eficientă, ideală din punct de vedere energetic. Pentru a porni, selectați Econ. energie din Setări eco și apăsati OK.

Pentru a opri Econ, energie, selectati altă setare Smart picture.

#### Dezactivare ecran

Dacă doar ascultați muzică, puteți dezactiva ecranul televizorului pentru a economisi energie. Selectați Dezactivare ecran și apăsați pe OK. Pentru a activa din nou ecranul, apăsați pe orice buton de la telecomandă.

#### Senzor de lumină

Pentru a economisi energie, senzorul încorporat de lumină ambiantă reduce luminozitatea ecranului televizorului atunci când lumina ambiantă își diminuează intensitatea. Senzorul de lumină încorporat, alături de tehnologia Ambilight, reglează automat imaginea în funcție de condițiile de iluminare ale camerei. Pentru a activa senzorul, selectați Senzor de lumină și apăsați pe OK. Pentru a dezactiva senzorul, apăsați din nou pe OK.

#### Oprire cronometru

Dacă nu apăsați pe un buton de la telecomandă în interval de 4 ore sau dacă televizorul nu primește semnal timp de 10 minute, televizorul se oprește automat, pentru economisirea energiei. Selectați Oprire cronometru.

Dacă utilizați televizorul ca monitor sau utilizați un receptor digital pentru a viziona un program TV (un Set-top box - STB) și nu utilizați telecomanda televizorului, dezactivați oprirea automată

În afara acestor setări ecologice, televizorul dispune și de reglaje ecologice în ceea ce privește consumul de putere.

#### Consum redus în regim standby

Circuitele de înaltă clasă și foarte avansate reduc consumul de energie al televizorului la un nivel extrem de scăzut, fără a se pierde funcționalitatea constantă în standby.

#### Gestionarea consumului de energie

Gestionarea avansată a consumului de energie a acestui televizor asigură cea mai eficientă utilizare a energiei acestuia. Puteți verifica modul în care setările dvs. personalizate pentru televizor, nivelul de luminozitate al imaginilor de pe ecran și conditiile de lumină ambientală determină consumul relativ de energie.

Pentru a controla consumul relativ de energie, apăsați pe  $\bigcap$ Configurare > Vizualizare demonstrații > Control activ și apăsați pe OK. Selectați o setare pentru a verifica valorile corespunzătoare.

### Eticheta energetică europeană

Eticheta energetică europeană vă informează asupra clasei de eficientă energetică a acestui produs. Cu cât clasa de eficientă energetică a produsului este mai ecologică, energia consumată de acesta este mai redusă.

Pe etichetă, găsiți clasa de eficiență energetică, consumul de curent mediu al acestui produs când este în uz și consumul de curent mediu pentru 1 an. De asemenea, puteți găsi valorile de consum electric al acestui produs pe site-ul Web Philips pentru tara dys. la

www.philips.com/TV

### Casarea

#### Evacuarea produsului vechi și a bateriilor

Produsul dvs. este proiectat și fabricat din materiale și componente de înaltă calitate, care pot fi reciclate și reutilizate.

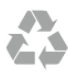

Când această pubelă cu un  $X$  peste ea însoțește un produs, înseamnă că produsul face obiectul Directivei europene CEE 2002/96/EC.

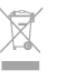

Vă rugăm să vă informați cu privire la sistemul de colectare separată pentru produse electrice și electronice.

Actionați conform reglementărilor locale și nu aruncați produsele vechi împreună cu gunoiul menajer uzual. Scoaterea din uz corectă a produselor vechi ajută la prevenirea consecințelor cu potențial negativ asupra mediului și sănătății umane.

Produsul dumneavoastră conține baterii asupra cărora se aplică Directiva Europeană 2006/66/CE, ce nu pot fi evacuate împreună cu gunoiul menajer.

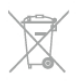

Vă rugăm să vă informați cu privire la reglementările locale referitoare la colectarea separată a bateriilor, întrucât scoaterea din uz corectă ajută la prevenirea consecințelor cu potențial negativ asupra mediului și sănătății umane.

# $9.2$ Alimentare

Specificațiile produsului pot fi modificate fără preaviz. Pentru mai multe detalii privind specificațiile acestui produs, consultați www.philips.com/support

#### **Alimentare**

- Sursă de alimentare de la rețea: 220 240 V c.a. +/-10%
- Temperatură ambiantă: de la 5 °C la 35 °C
- Consum de energie în standby: < 0,1 W

• Funcții pentru economisirea energiei: Senzor de lumină, mod Eco, Dezactivare sonor imagine (pentru radio), Cronometru deconectare automată, meniu Setări ecologice.

Clasa de putere menționată pe placa de tip a produsului reprezintă consumul de energie pentru acest produs în timpul utilizării casnice normale (IEC 62087 Ed.2). Puterea nominală maximă, mentionată între paranteze, este utilizată pentru siguranța electrică (IEC 60065 Ed. 7.2).

## 9.3 Receptie

- Intrare antenă: 75 ohmi, coaxial (IEC75)
- Benzi pentru tuner: Hyperband, S-Channel, UHF, VHF
- DVB: DVB-T (terestru, antenă) COFDM 2K/8K, DVB-T2: numai pentru tipuri de televizoare '. . . T/12', DVB-C (cablu) QAM
- Redare video analogică: NTSC, SECAM, PAL
- Redare video digitală: MPEG2 SD/HD (ISO/IEC 13818-2), MPEG4 SD/HD (ISO/IEC 14496-10)
- Redare audio digitală (ISO/IEC 13818-3)
- Consultați țările selectate pe plăcuța cu date tehnice a televizorului
- Intrare antenă de satelit: 75 ohmi, tip F
- Domeniu frecvențe de intrare: 950 până la 2150 MHz
- Domeniu nivel intrare: 25 65 dBm
- DVB-S/S2 OPSK, rată simbol 2 45 M simboluri, SCPC si MCPC
- Sateliti acceptati: Astra 19.2°E, Astra 23.5°E, Astra 28.2°E, Hotbird 13.0°E, TürkSat 42.0°E, Eutelsat 7°W, Thor 1°W
- Suport Astra HD+

• LNB: DiSEqC 1.0, de la 1 până la 4 LNB-uri acceptate, Selectie polaritate 14/18V, Selectie bandă 22 kHz, Mod explozie ton, Curent LNB max. 300 mA

• Consultati tările selectate pe plăcuta cu date tehnice a televizorului

# 9.4 Afisaj

## Tip

- Tip afișaj: ELED UNB Full HD 200Hz
- Dimensiune diagonală ecran:
- 40PFL8008: 102 cm / 40 inch
- 46PFL8008: 117 cm / 46 inch
- 55PFL8008: 140 cm / 55 inch
- Rezolutie panou:  $1920 \times 1080$ p
- 3D: 3D Max, Ecran complet pentru jocuri în doi, Adâncime
- 3D premium, Conversie 2D la 3D premium
- Raport lungime/lățime: 16:9

Îmbunătățire imagine: Perfect Pixel HD, Perfect Motion Rate 1400Hz, Improved Micro Dimming, Scanning Backlight, Local Contrast

### Rezolutii de afisare

#### Formate video

Rezolutie - Rată de reîmprospătare

- 480i 60 Hz
- 480p 60 Hz
- 576i 50 Hz
- 576p 50 Hz
- $\cdot$  720p 50 Hz, 60 Hz
- 1080i 50 Hz, 60 Hz
- 1080p 24 Hz, 25 Hz, 30 Hz
- $\cdot$  1080p 50 Hz, 60 Hz

#### Formate pentru calculator

Rezolutii (printre altele)

- $640 \times 480p 60$  Hz
- $800 \times 600p 60 Hz$
- $\cdot$  1024  $\times$  768p 60 Hz  $\cdot$  1280  $\times$  768p — 60 Hz
- 1360  $\times$  765 $p 60$  Hz
- $1360 \times 768p 60$  Hz
- $\cdot$  1280  $\times$  1024p 60 Hz
- $\cdot$  1920  $\times$  1080i 60 Hz
- 1920  $\times$  1080p 60 Hz

# $\overline{9.5}$ Sunet

#### HD Stereo 3D wOOx

• Putere se ieșire (RMS): 30W la 30%THD

• Îmbunătătire sunet: Echilibrare automată a volumului, Dynamic Bass Enhancement, Clear Sound, Incredible surround, Incredible Surround 3D

## 9.6 Multimedia

#### Conexiuni

- USB 2.0
- LAN Ethernet RJ-45
- Wi-Fi 802.11b/g/n (încorporat)

#### Sisteme de fisiere USB acceptate

• FAT 16, FAT 32, NTFS

#### Formate de redare

• Containere: 3GP, AVCHD, AVI, DivX®, MPEG-PS, MPEG-TS, MPEG-4, Matroska (MKV), Quicktime (MOV), Windows Media (ASF/WMV/WMA)

• Codecuri video: DivX®, MPEG-1, MPEG-2, MPEG-4 Part 2, MPEG-4 Part 10 AVC (H264), VC-1, WMV9

• Codecuri audio: AAC, HE-AAC (v1/v2), AMR-NB, Dolby Digital, Dolby Digital Plus, MPEG-1/2/2.5 Layer I/II/III (include MP3), WMA (v2 până la v9.2), WMA Pro (v9/v10) • Subtitrări:

– Formate: subtitrări SAMI, SubRip (SRT), SubViewer, DivX® – Codificări caractere: UTF-8, Europa Centrală și de Est (Windows-1250), Chirilice (Windows-1251), Greacă (Windows-1253), Europa de Vest (Windows-1252)

- Codecuri de imagine: JPEG
- Limitări:

– Rata totală de biți maximă acceptată pentru un fișier media este de 30 Mbps.

– Rata de biți video maximă acceptată pentru un fișier media este de 20 Mbps.

– MPEG-4 AVC (H.264) este acceptat până la High Profile @ L4.1.

 $-$  VC-1 este acceptat până la Advanced Profile  $@$  L3.

#### DivX®

În Asistență, apăsați pe **\* Listă** și căutați DivX® VOD pentru mai multe informații.

#### Software pentru server media DLNA acceptat (DMS)

- PC Microsoft Windows XP, Vista sau Windows 7
- PacketVideo Twonky Media
- PacketVideo TwonkyManager
- Microsoft Windows Media Player
- Mac OS X
- PacketVideo TwonkyServer
- PacketVideo TwonkyManager
- Dispozitive mobile
- Philips MyRemote iOS, Android

– Este posibil ca interoperabilitatea și performanțele să varieze, în funcție de caracteristicile dispozitivului mobil și de programul software utilizat.

#### Reglementări ESD

Acest aparat întrunește criteriile de performanță A pentru ESD. În cazul în care aparatul nu repomește în modul DLNA din cauza unei descărcări electrostatice, este necesară intervenția utilizatorului.

# 9.7 **Conectivitate**

#### În spatele televizorului

- Scart (adaptor inclus): Audio S/D, intrare CVBS, RGB
- YPbPr: Y Pb Pr (adaptor inclus), Audio S/D (mini-jack stereo 3,5 mm)
- Intrare audio (DVI la HDMI) (mini-jack stereo 3,5 mm)
- 3 intrări HDMI cu ARC (3D)
- leșire audio S/D afișare sincronizată (optică)
- $\bullet$  Retea LAN  $(R145)$

#### Parte laterală televizor

- 1 intrare HDMI cu ARC (3D)
- 3x USB 2.0
- Slot interfață comună (CAM)
- Cască (mini-jack stereo 3,5 mm)

#### 9.8

# Dimensiuni și greutăți

#### 40PFL8008

Lățime 910 mm - Înălțime524 mm - Adâncime 34/52 mm -Greutate ±11 kg

... cu suport TV - Înălțime 603 mm - Adâncime 205 mm -Greutate ±12,5kg

#### 46PFL8008

Lățime 1042 mm- Înălțime 599 mm - Adâncime 34/52 mm -Greutate ±14 kg ...cu suport TV - Înălțime 678 mm - Adâncime 225 mm -Greutate ±15,5kg

#### 55PFL8008

Lățime 1235 mm- Înălțime 706 mm - Adâncime 34/52 mm -Greutate ±19,5 kg ...cu sport TV - Înălțime 785 mm - Adâncime 280 mm -Greutate ±21,5kg

UMv 3104 327 0086.2 - 130204

# 10 Software televizor

## $10.1$

# Versiune software

Pentru a vizualiza versiunea curentă a software-ului TV, apăsati pe  $\biguparrow$ , selectați  $\biguplus$  Configurare și apăsați pe OK. Selectați Setări software și apăsați pe OK. Selectati Informatii despre progr. curent si consultati Versiune: . . .

## $10.2$ Actualizare software

## Actualizare software de pe Internet

Dacă televizorul este conectat la Internet, este posibil să primiți un mesaj de la TP Vision pentru a actualiza software-ul televizorului. Aveti nevoie de o conexiune de Internet de mare viteză (bandă largă).

Dacă primiti acest mesaj, vă recomandăm să efectuati actualizarea. Selectati Actualizare. Urmati instructiunile de pe ecran.

De asemenea, puteți căuta personal actualizări noi. Pentru a căuta o actualizare, apăsați pe **î**, selectați **d** Configurare si apăsati pe OK.

Selectați Actualizare software și apăsați pe OK. Urmați instrucțiunile de pe ecran.

După ce s-a încheiat actualizarea, televizorul se oprește și repomeste din nou, în mod automat. Asteptati repomirea automată a televizorului. Nu utilizați comutatorul de pomire  $\bigcirc$ al televizorului.

## Actualizare software de pe USB

Poate fi necesară actualizarea software-ului televizorului. Aveti nevoie de un calculator cu o conexiune de Internet de mare viteză și un dispozitiv de memorie USB pentru a încărca software-ul pe televizor. Utilizati un dispozitiv de memorie USB cu spațiu liber de 256 MB. Asigurați-vă că protecția la scriere este dezactivată.

#### 1 Începeți actualizarea pe televizor

Pentru a începe actualizarea software, apăsați pe  $\bigcap$ , selectați Sonfigurare și apăsați pe OK. Selectați Actualizare software > USB și apăsați pe OK.

#### 2 - Identificați televizorul.

Inserați dispozitivul de memorie USB pe partea laterală a televizorului, selectați Pornire și apăsați OK. Pe dispozitivul de memorie USB va fi scris un fișier de identificare.

#### 3 Descărcați software-ul pentru televizor

Introduceti dispozitivul de memorie USB în calculator. Pe dispozitivul de memorie USB, localizați fișierul update.htm și dați dublu clic pe acesta. Dați clic pe Trimitere ID. Dacă noul software este disponibil, descărcați fișierul .zip. După descărcare, decomprimați fișierul și copiați fișierul autorun.upg pe dispozitivul de memorie USB. Nu plasați acest fișier într-un folder.

#### 4 Actualizați software-ul pentru televizor

Inserați din nou dispozitivul de memorie USB în televizor. Actualizarea pomește automat. Televizorul se oprește automat timp de 10 secunde și apoi pomește din nou. Vă rugăm asteptati.

#### Nu . . .

- utilizati telecomanda
- scoateți dispozitivul de memorie USB din televizor

Dacă o are loc o pană de curent în timpul actualizării, nu scoateți dispozitivul de memorie USB din televizor. Când alimentarea cu energie electrică revine, actualizarea va continua.

La sfârșitul actualizării, pe ecran apare mesajul Operație reușită. Scoateți dispozitivul de memorie USB și apăsați pe butonul  $\bigcirc$ de la telecomandă.

#### Nu ...

- apăsati pe (<sup>I</sup>) de două ori
- utilizati comutatorul  $\bigcup$  de la televizor

Televizorul se oprește automat (timp de 10 secunde) și apoi pornește din nou. Așteptați.

Software-ul televizorului a fost actualizat. Puteți utiliza televizorul din nou.

Pentru a împiedica o actualizare accidentală a software-ului televizorului, ștergeți fișierul autorun.upg de pe dispozitivul de memorie USB.

## 10.3 Software open source

Acest televizor conține software open source. Prin prezenta, TP Vision Netherlands B.V. se oferă să livreze la cerere o copie a codului sursă complet corespunzător pentru acele pachetele de software open source cu drepturi de autor utilizate în cadrul acestui produs, pentru care această ofertă este solicitată prin licentele respective.

Această ofertă este valabilă maximum trei ani de la achizitia produsului pentru oricine primește aceste informații. Pentru a obține codul sursă, scrieți în limba engleză la adresa . . .

#### Intellectual Property Dept.

TP Vision Netherlands B.V. P.O. Box 80077 5600 KA Eindhoven Olanda

### 10.4 Licență open source

# 11 Suport

# 11.1 Înregistrare

Înregistrați-vă televizorul și bucurați-vă de o serie de beneficii printre care asistență integrală (inclusiv materiale pentru descărcare), acces privilegiat la informații despre produse noi, oferte și reduceri exclusive, ocazia de a câștiga premii și chiar de a participa la sondaje speciale despre noile lansări.

Vizitati www.philips.com/welcome

#### 11.2

# Utilizarea opțiunilor de asistență și căutare

Acest televizor oferă asistență pe ecran.

Puteți găsi informațiile căutate în lista de subiecte sau citiți conținutul de Asistență sub forma unei cărți împărțite pe capitole.

#### Deschideti Asistentă

Apăsați pe  $\bigoplus$  pentru a deschide meniul Acasă. Selectati **?** Asistentă și apăsati pe OK.

Pentru a vizualiza o listă de subiecte în ordine alfabetică. selectati fila  $\equiv$  Listă în bara de meniuri. Pentru a citi continutul de Asistentă sub forma unei cărti, selectați **D** Carte în bara de meniuri.

Înainte de a executa instrucțiunile de Asistență, închideți Asistență.

Pentru a închide Asistență, apăsați pe  $\blacktriangle$ sau pe  $\blacktriangle$ .

La majoritatea setărilor și a opțiunilor din meniuri, puteți să apăsați pe **\*** (tasta albastră) pentru a citi unele informații despre setarea sau optiunea selectată.

Dacă informațiile despre setare sau opțiune sunt disponibile, puteți să apăsați din nou pe **\*\*** (tasta albastră) pentru a deschide pagina relevantă din sistemul de Asistență.

Pentru unele activități, precum Teletext, tastele colorate au anumite funcții și nu pot deschide sistemul de Asistență.

#### Asistență pentru televizor pe tabletă, smartphone sau calculator

Puteți descărca sistemul de asistență pentru televizor pentru a-I citi pe smartphone, tabletă sau calculator.

Pentru a efectua mai usor succesiuni extinse de instructiuni, puteți tipări pagina de Asistență relevantă de la calculator. Pentru a descărca Asistență (manualul utilizatorului), vizitați www.philips.com/support

## 11.3 Asistență online

Pentru a rezolva eventualele probleme legate de televizorul Philips, puteți consulta asistența noastră online. Puteți selecta limba dvs. și introduce numărul modelului pentru televizorul dvs.

#### Vizitati www.philips.com/support.

Puteți găsi pe site-ul de asistență numărul de telefon de contact pentru țara dvs., precum și răspunsuri la întrebări frecvente (FAQ). În anumite țări, puteți discuta online cu unul din colaboratorii noștri și adresa întrebările dvs. direct sau prin e-mail

Puteți descărca software nou pentru televizor sau manualul, pentru a-l citi pe calculatorul dvs.

# 11.4 Asistență pentru clienți

Pentru asistență, puteți apela linia telefonică de asistență pentru clienți din țara dvs. Puteți găsi numărul de telefon în documentația tipărită care însoțește televizorul. Sau consultati site-ul nostru Web www.philips.com/support

#### Modelul și numărul de serie al televizorului

Este posibil să vi se solicite să precizați numărul modelului și numărul de serie ale televizorului. Puteți găsi aceste numere pe eticheta de pe ambalaj ori pe eticheta cu tipul televizorului, de pe spatele televizorului, sau din partea inferioară a acestuia.

# 12 Drepturi de autor și licente

# 12.1 HDMI

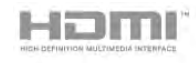

#### **HDMI®**

Termenii HDMI si HDMI High-Definition Multimedia Interface, precum și sigla HDMI, sunt mărci comerciale sau mărci comerciale înregistrate ale HDMI Licensing LLC în Statele Unite și în alte țări.

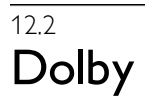

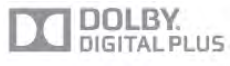

#### Dolby®

Produs sub licența Dolby Laboratories. Dolby și simbolul D dublu sunt mărci comerciale ale Dolby Laboratories.

# 12.3 Skype

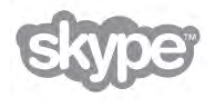

Skype™ este marcă comercială a Skype™ Limited sau a companiilor sale afiliate.

## 12.5 Microsoft

#### Windows Media

Windows Media este fie o marcă comercială înregistrată, fie o marcă comercială a Microsoft Corporation în Statele Unite si/sau în alte țări.

#### Microsoft PlayReady

Proprietarii de conținut utilizează tehnologia de accesare a conținutului Microsoft PlayReady™ pentru a-și proteja proprietatea intelectuală, inclusiv conținutul protejat prin drepturi de autor.

Acest dispozitiv utilizează tehnologia PlayReady pentru accesarea conținutului protejat PlayReady și/sau a conținutului protejat WMDRM. Dacă dispozitivul nu aplică în mod corespunzător restricțiile privind utilizarea conținutului, deținătorii conținutului pot solicita Microsoft să anuleze capacitatea dispozitivului de a consuma continut protejat PlayReady. Anularea nu trebuie să afecteze conținutul neprotejat sau conținutul protejat de alte tehnologii de acces la conținut. Deținătorii de conținut pot solicita efectuarea unui upgrade la PlayReady pentru a permite accesul la conținutul respectiv. Dacă refuzați efectuarea unui upgrade, nu veți putea accesa conținut care necesită upgrade-ul respectiv.

# $126$ Wi-Fi Alliance

Wi-Fi®, logo-ul Wi-Fi CERTIFIED, logo-ul Wi-Fi sunt mărci înregistrate ale Wi-Fi Alliance. Wi-Fi CERTIFIED Miracast™, Miracast™ sunt mărci înregistrate ale Wi-Fi Alliance.

### 12.7 Alte mărci comerciale

Toate celelalte mărci comerciale înregistrate și neînregistrate apartin proprietarilor lor.

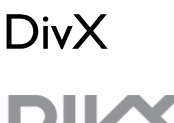

12.4

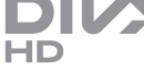

DESPRE VIDEO DIVX: DivX® este un format video digital creat de DivX, LLC, o filială a Rovi Corporation. Acesta este un dispozitiv DivX Certified® oficial, care redă conținut video DivX. Vizitați divx.com pentru mai multe informații și instrumente software pentru a vă converti fișierele în clipuri video DivX.

DESPRE DIVX VIDEO-ON-DEMAND: Acest dispozitiv DivX Certified® trebuie să fie înregistrat pentru a reda filme DivX Video-on-Demand (VOD) achizitionate.

Pentru a obține codul de înregistrare, localizați secțiunea DivX VOD în meniul de configurare a dispozitivului. Vizitați vod.divx.com pentru mai multe informații despre finalizarea înregistrării.

# Index

### 3

3D, 2D în 3D 55 3D, avertisment pentru sănătate 55 3D, curățarea ochelarilor 55 3D, vizionare optim ! 55

### A

Acces universal 45 Activ și oprit 21 Actualizare automată canale 28 Ambilight, culoare perete 44 Ambilight, culoare statică 44 Ambilight, ISF 44 Ambilight, luminozitate 43 Ambilight, mod 43 Ambilight, oprire televizor 44 Ambilight, pomire sau oprire 43 Ambilight, poziționare televizor 6 Ambilight, viteză dinamică 44 Amplificator 42 Aplicația MyRemote, Control 66 Aplicația MyRemote, descărcare 65 Aplicația MyRemote, Ghid TV 66 Aplicația MyRemote, JointSpace 64 Aplicatia MyRemote, meniu 65 Aplicația MyRemote, rețea 64 Aplicația MyRemote, SimplyShare 65 Aplicația MyRemote, versiuni 64 Aplicația MyRemote, Wi-Fi smart screen 66 Aplicație Internet 57 Aplicație, blocare 57 Aplicație, căutare 57 Aplicație, feedback 57 Aplicatie, galerie 58 Aplicație, recomandată 57 Asistență, pentru o tabletă 78 Asistență, utilizare 78

### B

Bas 41 Benzi negre 31 Blocare canal 28

### C

Calibrarea ISF® 41 Calitate recepție 31 CAM - Modul de acces condiționat 11 CAM, instalare 12 Cameră foto, conectare 17 Canal radio 26 Canal, favorit 27 Canal, redenumire 27 Canal, reordonare 27 Canal, schimbare 25 Canale, actualizare 28 Canale, logo-uri 27 Canale, reinstalare 29 Casarea 74 Ceas 37 Ceasul televizorului 37  $C$ I+ 11

ClearLCD 38 Cod de blocare pentru copii 28 Comentariu audio 45 Comutare automată subtitrare 11 Conexiune antenă 6 Conexiune de antenă, sugestii 9 Conexiune HDMI, sugestii 9 Conexiune SCART, sugestii 10 Conexiune YPbPr, sugestii 10 Conexiuni, listă 34 Consolă de jocuri, conectare 14 Consum de energie 74 Contrast lumină fundal 37 Contrast perfect 38 Contrast video 39 Control activ 19 Copiere listă canale 29 Copiere listă canale, copiere 29 Copiere listă canale, încărcare 29 Culoare 38 Căști, conectare 18

### D

Deficiențe de auz 45, 52 Definiție 38 Deplasare imagine 40 Difuzoare TV 42 Difuzoare/căști 45 Dimensiune pas frecvență 31 Distanța de vizionare 6 DivX® VOD 60 DLNA 7 DLNA, servere media acceptate 76 DMR - Digital Media Renderer 9 DVB 30 DVB, setări 30 DVI, conectare 10

### E

EasyLink 11 EasyLink, conexiuni 10 EasyLink, setări 11 Economisirea energiei 74 Ecran, oprire 60 Efect audio 45 ESD 76 Eticheta energetică europeană 74

### F

Filme de închiriat 58 Fișiere cu muzică, redare 60 Fişiere video, redare 60 Formate de redare 75 Fotografii, prezentare 59 Frecvență rețea 31

### G

Gamma 39 Ghid de conectivitate 9 Ghid TV 33 Ghid TV, informații 34

### H

Hard disk USB, informatii 15 Hard disk USB, instalare 15 HbbTV 33 HDCP, protecție la copiere 10

#### HDMI ARC 10

I leșire audio - optică 10 Iluminare dinamic " 39 Incredible surround 3D automat 42 Instalare manuală 31 Instrucțiuni de siguranță 19

### J

Joc sau calculator 40 Joc sau calculator, calculator 18 Joc sau calculator, joc 73 Joc, doi jucători 73 Joc, redare 73 Joc, începerea unui joc cu doi jucători 73

#### L

Legătură Pixel Plus 11 Limba originală 36 Limbă audio 36 Limbă, meniuri 36 Liste de canale 26 Listă canale, Nou 29 Listă de programe 34 Locație magazin 40 Luminozitate 40 Lumină Lounge 44

#### M

Magazin video 58 Margini ecran 40 Memento, program 34 Memorie Internet, ștergere 9 Meniu Sursă 34 Meniul Acasă 56 Mesaj actualizare canale 28 Miracast, blocare/deblocare 61 Miracast, oprire partajare 61 Miracast, partajare ecran 61 Miracast™ 61 Mod Frecvență rețea 30 Mod Rată simbol 30 Mono/Stereo 42 Montare pe perete, VESA 6 Mouse USB 16 Mouse, conectare 16 Mouse, viteză 16

#### N

Numele rețelei pentru televizor 9

#### O

Ochelari 3D PTA508, utilizare 54 Ochelari 3D, tip 54 Oprire cronometru 74 Opțiuni, pe un canal 26

#### P

Pachet de canale, actualizare 50 Pachete de canale 49 Perfect Natural Motion 38 Pictogramă dispozitiv 34 Pointer, despre 24 Pointer, dezactivare 24 Pointer, utilizare 24 Pointer, viteză 24

Pomire rapidă 21 Poziționare TV 43 Priză de alimentare 6

### R

Rate de simbol predefinite 30 Rată simbol 30 Reducere artefact MPEG 38 Reducerea zgomotului 38 Reglare automată volum 42 Reinstalare televizor 29 Restricții minori 28 Rețea, cu fir 8 Rețea, DHCP 8 Rețea, IP static 8 Rețea, parolă 8 Rețea, setări 9 Rețea, wireless 7 Router de rețea 7

#### S

Satelit, actualizare canale 51 Satelit, adăugare 50 Satelit, blocare în funcție de vârstă 48 Satelit, blocarea canalelor 48 Satelit, canale 47 Satelit, canale favorite 47 Satelit, conexiune 7 Satelit, eliminare 50 Satelit, instalare 49 Satelit, listă de canale 47 Satelit, redenumire canale 51 Satelit, reordonarea canalelor 48 Satelit, Unicable 50 Satelit, Unitate Multi-Dwelling 49 Scanare frecvențe 31 Selectare video 26 Senzor de lumină 74 Senzor în infraroșu 24 Setare din fabrică 29 Setări ecologice 74 Setări rapide imagine 18 Sincronizare semnal audio cu semnal video 13 Sincronizarea semnalului audio cu semnalul video 13 Sistem Home Theatre, multicanal 14 Skype, apel vocal 70, 70 Skype, apelare posturi telefonice 70 Skype, blocare contact 70 Skype, conectare 68 Skype, conectare automată 71 Skype, cont nou 68 Skype, contacte 69 Skype, credit 71 Skype, deconectare 72 Skype, eveniment 71 Skype, fără sonor 70 Skype, istoric 71 Skype, mesagerie vocală 71 Skype, notificări 72 Skype, primire apeluri 71 Skype, schimbare parolă 72 Skype, statut online 69 Skype, test cameră 72 Skype, ton de apel 72 Slot pentru interfața comună 12 Smart TV, cod PIN 56 Smart TV, prima pagină 57

Smart TV, înregistrare 56 Software open source 77 Software server media 8 Software, actualizare de pe Internet 77 Software, actualizare de pe USB 77 Software, versiune curentă 77 Standby 21 Stare 26 Stil imagine 37 Stil sunet 41 Streaming video 58 Subtitrări 35 Subtitrări, pauză TV 62 Subtitrări, înregistrare 63 Sunet surround 42 Sunete înalte 41 Super rezolutie 38 Suport online 78

#### T

Tastatura USB 16 Tastatură, conectare 15 Telecomandă, accente și simboluri 23 Telecomandă, Azerty 23 Telecomandă, baterii 25 Telecomandă, Chirilice 24 Telecomandă, Majuscule 23 Telecomandă, pointer 24 Telecomandă, sincronizare 25 Telecomandă, tastatură 23 Telecomandă, Taste 22 Teletext, configurare 33 Teletext, ecran dual 33 Teletext, opțiuni 32 Teletext, vedere T.O.P. 33 Teletext, înghețare 32 Televiziune interactivă 33 Televiziune la cerere 59 Temperatura culorii 39 Temperatură culoare personalizată 39 Text 32 Text Digital 32 Timer Sleep 36 Ton taste 46 TV online 58

#### $\cup$

Uniformizare volum Sistem Home Theatre 14 Unitate flash USB, conectare 16

#### V

Vizionarea la televizor 25 Volum căști 42 Volum mixt 45 Vorbire 46

#### W

Wi-Fi Protected Setup 7 Wi-Fi smart screen, Bara cu instrumente 67 Wi-Fi smart screen, Bara de canale 67 Wi-Fi smart screen, Vizionare TV 67 WPS, cod PIN 8 WWW. 57

#### Î

Îmbunătătire culoare 39 Înregistrare, de ce aveți nevoie 62 Înregistrare, lista de înregistrări 63 Înregistrare, programarea unei înregistrări 63 Înregistrare, înregistrați acum 63 Înregistrări, date Ghid TV 34 Înregistrări, listă 63 Întreținerea ecranului 20 Întârziere standby 21

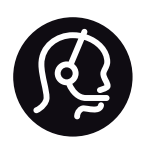

# Contact information

Argentina 0800 444 7749 Buenos Aires 0810 444 7787

België / Belgique  $070$  700 035 (0.15 $\varepsilon$ /min.)

Bosna i Hercegovina 033 941 251 (Lokalni poziv)

**Brazil** 0800 701 0245 Sao Paulo 2938 0245

**Бълария** 02 4916 273 (Национален номер)

Česká republika 228880895 (Místní tarif)

Danmark 3525 8314

Deutchland 0180 501 04 69 (0,14€/Min.)

Ελλάδα 2111983028 (Εθνική κλήση)

España 902 88 10 83 (0,10 $\in$  + 0,08 $\in$ /min.)

 $F<sub>st</sub>onia$ 6683061 (Kohalikud kõned)

France 01 57 32 40 50 (local)

Hrvatska 01 777 66 01 (Lokalni poziv)

**Italia** 0245 28 70 14 (chiamata nazionale)

Ireland 0818 210 140 (national call)

Northern Ireland 0844 338 04 88 (5p/min BT landline)

Казакстан 8 10 800 2000 00 04 (free)

l atvia 6616 3263 (Vietējais tarifs)

Lithuania 8 5 214 0293 (Vietinais tarifais)

Luxembourg / Luxemburg 2487 1100 (Nationale Ruf / appel national)

Magyarország 06 1 700 8151 (Belföldi hívás)

Nederland 0900 202 08 71 (0,10€/min.)

Norge  $22971914$ 

Österreich 0820 40 11 33 (0,145€/Min.)

Polska 22 397 15 04 (Połączenie lokalne)

Portugal 707 78 02 25 (0,12€/min. - Móvel  $0,30 \in \text{/min.}$ 

Romānä 031 6300042 (Tarif local)

Россия 8-800-22 00004 (бесплатно)

Suisse / Schweiz / Svizzera 0848 000 291 (0,081 CHF/Min.)

Србија 011 321 6840 (Lokalni poziv)

Slovakia 2 332 154 93 (Vnútroštátny hovor)

Slovenija 1 888 83 12 (Lokalni klic)

Suomi 09 88 62 50 40

Sverige 08 5792 9096 (lokalsamtal)

ประเทศไทย (Thailand) 02 652 7650

Türkiye 444 8 445

United Kingdom 0844 338 04 88 (5p/min BT landline)

Україна 0-800-500-480 (безкоштовно)

www.philips.com/support

Non-contractual images / Images non contractuelles / Außervertragliche Bilder

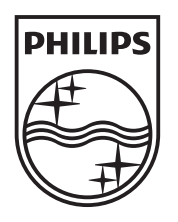

Specifications are subject to change without notice. Philips and the Philips' shield emblem are registered trademarks of Koninklijke Philips Electronics N.V. and are used under license from Koninklijke Philips Electronics N.V. All registered and unregistered trademarks are property of their respective owners. 2013 © TP Vision Netherlands B.V. All rights reserved.

www.philips.com